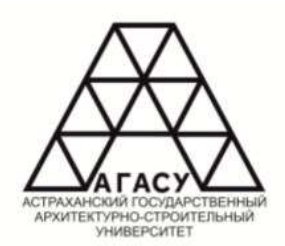

ГОСУДАРСТВЕННОЕ АВТОНОМНОЕ ОБРАЗОВАТЕЛЬНОЕ УЧРЕЖДЕНИЕ АСТРАХАНСКОЙ ОБЛАСТИ ВЫСШЕГО ОБРАЗОВАНИЯ «АСТРАХАНСКИЙ ГОСУДАРСТВЕННЫЙ АРХИТЕКТУРНО-СТРОИТЕЛЬНЫЙ УНИВЕРСИТЕТ»

> Кафедра «Геодезии, кадастрового учета»

# Автоматизированные методы инженерно-геодезических работ

Учебно-методическое пособие для студентов специальности 21.05.01 Прикладная геодезия очной и заочной форм обучения

> Астрахань 2020

#### МИНИСТЕРСТВО ОБРАЗОВАНИЯ И НАУКИ АСТРАХАНСКОЙ ОБЛАСТИ

ГОСУДАРСТВЕННОЕ АВТОНОМНОЕ ОБРАЗОВАТЕЛЬНОЕ УЧРЕЖДЕНИЕ АСТРАХАНСКОЙ ОБЛАСТИ ВЫСШЕГО ОБРАЗОВАНИЯ «АСТРАХАНСКИЙ ГОСУДАРСТВЕННЫЙ АРХИТЕКТУРНО-СТРОИТЕЛЬНЫЙ УНИВЕРСИТЕТ»

# Автоматизированные методы инженерно-геодезических работ

#### Электронное учебно-методическое пособие

для студентов специальности 21.05.01. «Прикладная геодезия» специализация «Инженерная геодезия» очной и заочной форм обучения

> © С. П. Стрелков, К. Г. Кондрашин, Е. А. Константинова З. В. Никифорова, 2020 © ГАОУ АО ВО «Астраханский государственный архитектурно-строительный университет», 2020

#### ISBN 978-5-93026-093-9

Об издании: 1, 2

#### УДК 528.48(086.76) ББК 26.1я73 С84

Рекомендован к изданию редакционно-издательским советом Астраханского государственного архитектурно-строительного университета

Авторы:

Сергей Петрович Стрелков кандидат биологических наук, доцент Кирилл Геннадьевич Кондрашин младший научный сотрудник Евгения Александровна Константинова ассистент кафедры Зоя Викторовна Никифорова ассистент кафедры

#### Рецензенты:

Председатель комитета по управлению муниципальным имуществом МО «Приволжский район» Астраханской области К. Ш. Давлетгильдеев; Директор муниципального бюджетного учереждения МО «Приволжский район» «Приволжское БТИ» Р. И. Усманов

#### Стрелков, С. П.

Автоматизированные методы инженерно-геодезических работ [Электронный ресурс] : учебно-методическое пособие / С. П. Стрелков, К. Г. Кондрашин, Е. А. Константинова, З. В. Никифорова.– Электрон. текстовые данные (10,8 Мб). – Астрахань : Астраханский государственный архитектурно-строительный университет, 2020. – 1 опт. диск (CD-R).

Рассмотрены теоретические аспекты и практические задачи применения программных продуктов Кредо, AutoCAD, QGIS для автоматизации обработки геодезических данных. Описана сущность некоторых программных комплексов геоинформационных систем, область применения ГИС, процедура сбора и накопления данных, процесс формирования нового картографического материала. Приведены сведения по использованию программных технологий при обработке данных ГИС и возможности использования результатов обработки материалов ГИС при проектировании.

Предназначено для студентов специальности 21.05.01. «Прикладная геодезия» специализация «Инженерная геодезия» очной и заочной форм обучения.

#### ISBN 978-5-93026-093-9

Минимальные системные требования для воспроизведения электронного издания:

Процессор с тактовой частотой 1,5 ГГц и выше, Windows 7 SP1/8, 8.1/10, 1 ГБ ОЗУ, 380 МБ свободного пространства на жестком диске; программа для чтения файлов формата PDF, наличие CD\DVD-привода.

> © С. П. Стрелков, К. Г. Кондрашин, Е. А. Константинова, З. В. Никифорова © ГАОУ АО ВО «Астраханский государственный архитектурно-строительный университет»

#### Издание публикуется в авторской редакции

Техническая обработка и подготовка материалов: А.В. Гранкиной, С.С. Кострыкиной

Подготовлено к изданию 18.02.2020 г.

Астраханский государственный архитектурно-строительный университет 414056, г. Астрахань, ул. Татищева, 18 Тел./факс: (8512) 49-42-15 Е-mail: iic@aucu.ru

Заказ № 4321 Тираж 200 экз. (первый завод – 10 экз.)

Оттиражировано в Астраханской цифровой типографии (ИП Сорокин Роман Васильевич) 414040, г. Астрахань, пл. К. Маркса, 33, 5-й этаж, 1-й офис Тел./факс: (8512) 54-00-11 Е-mail: RomanSorokin@list.ru

# Содержание

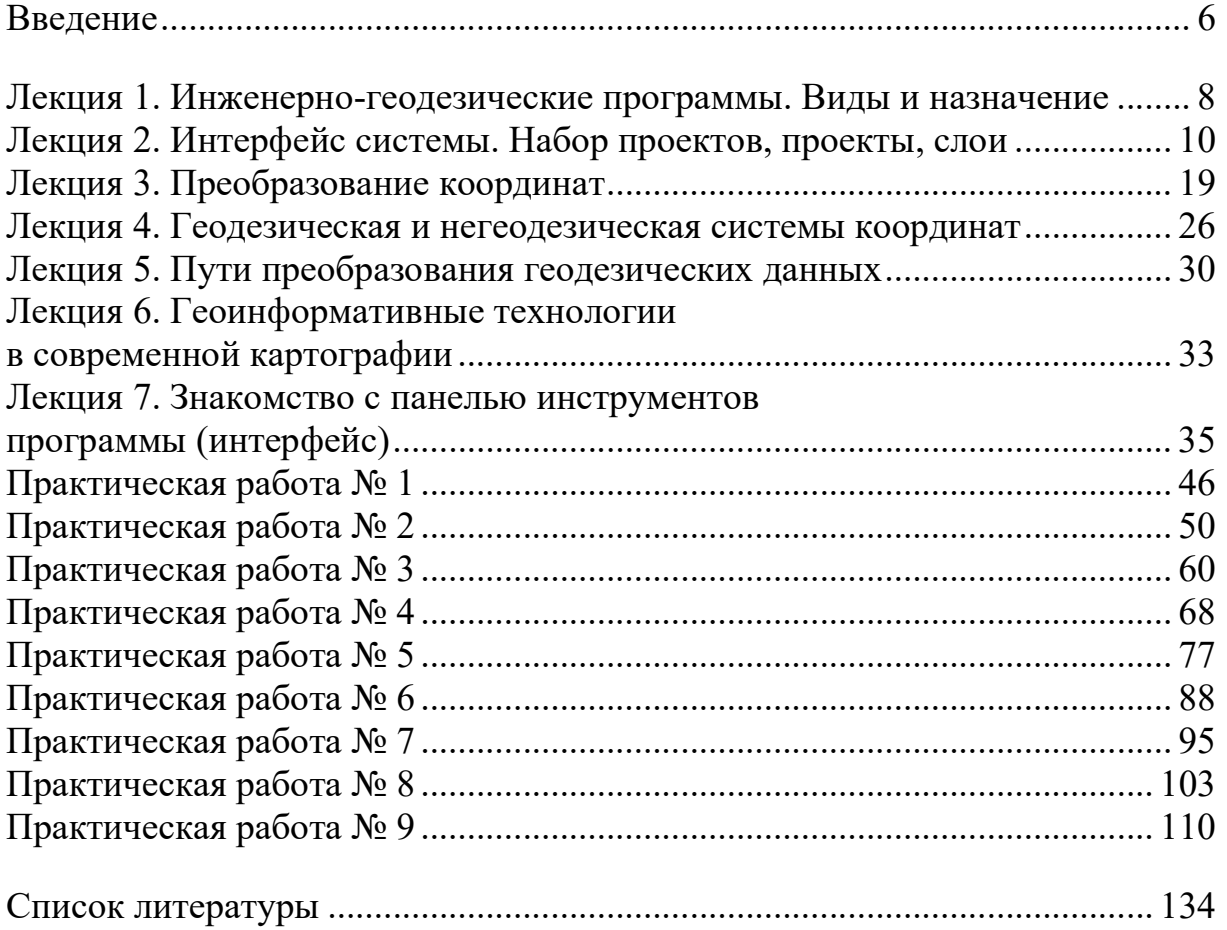

#### Введение

Современный уровень автоматизации геодезических работ характеризуется широким распространением электронных тахеометров и спутниковых приемников, цифровых аэросъемочных комплексов, полевых портативных компьютеров, многофункциональных пакетов программного обеспечения. Разрабатываются новые типы электронных геодезических приборов. Так, появление лазерных безотражательных дальномеров обусловило разработку, серийные выпуски и применение в съемочных работах геодезических лазерных сканирующих систем, а при производстве высокоточных прикладных измерений - универсальных измерительных систем.

В последние годы строительная отрасль быстро развивается в условиях повышения качества проектных и строительно-монтажных работ, расширения возможностей реализации сложных архитектурно-строительных решений и ускорения всех этапов строительства. Во все более широких масштабах осуществляется разработка альтернативных проектных решений для выбора наиболее оптимального из них. При принятии взвешенных решений, в том числе и на основе методов математического моделирования и прогнозирования в рамках автоматизированных информационных технологий, возникает необходимость построения математических моделей и формализованного описания разнообразной информации, определяющей условия взаимодействия возводимого объекта, окружающей среды и существующей инфраструктуры. Выбор программных средств производится на основе анализа их эксплуатационных возможностей, к основным из которых можно отнести:

1) возможность выбора оптимальных технологических схем инженерно-геодезических изысканий;

2) удобство интерфейса, строгость алгоритмов математической обработки данных и прозрачность метода создания соответствующих моделей;

3) адаптацию к использованию современных измерительных приборов (в том числе спутниковых, оптико-электронных и др.).

Обособленность геодезических информационных технологий по отношению к другим информационным технологиям, прежде всего, обусловлена их направленностью на предоставление информационных услуг нового качества, таких как оперативный и компетентный доступ к территориально распределенным пространственным данным; высокоскоростной поиск, компактное и надежное хранение, визуализация геодезических данных; информационное компьютерное моделирование земной поверхности, пространственных объектов, геодезических систем, а так же существенно возросли потребности в кадастровой съемке и кадастровых данных.

Высокая точность результатов топографо-геодезических изысканий и их математической обработки, широкий выбор технологий производства измерений, высокая скорость и надежность компьютерной обработки данных объясняются использованием:

1) методов формирования систем координат на основе теории наилучших проекций;

2) спутниковых систем позиционирования, позволяющих выполнять высокоточные координатные определения с погрешностью 7-10 см;

3) электронных тахеометров с программным обеспечением (как самих приборов, так и средств электронной связи), с помощью которых оперативно и в автоматическом режиме осуществляется решение комплекса геодезических задач, происходит получение и передача данных в цифровом виде;

4) новых технологий производства полевых геодезических измерений (например, метода свободных станций), расширяющих свободу выбора положений пунктов опорных сетей с одновременным повышением их сохранности, как на строительных площадках, так и на уже застроенных территориях;

5) систем электронной связи, сбора с их помощью информации о земной поверхности и объектах на ней, размещения этой информации на электронных носителях (что позволяет создавать электронные карты с полной базой топографо-геодезических данных);

6) средств и методов компьютерной обработки информации, базирующихся на теории компьютерного (машинного) зрения и машинной графики, вычислительной геометрии, теории информации, теории вероятностей, математической статистики, операционных методов, теории связи и др.

Эффективная эксплуатация современных средств измерений, позволяющая существенно расширить круг решаемых задач при одновременном повышении оперативности и качества работ, образуя новое направление геодезического образования.

# Лекция 1. Инженерно-геодезические программы. Виды и назначение

Современная камеральная обработка инженерно-геодезических данных почти не производится без применения и программного обеспечения и компьютерных технологий.

В большинстве случаев полевые измерения производится с помощью тахеометров, GPS приемников или электронных нивелиров давая возможность производить записи всех полевых измерений в запоминающие устройства и передавать для обработки соответствующим программным продуктам. Также формировать информацию для электронных геодезических приборов при выносе в натуру точек и производства разбивочных работ. Современное оборудование позволяет минимизировать ошибки измерений сократить сроки выполнения работ.

Автоматизированные методы геодезических работ уже не мыслимы без прикладных геодезических программных продуктов, в которых обрабатываются полученные данные, выполняется математическая обработка.

В зависимости от цели работ применяют разное программное обеспечение с решением в определенном формате.

Виды геодезических программ для обработки данных классифицируют на специализированные и общего использования.

К общедоступным можем отнести Excel, в котором возможно выполнять следующие виды вычислительных работ:

- прямую и обратную геодезическую задачу (засечку);
- обработку теодолитных, нивелирных ходов;

• определение площадей участков, отклонений от проектных плоскостей объемов.

#### Специализированные инженерно-геодезические программы

Это ПО с более углубленным подходом к решению вопроса обработки вычислений геодезических измерений.

Состав специализированных программ обычно стандартен и у многих разработчиков совпадает по набору действий, выполняемых функций и операций.

#### Программные продукты «Кредо»

К примеру, программный комплекс белорусской фирмы «Кредо-Диалог» с почти одноименным названием «Кредо». Программный продукт состоит в возможности непрерывной обработки инженерно-геодезических изысканий, различных вариантов проектирования, кадастровых, инженерных и маркшейдерских задач от одной базы данных. А также возможности использования каждого типа программ в отдельности.

Программы Credo dat. автоматизируют процесс обработки и вычисление работ теодолитных ходов и их уравнивании, тахеометрических съемок.

Credo-нивелир, Credo-расчет деформаций позволяет определить высотные отметки, обработать нивелирные ходы, создания или обновление высотных сетей, моделирование наблюдений за осадочными деформациями оснований сооружений.

Credo-топоплан, Credo-линейные изыскания используют при выполнении инженерных изысканий с целью создания цифровой модели местности, топографического плана, проведения линейных изысканий.

Credo-транскор, Credo-GNSS, Credo-dat professional служит при формировании государственных опорных, съемочных и разбивочных сетей для конвертации геоцентрических пространственных, геодезических прямоугольных координат.

Credo-объемы, позволяют маркшейдерско-геодезическому обеспечению перемещением земляных масс в открытых горных, строительных, ландшафтных работ.

И это далеко не полный список стандартных программных модулей фирмы «Кредо-Диалог». Они могут быть связанны с геологией, транспортом, кадастром, горным делом, оформлением генпланов и смет.

# Лекция 2. Интерфейс системы. Набор проектов, проекты, слои

Прежде чем начать работать в системе, кратко ознакомимся с интерфейсом одного из главных ее окон «План». Для перехода в Диалоговое окно плана создаем новый набор проектов при помощи команды «Создать Набор Проектов» (в меню Данные). Сразу после вызова команды открывается диалог «Настройка Свойств Набора проектов» (рис. 1).

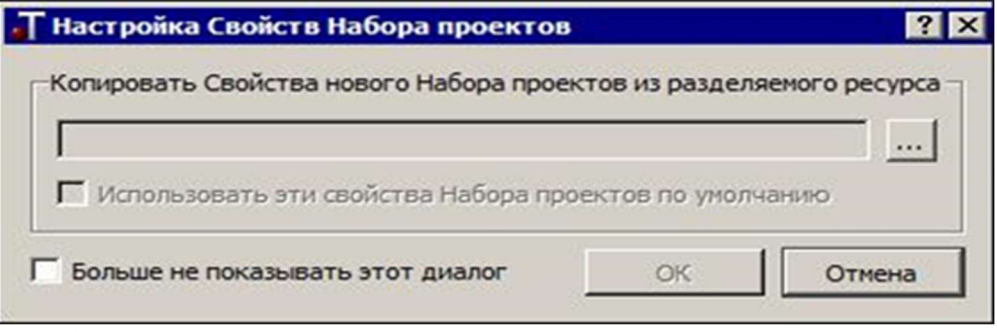

Рис. 1. Диалоговое окно диалог «Настройка Свойств Набора проектов»

С его помощью можно использовать ранее настроенные и сохраненные проекты. Для этого с помощью кнопки (рис. 1) открываем нужный файл, отмечаем флажками группы (рис. 2).

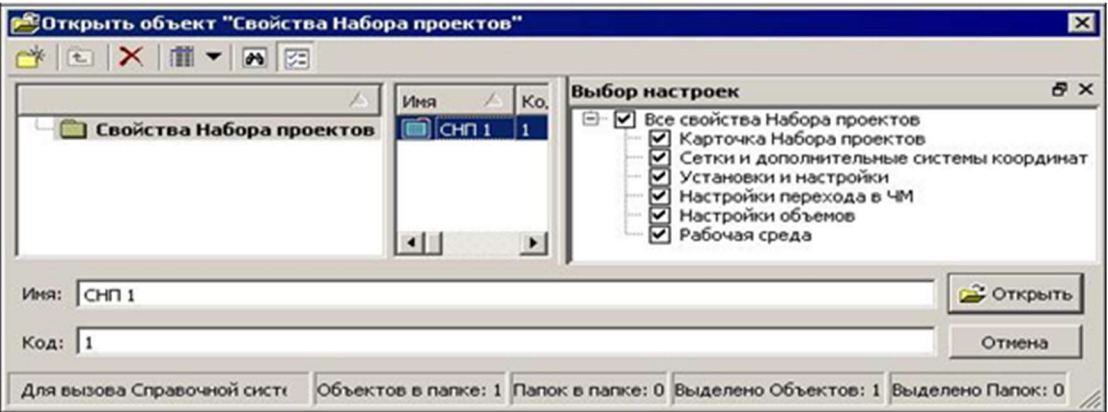

Рис. 2. Диалоговое окно диалог «Настройка Свойств Набора проектов»

Диалоговое окно «План» состоит из элементов, которые представлены на рис. 3.

В основе интерфейса лежит стандартный интерфейс Windows, адаптированный в соответствии со спецификой системы. Команды по настройке интерфейса сгруппированы в меню «Рабочая среда», которое находится в правой части окна приложения. По умолчанию рабочая среда настроена на работу с командами из главного меню и с помощью тулбаров на панелях инструментов (рис. 3). Но при желании можно настроить интерфейс в виде ленты команд. Для этого необходимо установить флажок напротив команды Лента команд меню Рабочая среда.

При необходимости ТОПОПЛАН можно изменить непосредственно в строке состояния, не заходя в свойства набора проектов.

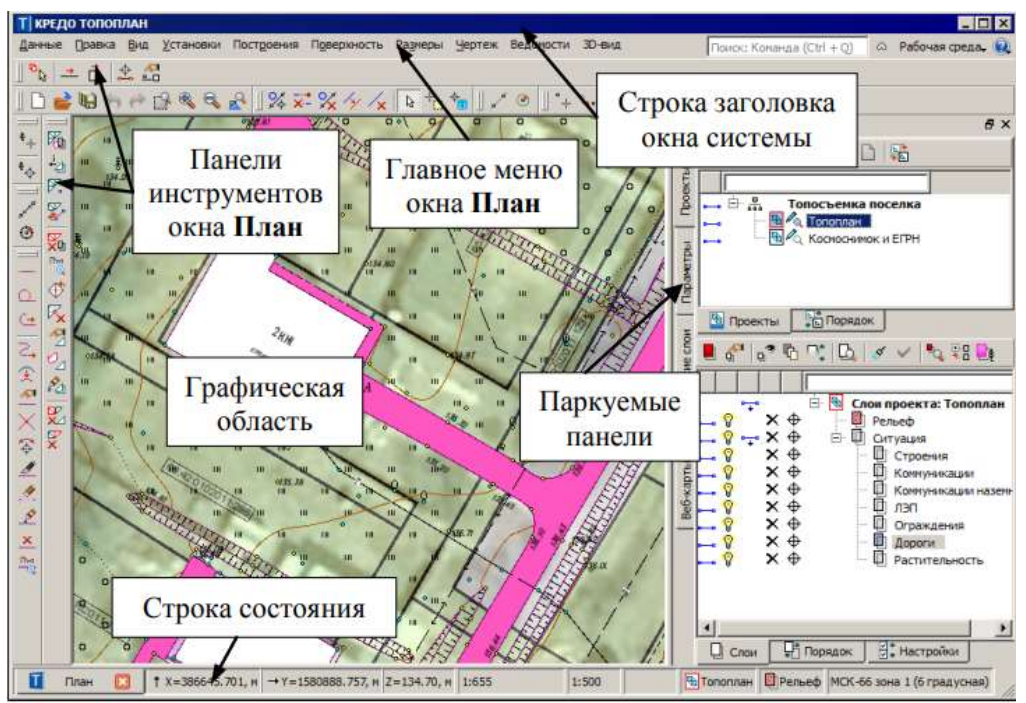

Рис .3. Панель инструментов

Особое внимание следует обратить на паркуемые панели (рис.4). Видимостью этих панелей, как и панелей инструментов, управляется в контекстном меню, вызывая его нажатием правой клавиши мыши в области местоположения главного меню и панелей инструментов. Также настройку видимости панелей можно выполнять из меню Рабочая среда (рис.4).

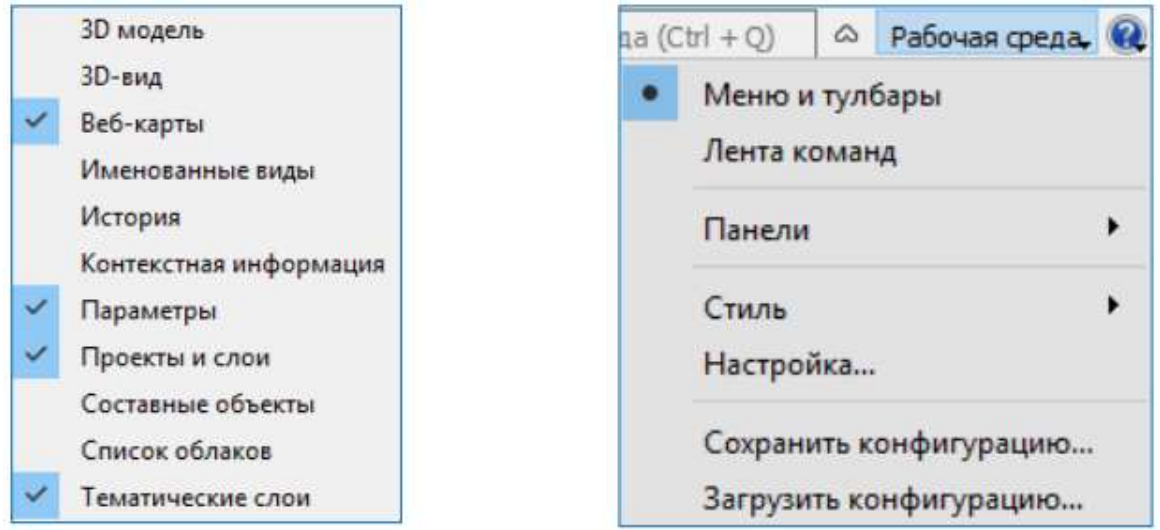

Рис. 4. Паркуемые панели

Основными из паркуемых панелей являются «Проекты и Слои» (рис. 5) и Диалоговое окно «Параметры», разделены для выполнения определенных действий. Панель «Проекты и слои» позволяет зайти к двум окнам: «Проекты и Слои». В окне «Проекты» мы управляем структурой проектов.

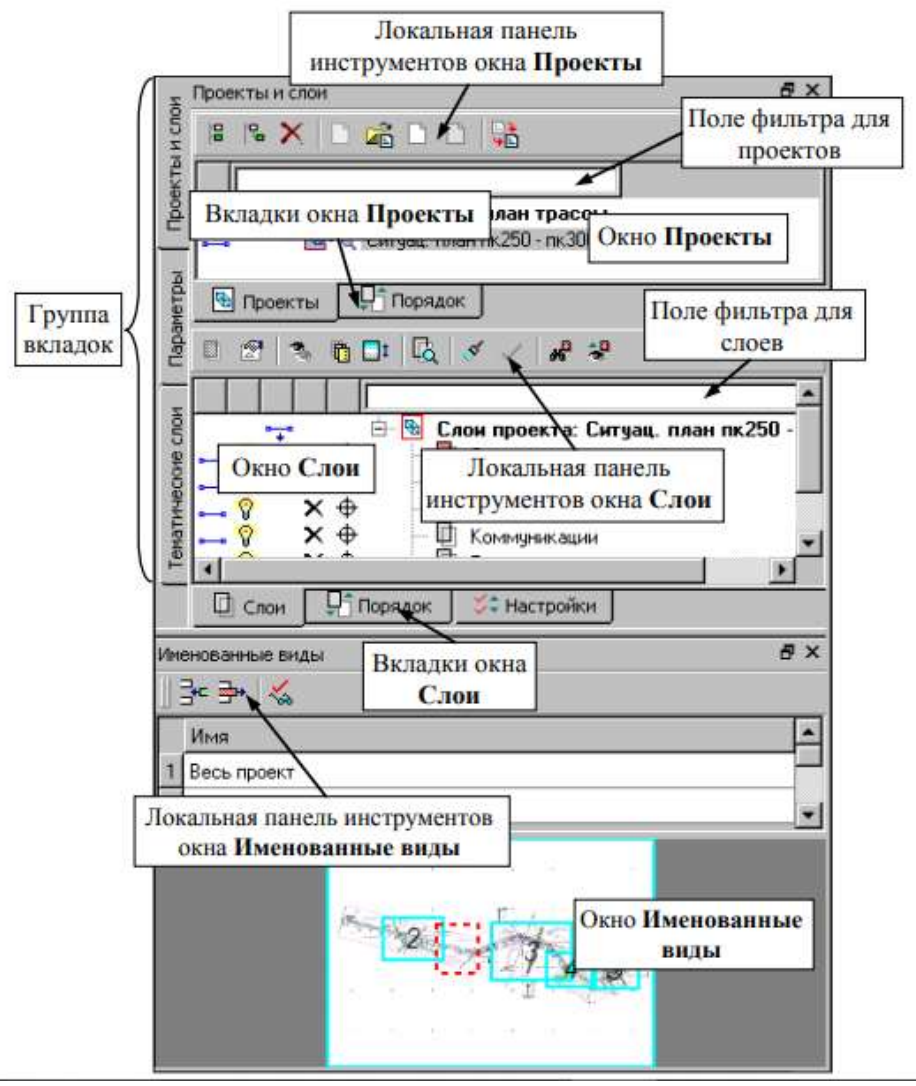

Рис. 5. Диалоговое окно «Проекты и Слои»

В окне «Слои» мы видим слои нашего проекта плюс команды для работы со слоями.

Переход на панель «Параметры» происходит автоматически и вызов команд, определяет содержание и вид локальных панелей инструментов окна параметров.

В этом окне уточняем настройки, и отображается информация по выбранной команде. При необходимости изменение местоположения панелей можно путем захватов и перемещений.

Команда «Создать Набор Проектов» на панели Проекты и слои создает новый набор проектов (НП), в состав которого входит один проект с именем Новый проект. В новом проекте автоматически создается один слой с именем Слой 1 (рис. 6).

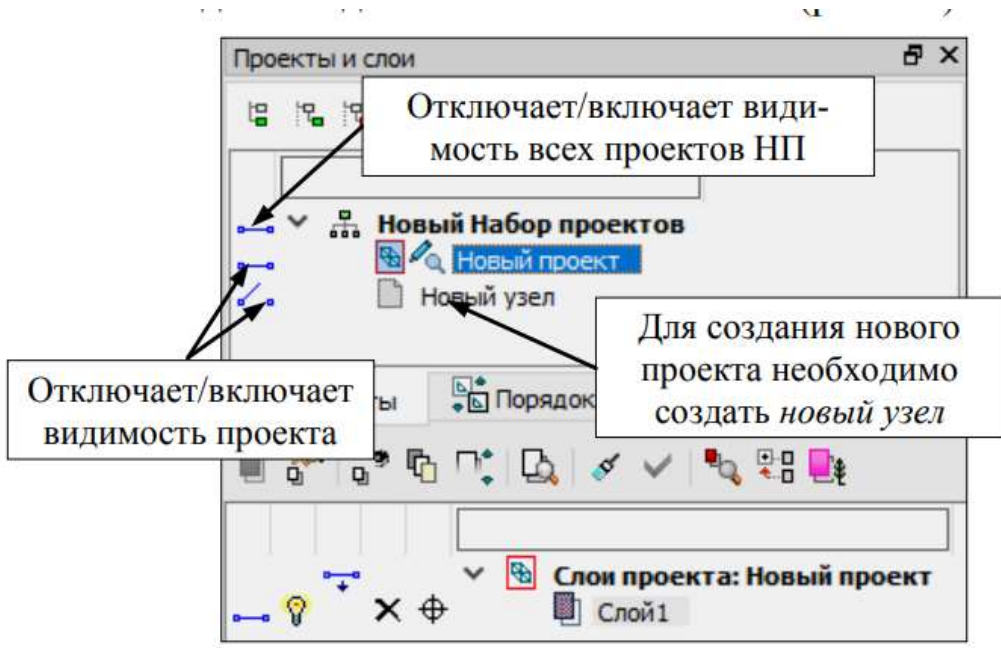

Рис. 6. Создание слоя с именем

#### Понятия проект и набор проектов

«Проект» – это основная единица хранения данных в системе.

В каждом проекте хранится информация о структуре и свойствах слоев; элементах созданных пользователем; группе настроек, одинаковых для однотипных элементов: стили размеры, стили поверхностей, свойства подписей точек.

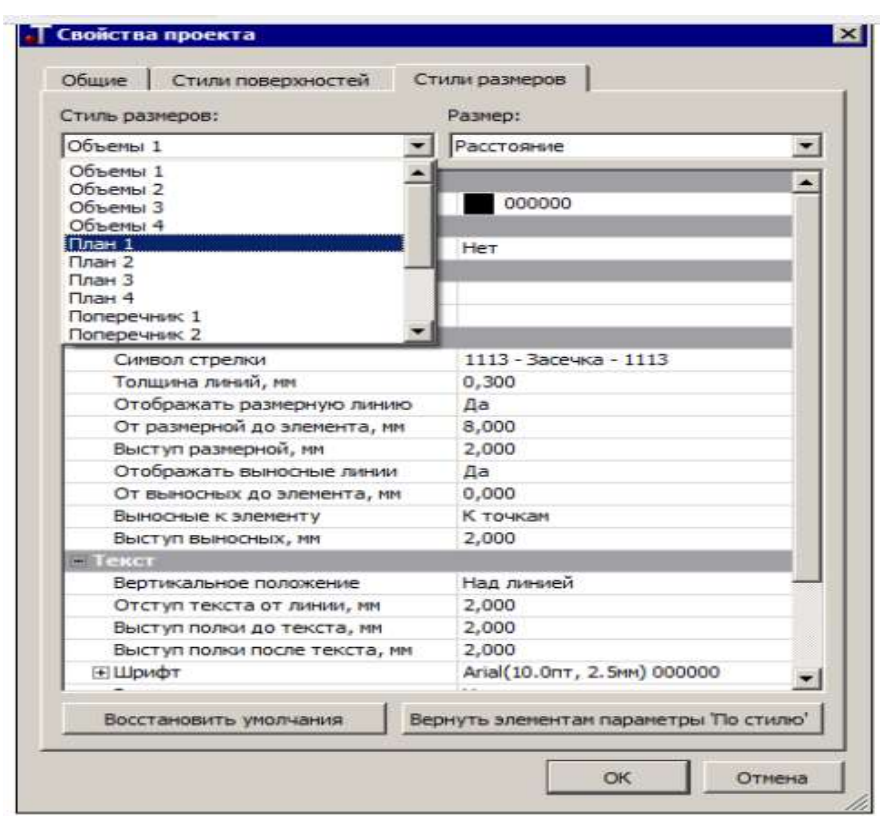

Рис. 7. Диалоговое окно «Свойства проекта»

Настройки стилей размеров и поверхностей задаются в диалоге «Свойства проекта» (рис. 7), который открывается одноименной командой из главного меню «Установки/Активный проект» для активного проекта или из контекстного меню для любого выбранного проекта.

Создание любого элемента проекта определяют его геометрические и графические свойства.

Возможно, при нанесении на съемку угодий мы воспользуемся перечнем площадных тематических объектов классификатора из папки Топоплан\Растительность.

Проекты разнообразны по типу: план генеральный, чертеж, профиль и т. д. Поэтому программа КРЕДО предусматривает соответствующий функционал.

За всеми проектами сохраняется ряд важных настроек, таких как:

- масштаб съемки,
- системы координат,
- единицы измерения,
- точность представления,
- данные для заполнения штампов чертежей и ведомостей,
- графические свойства некоторых элементов и пр.

Упрощая работу и открывать в одном наборе несколько различных проектов, затем настроить общие свойства одновременно для всех проектов набора.

Обычно мы создаем стандартный набор в системе: план, профиль, поперечник, разрез, 3D-сцены и чертежи.

Набор проектов плана имеет древовидную структуру узлов, которые хранят ссылку на проект и информацию о его состоянии, а именно загружен проект или нет, в каком состоянии загружен: для записи или для чтения.

Активировать проект можно двойным щелчком левой клавиши мыши по его названию. При этом доступным будет слой, который расположен первым в дереве слоев. Для проектов и набора проектов имеются переключатели, которые управляют видимостью отдельных проектов и всего нового проекта. В узлы набора проектов можно загрузить проект, сохраненный ранее на диске или в хранилище документов (команда «Открыть Проект»), или создать новый проект (команда «Создать проект»).

Если воспользоваться командой «Данные/Открыть проект», то в результате будет создан новый проект с выбранным проектом.

Для импорта данных и открытия проектов или новых проектов можно использовать: перетаскивать файлы из проводника в Диалоговое окно системы и перетаскивать файлы проектов и наборов проектов (в том числе файлы обмена), а также файлы с данными, импорт которых предусмотрен в систему.

Файлы наборов проектов перетаскиваются только в пустую систему (без открытого набора проектов). Файлы проектов и файлы импорта можно перетаскивать и в пустую систему, и в систему с открытым набором проектов.

Помним, что при удалении узла или набора проектов удаления самого проекта не происходит. Удалить проект можно в диалогах открытия и сохранения проектов, а также непосредственно на диске или в хранилище, где сохранен этот проект.

#### Импорт исходных данных

Рассмотрим способы передачи исходных данных в систему ТОПО-ПЛАН из различных источников. Для этого создаем два новых проекта с одновременным импортом данных.

После чего объединяем полученные данные в одном проекте, используя возможности работы со слоями проектов.

1. Для создания нового проекта необходимо создать новый узел. На локальной панели инструментов окна Проекты выберите команду Создать узел на одном уровне.

Создать проект импортом внешних данных, а из выпадающего списка выбрать необходимый тип данных (рис. 8).

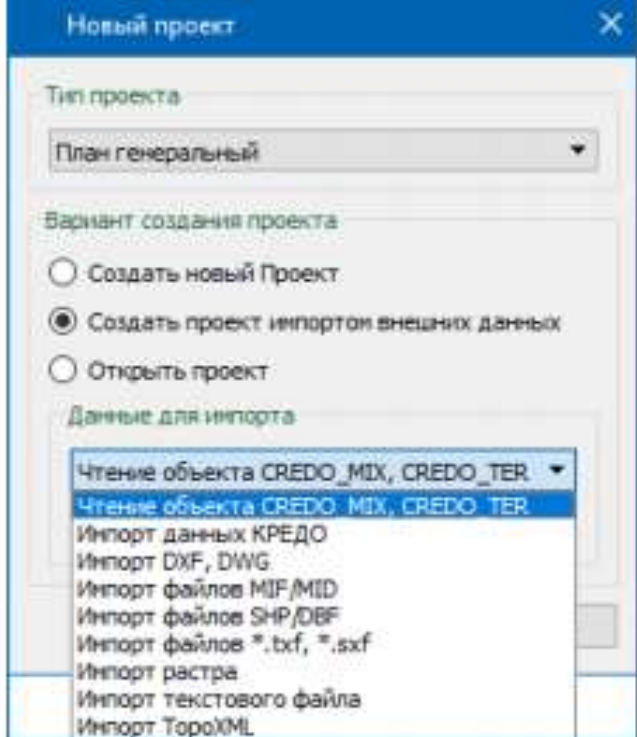

Рис. 8. Создание нового проекта

2. Из списка данных для импорта выберите строку «Импорт данных КРЕДО».

3. Нажимаем кнопку «Обзор» и откроем файл Астрахань.gds4 из папки Документация\Материалы упражнений\Топоплан. Подтверждаем выбор кнопкой ОК.

4. В диалоге Параметры импорта укажем путь к классификатору КРЕДО ДАТ (папка Материалы упражнений\Топоплан) (рис. 9).

5. Оставляем настройки импорта по умолчанию. Нажимаем кнопку «ОК».

6. Создаем еще один проект, импортируя в него данные из файла Исходные данные.prx. Он создан в более ранней версии системы КРЕДО III и содержит данные топографической съемки: участок поверхности рельефа и элементы ситуации, которые дополняют информацию, полученную из файла Астрахань.gds4.

7. Создаем новый узел (см. пункт 1).

8. В окне «Новый проект» выбираем вариант создания проекта «Открыть проект». В поле «Данные для импорта» выбираем файл «Исходные данные».prx.

9. Открываем файл «Исходные данные.prx» и нажимаем кнопку «ОК».

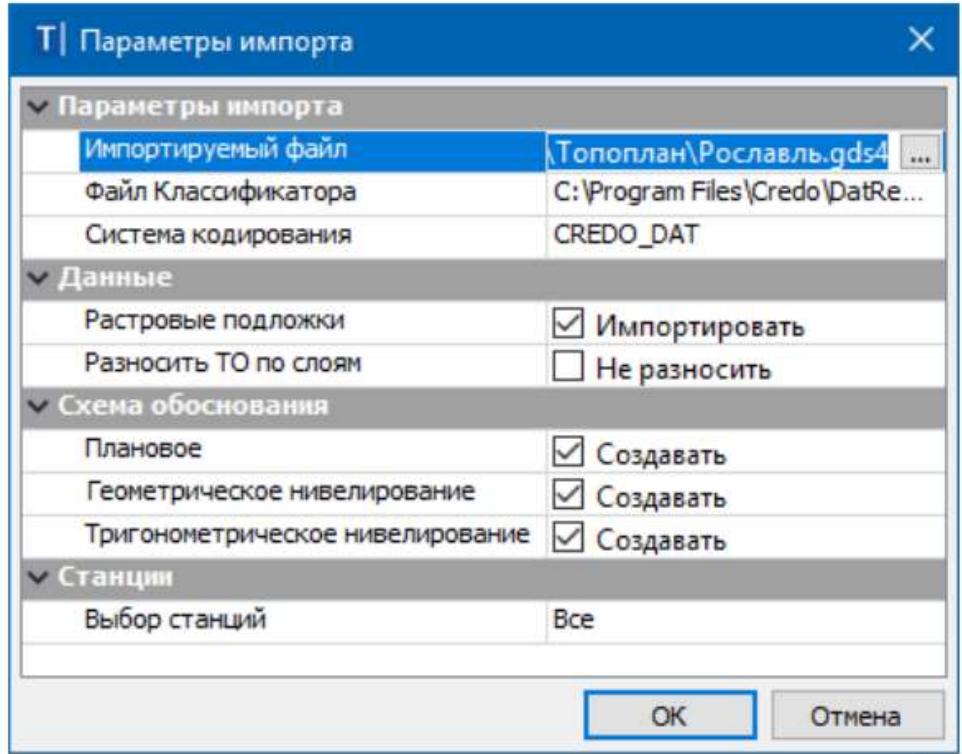

Рис. 9. Диалоговое окно параметры импорта

#### Закрепление материала

#### Задание 1

Объединим однотипные данные, разнесенные по двум проектам. Для этого воспользуемся командами врезки-вырезки слоев:

1. Откройте диалог «Организатор слоев» (рис. 10).

2. Выделите слой «Рельеф» проекта «Астрахань» и нажмите кнопку «Вырезать».

3. Выделите слой «Рельеф» проекта «Исходные данные» и нажмите кнопку «Врезать в слой».

4. В открывшемся окне «Врезка слоя» оставьте все по умолчанию, нажмите кнопку «ОК».

5. Аналогично врежьте остальные слои проекта «Астрахань» в проект «Исходные данные».

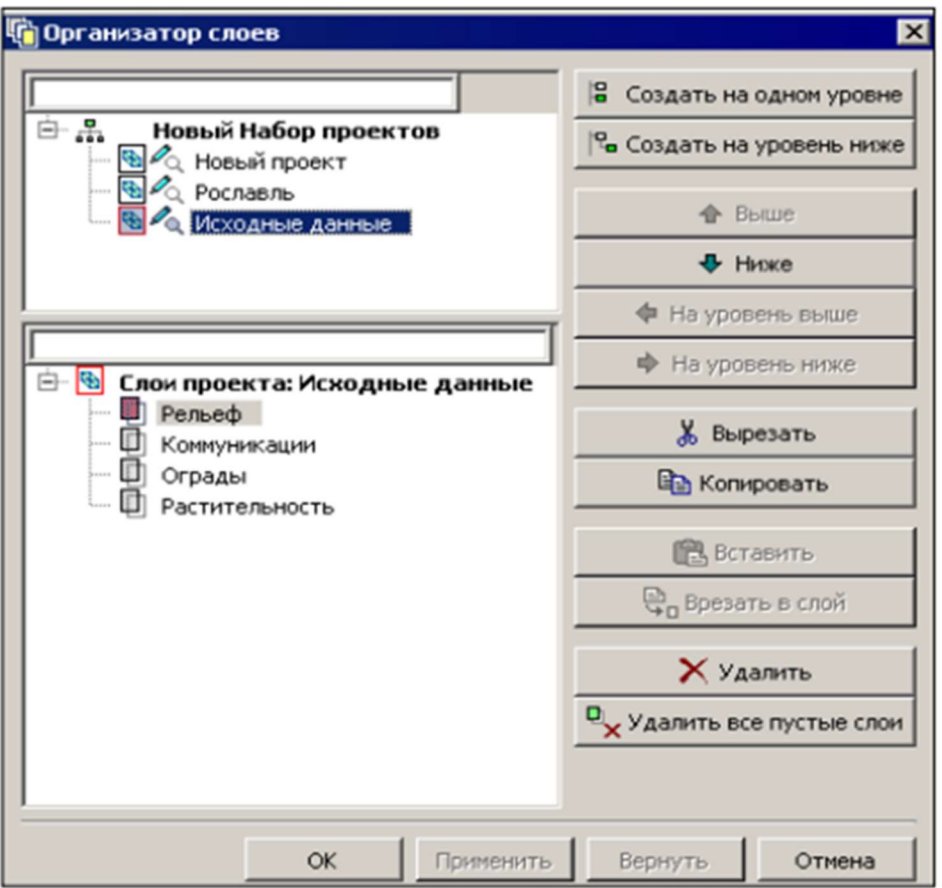

Рис. 10. Диалоговое окно «Организатор слоев»

#### Задание 2

1. Создайте новый слой в проекте «Исходные данные».

2. Выделив название слоя «Рельеф», нажмите кнопку «Создать на одном уровне».

3. Измените имя, данное новому слою по умолчанию, на «Строения».

4. Закройте диалог «Организатор слоев» с применением выполненных действий (кнопка «ОК»).

#### Задание 3

В проекте «Исходные данные» сделайте активным слой «Строения» и включите видимость ребер триангуляции в слое «Рельеф» (кнопка «Фильтры видимости»).

#### Задание 4

В окне «Проекты» удалите пустые проекты («Новый проект» и «Астрахань»), используя команду «Удалить узел» из «Набора проектов». На запрос о сохранении данных проектов нажмите «Нет».

#### Свойства набора проектов

Выбираем команду Установки/Свойства Набора проектов. В левой части диалога Свойства Набора Проектов плана находится перечень свойств нового проекта. В правой части выполняются настройки (рис. 11).

При выборе свойства Масштаб и система высот в окне можно установить необходимый удобный масштаб. В общем случае, масштаб съемки соответствует масштабу съемочных работ или масштабу используемого в виде растра картографического материала. С остальными свойствами набора проектов ознакомьтесь самостоятельно. Масштаб и систему координат также можно изменить в строке состояния окна системы.

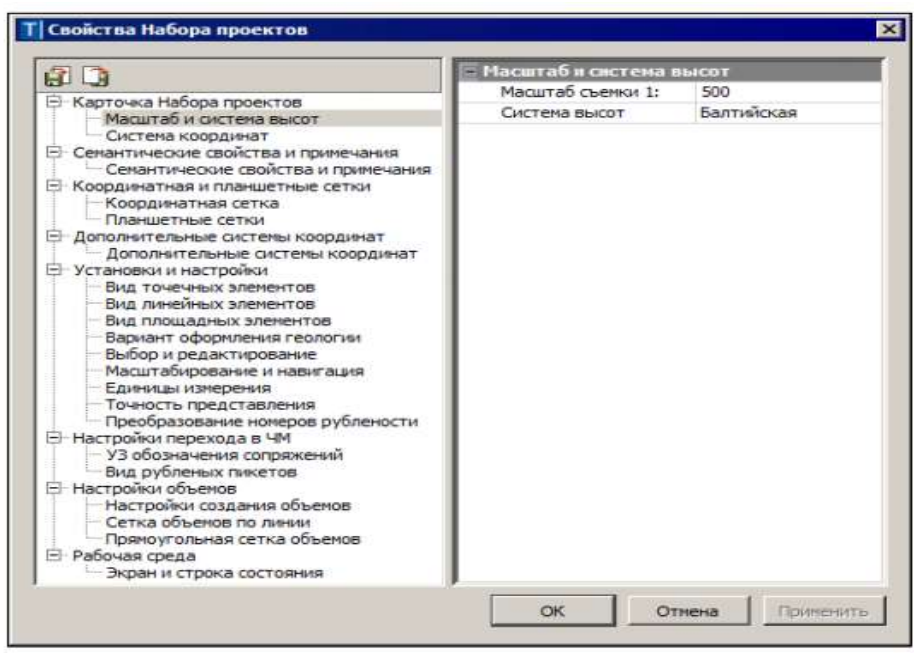

Рис. 11. Диалоговое окно «Свойства Набора проекта»

#### Вопросы к лекции

1. На какие виды классифицируются геодезические программы для обработки данных? (На специализированные и общего использования).

2. Для создания топографического плана из какой программы и в какую передаются полученные результаты камеральной обработки? (Из CREDO **DAT в СREDO ТОПОПЛАН).** 

3. Что определяется при использовании топографического классификатора в CREDO ТОПОПЛАН? (Определяется тип локализации объекта, состав семантической информации, условия отображения и генерализации).

4. Какими топографическими объектами создается ситуационный план в системе CREDO ТОПОПЛАН? (Точечными, линейными и площадными).

5. При передаче файла из CREDO DAT в CREDO ТОПОПЛАН данные по кодам объектов передаются и отображаются автоматически или вручную? (Автоматически).

6. Существует ли возможность дополнять созданные топографические планы новой съемкой при создании топопланов с применением программного комплекса CREDO? (Да).

7. Что такое и чем отличаются: цифровая модель рельефа и цифровая модель ситуации?

# Лекция 3. Преобразование координат

В системе реализованы функции преобразования координат несколькими командами из меню Правка/Преобразование координат Проекта.

Сразу после активизации одного из методов преобразования (рис. 12) открывается Диалоговое окно выбора проектов, в котором можно указать отдельный проект или все проекты набора.

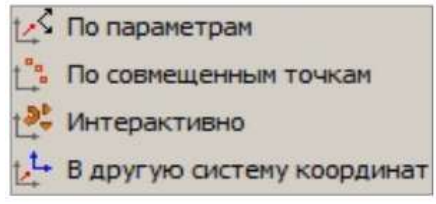

Рис. 12. Диалоговое окно «Выбора проекта»

Затем открывается Диалоговое окно параметров, в котором задаются настройки преобразования и используются различные команды на локальной панели инструментов в соответствии с выбранным методом преобразования.

По параметрам. Команда позволяет преобразовывать координаты проекта по заданным параметрам в плане и по высоте.

В окне параметров выбирается тип преобразования Прямо/Обратно.

Тип «Прямо» – преобразование координат проекта по заданным параметрам.

Тип «Обратно» – преобразование координат проекта по заданным параметрам, но в обратную сторону.

Параметры преобразования в плане: масштаб, смещение по осям Х и Y, угол разворота.

Для преобразования координат по высоте можно задать приращение отметок и масштабный коэффициент. При этом изменяются высоты точек, основных (рельефных, ситуационных с высотой) и дополнительных, а также линейных объектов, имеющих профиль.

Преобразование выполняется после нажатия кнопки Применить построение. В протоколе отображается список преобразованных проектов, а также названия выполненных преобразований, их формулы и параметры.

По совмещенным точкам. Команда позволяет преобразовывать координаты проекта по опорным точкам, координаты которых известны и в исходной, и в новой СК.

Коэффициенты для пересчета координат при числе точек более двух рассчитываются программой по методу наименьших квадратов с оценкой точности. После выбора в графической области первой точки появляются данные в окне параметров – одинаковые координаты точки в исходной СК (Х1, Y1) и в новой СК (Х2, Y2).

Координаты Х2, Y2 надо заменить на известные.

Статус точки может быть Расчетная или Контрольная.

Расчетная точка участвует в вычислении параметров преобразования, а контрольная – нет. По координатам контрольной точки вычисляются только уклонения для независимой оценки качества определения параметров преобразования.

Далее в графической области следует последовательно захватить или указать следующие совмещенные точки. В группе Определяемые параметры отображаются рассчитанные параметры, которые изменяются по мере ввода точек или редактирования уже выбранных.

Преобразование выполняется после нажатия кнопки. F 12

В протоколе отображается список преобразованных проектов, а также названия выполненных преобразований, их формулы и параметры.

Интерактивно. Команда позволяет преобразовывать координаты проекта путем интерактивных действий в графической области.

Команда включает в себя несколько методов, которые сгруппированы на панели инструментов окна параметров.

Методы преобразования можно использовать последовательно, например, выполнить параллельный перенос, поворот, масштабирование. При этом на экране будут выполняться все преобразования.

Независимо от числа примененных методов, фиксация преобразований в модели выполняется только после нажатия кнопки или утвердительного ответа на запрос «Преобразовать проекты?» при попытке вызова диалога выбора проектов. Далее появляется протокол с отчетом о выполненных преобразованиях

Параллельный перенос. Команда выполняет сдвиг выбранного проекта по осям Х и Ү. Для этого необходимо указать или захватить начальное положение точки проекта до его преобразования, а затем новое положение точки. Если новое положение точки задавалось в режиме указания точки, то в окне параметров можно уточнить приращение координат.

Поворот. Команда осуществляет поворот проекта. Для этого необходимо последовательно указать/захватить три точки. Первая точка является центром вращения. Вторая точка определяет начальное направление, от которого будет отсчитываться угол разворота проекта. Третья точка определяет угол разворота проекта. Если вторая точка задавалась в режиме указания, то в окне параметров можно уточнить значение исходного азимута. Если третья точка задавалась в режиме указания, в окне параметров можно уточнить значения конечного азимута или угол разворота.

Масштабирование. Команда масштабирует выбранный проект. Для этого необходимо последовательно указать три произвольные точки или захватить три существующие точки. Первая точка является центром масштабирования. Вторая точка определяет начальный базис, третья точка определяет изменение базиса. Если вторая и/или третья точка задавалась в режиме указания, то в окне параметров можно уточнить соответствующие значения базиса или значение коэффициента масштабирования.

Симметричное перемещение. Команда позволяет отобразить проект симметрично относительно выбранной оси. В качестве оси можно выбирать любую существующую линию проекта (прямую). Есть возможность задать

новую ось в произвольном месте. Для этого указывается новая или захватывается существующая точка и сразу появляется вспомогательная линия - ось симметрии, которая проходит через данную точку. После выбора второй точки параметры на панели управления становятся доступными для редактирования в том случае, если точки или одна из них задавались в режиме указания. В окне параметров можно уточнить значения координат точек созданной оси и значение азимута.

Переместить по касательной. С помощью этой команды можно перемещать проект относительно другого проекта

Для этого необходимо выбрать полилинию преобразуемого проекта. В точке проекции курсора на линию появится касательная к ней, указанием точки следует зафиксировать ее положение. Далее надо выбрать полилинию из другого проекта. С касательной к этой линии (или с самой линией, если это прямая) будет совмещаться первый проект. На выбранной линии проект фиксируется указанием точки, после этого его можно еще развернуть, определяя сторону разворота перемещением мыши.

Изменить высоты. Команда изменяет отметки рельефных, ситуационных, основных, дополнительных точек, а также высотное положение линейных объектов, имеющих профиль. Принцип работы этого метода и формула расчета такие же, как в команде По параметрам (преобразование по высоте).

В другую систему координат. Команда преобразует координаты элементов выбранных проектов из одной плоской СК в другую плоскую СК. Если в качестве текущей системы координат установлена локальная СК, то данный вид преобразования не выполняется. На экран выводится сообщение (рис. 13).

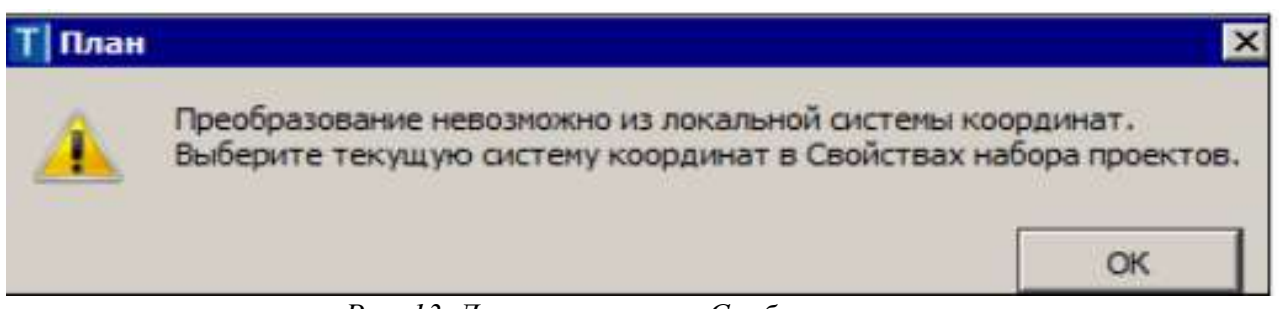

Рис. 13. Диалоговое окно «Сообщение»

Тип преобразования можно выбрать: в другую СК (рис. 14) или в СК Набора проектов.

От выбора типа преобразования зависит, какая из СК будет исходной (текущей), а какая СК станет конечной (после преобразования). Выбор СК возможен из списка систем, который открывается кнопкой выбора в строке Наименование (рис. 14).

При открытии наборов проектов (НП) или отдельных проектов система анализирует значения координат проекта по оси Ү. Если координаты по оси Y имеют номер зоны и этот номер не соответствует номеру зоны СК НП, то система предложит преобразовать координаты проекта, избавившись таким образом от номера зоны.

| - Преобразование            |                            |  |  |  |
|-----------------------------|----------------------------|--|--|--|
| Тип преобразования          | В другую СК                |  |  |  |
| Шаг аппроксимации кривых, м | 0,10                       |  |  |  |
| - Текущая Система координат |                            |  |  |  |
| Наименование                | Minsk                      |  |  |  |
| Проекция                    | Transverse Mercator        |  |  |  |
| Датум                       | <b>WGS 84</b>              |  |  |  |
| Эллипсоид                   | GRS 1980                   |  |  |  |
| Конечная Система координат  |                            |  |  |  |
| Наименование                | ГК (зона 10)               |  |  |  |
| Проекция                    | <b>Transverse Mercator</b> |  |  |  |
| Датум                       | CK 95                      |  |  |  |
| <b>BRONDING</b>             | Krassovsky                 |  |  |  |

Рис. 14. Выбор типа преобразования

В таком случае появится диалог Корректировка больших координат с информацией: какая СК хранится за НП/проектом, в каких проектах присутствует номер зоны. При необходимости СК НП можно изменить/указать новую. В зависимости от выбранной СК НП в столбце Операция над проектом будет отображена информация, что произойдет с координатами проекта при преобразовании (рис. 15).

|              | Название проекта/НП       |             | Номер зоны Система коорд Операция над проектом                                           | Система координат для преобразо  |  |
|--------------|---------------------------|-------------|------------------------------------------------------------------------------------------|----------------------------------|--|
| $\checkmark$ | Топосъемка поселка        | МСК-66 зона |                                                                                          | MCK-66 зона 2 (6 градусная) - MS |  |
|              | Топоплан-досьемка         |             | МСК-66 зона  Удалить номер зоны и преобразовать в СК НП МСК-66 зона 2 (6 градусная) - MS |                                  |  |
|              | Топоплан-основной планшет |             | МСК-66 зона  Удалить номер зоны и преобразовать в СК НП МСК-66 зона 2 (6 градусная) - MS |                                  |  |

Рис. 15. Диалоговое окно проекта при преобразовании

Для запуска процесса преобразования нажмите кнопку Преобразовать. При нажатии на кнопку Отмена проект(ы) откроются без номера зоны. Если СК НП и открываемого проекта совпадают и в координатах Y присутствует номер зоны СК, то система автоматически (без предупреждения) обрежет номер зоны.

Таким образом, вся последующая работа в проекте будет вестись без номера зоны СК. При необходимости включить отображение номера зоны можно в Свойствах НП флажок, Отображать номер зоны (меню Установки/Свойства Набора проектов/Система координат).

#### Программные продукты AutoCAD

Считаются самыми популярными и востребованными в геодезической среде. Универсальные платформы для обеспечения автоматизации проектирования, конструирования, черчения. В связи со своими техническими возможностями, высокой точностью построений и взаимодействия с другими прикладными продуктами программы компании Autodesk стали широко применять в геодезической отрасли. К таким программам относятся:

- стандартная программа Autocad, применяемая подавляющим большинством геодезистов;

- Autocad Civil 3D;
- Autocad Map 3D.

Весь программный комплекс AutoCAD обладает удобным интерфейсом, многочисленными функциональными возможностями, которым посвящены тома книг. Без формата *dvg уже* невозможно представить работу геодезистов. Например, любой подготовительный период в строительстве начинается с получения проектной документации (генплана, разбивочных и других поэтажных чертежей) именно в DVG формате. С его помощью осу-Шествляются:

- связь с таблицами Excel:
- использование динамических блоков;
- организация работ с применением слоев;
- динамические подсказки и меню быстрых свойств;
- обмен и хранение файлов;
- переформатирование и экспорт в PDF-файл;
- импорт и публикация DWF-файлов;
- визуализация и печать 3D моделей;
- адаптация под свои индивидуальные особенности;
- запись последовательности действий пользователями;
- настройка и использование интерфейс-ленты;

• интегрирование на основе Autocad других специализированных приложений (GeoniCS);

- моделирование поверхностей;
- поддержка с облаками точек;
- и многие другие функции.

В составе программного модуля Autocad Civil 3D помимо проектных функций встроен чисто геодезический блок «Съемка» и другие, дающие возможности применения землеустроительных работ, геопространственного анализа, геодезических работ на строительных площадках и трассах, подсчета земляных масс.

Модуль Autocad Map 3D позволяет создавать всевозможные виды карт, 3D модели на базе данных топографических съемок в системе Autocad, пространственной геоинформации и производить их обмен.

#### Программный комплекс GEONICS

Популярная проектно-геодезическая платформа, основанная на приложениях компании Autodesk (Autocad, Autocad Civil3D, Autocad Map3D) и адаптированная к отечественным технологиям и стандартам. Ее предназначением считается автоматизация процесса проектирования, вычислительной обработки полевых измерений топосъемок, при изысканиях, строительстве, кадастровых, других работих. Весь комплекс разделен

соответствующие модули. В их список входит GeoniCS-изыскания, с помощью которого производятся:

- обработка полевых измерений с электронного оборудования;
- проектирование геодезических сетей;
- уравнивание, определение ошибок плановых (высотных) координат;
- обработка тахеометрических съемок и составление топопланов;
- формирование каталогов координат;
- расчеты данных по выносу проектов;

экспорт съемочных точек и соответственно импорт расчетных данных.

Другие модули также автоматизируют вычислительный и построительный процессы, каждый по своей специфике. В комплексной системе GeoniCS-инженерная геология происходит ввод и расчеты, получаемые при геологических изысканиях

Комплекс GeoniCS-топоплан-генплан-трассы-сети выполняет весь комплекс автоматизации проектных решений для строительства различных объектов, трасс, сетей. Он состоит из отдельных одноименных блоков, которые предназначены для автономного решения поставленных независимых задач.

С помощью AutoCAD Map 3D toolset можно совмещать данные из карт, в которых используются различные системы координат. Для этого укажите систему координат, используемую для подключенных чертежей и для текущего чертежа. При перенесении объектов из подключенных чертежей в текущий объекты преобразуются в соответствии с системой координат текущего чертежа.

Назначенная чертежу система координат определяет систему, которая используется при создании чертежа. Например, если создана карта, использующая универсальную поперечную проекцию Меркатора, Зона 27, стандартные футы США, карте следует присвоить код UTM-27F.(рис. 16)

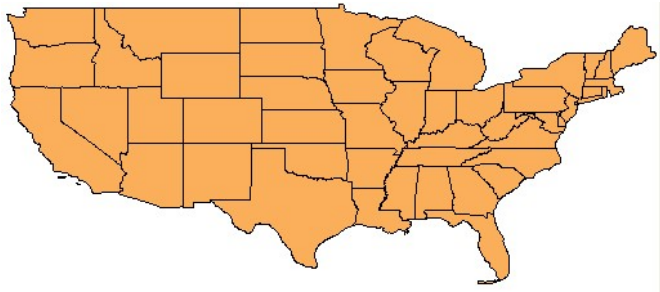

Рис. 16. Стандартные футы США

На этой карте США используется система координат «Широта-долгота 84».

Перед запросом любых элементов из исходного чертежа необходимо задать систему координат для текущего чертежа, а также для прикрепленных исходных чертежей. При запросе объектов из исходных чертежей в AutoCAD Map 3D toolset выполняется автоматическое преобразование объектов в систему координат текущего чертежа. Эта операция называется преобразованием координат. При сохранении объектов обратно на исходные чертежи в AutoCAD Map 3D toolset выполняется обратное преобразование. Помимо преобразований, предоставляемых в AutoCAD Map 3D toolset, можно определить собственные преобразования (рис. 17).

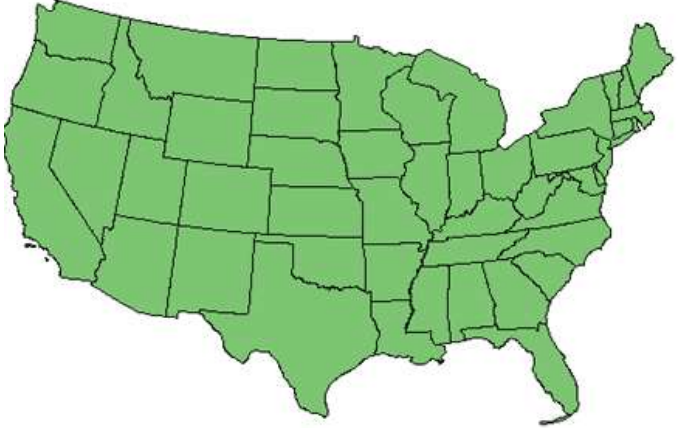

Рис. 17. Равновеликая система координат Олберса

На этой карте используется равновеликая система координат Олберса. Код системы координат и определение хранятся в файле чертежа. Чертеж можно использовать совместно с другими пользователями, у которых установлена версия 4 или более поздняя – при этом система координат у всех пользователей будет правильной.

Если выбранная система координат назначается выбранным подключенным чертежам, то файл архива с расширением .bak создается для каждого исходного чертежа перед назначением информации о координатной системе.

Системы координат, входящие в комплект поставки AutoCAD Map 3D toolset, включают универсальную систему поперечной Меркатора и плановые системы координат штатов, которые используются в США, а также различные международные системы координат, которые используются во всем мире. Полный перечень поддерживаемых систем см. в библиотеке систем координат.

Можно определить пользовательские системы координат, референцэллипсоиды, эллипсоиды, преобразования геодезических данных и пути преобразования геодезических данных. При определении пользовательской системы координат можно использовать собственные файлы сетки.

Все географические данные создаются в некоторой системе координат с некоторым референц-эллипсоидом. Референц-эллипсоид включает данные об эллипсоиде и определение. Например, равноугольная проекция Гаусса-Крюгера, которая применяется в Германии, использует эллипсоид Бесселя и Потсдамское определение позиционных атрибутов.

Можно создать полностью новую глобальную систему координат или использовать стандартную систему координат в качестве основы. Любую созданную систему координат можно отредактировать или удалить. Нельзя удалить стандартные системы координат, входящие в комплект поставки AutoCAD Map 3D toolset. В случае изменения стандартной системы координат сохраните ее как новую. При этом исходная система координат будет сохранена.

# Лекция 4. Геодезическая и негеодезическая системы координат

Системы координат, которые только задают эллипсоид, не являются геодезическими. Геодезическими являются системы координат, полностью определяющие референц-эллипсоид. При создании системы координат можно определить, является ли она геодезической.

Определение следует выполнить до присвоения системы координат чертежу. См. раздел Инженерно-геодезические преобразования. Если чертеж содержит данные, использующие не геодезическую систему координат, но для них неизвестен референц-эллипсоид, преобразование чертежа в геодезическую систему координат, возможно, приведет к появлению ошибок.

#### Системы HPGN (HARN)

Имеется два возможных набора систем координат, которые можно использовать в отношении систем HPGN.

Существует набор систем, в котором применяется референц-эллипсоид HPGN, используемый в преобразовании геодезических данных NAD83 to HPGN. Данный референц-эллипсоид охватывает всю сетку HPGN для США. В качестве примера системы координат, в которой используется этот референц-эллипсоид, можно привести систему плановых координат HPGN (HARN) штата Виргиния (Южная зона, американские футы) под названием «VAHP-SF».

Кроме того, существует набор локальных систем, в которых для каждого штата США используются собственные референц-эллипсоиды. Например, референц-эллипсоид HARN/VA, используемый для системы "HARN/VA.VA-SF", эквивалентной системе VAHP-SF.

#### Референц-эллипсоид HPGN

Это преобразование использует все файлы сетки HARN las/los для США, которые, как правило, находится в папке C:\ProgramData\Autodesk\Geospatial Coordinate Systems\Usa\Harn. Эти файлы сетки накладываются друг на друга в граничных областях штатов, благодаря чему два файла сетки, пересекаясь, покрывают одну и ту же граничную область. Исходные точки, расположенные вне области наложения, отражены только в одном файле сетки, который механизм системы координат находит в списке преобразования геодезических данных NAD83 to HPGN.

Исходные точки на границе штата отражены в двух накладывающихся друг на друга файлах сетки, поэтому механизм использует файл сетки, сохраненный в системе первым. Для редактирования преобразования NAD83 to HPGN и упорядочивания файлов сетки таким образом, чтобы файлы для просмотра перемещались в верхнюю часть списка, можно использовать команду MAPCSLIBRARY.

Например, имеется точка (-82.500000000000, 36.875000000000), расположенная в штате Виргиния в непосредственной близости от границы со штатом Кентукки. Системой координат для этой точки является VAHP-SF. Однако если файл сетки для этой области штата Кентукки находится в списке преобразования выше файла сетки штата Виргиния, на экран выводится файл сетки штата Кентукки. Чтобы изменить файл сетки, который будет отображаться, необходимо отредактировать список преобразования NAD83\_to\_HPGN.

### Референц-эллипсоиды HPGN для отдельных штатов

Референц-эллипсоид HPGN для отдельных штатов был создан, чтобы сократить время на редактирование списка преобразования NAD83 to HPGN с целью изменения порядка файлов сетки. Данный референц-эллипсоид и связанное с ним преобразование разделены примерно на 50 референц-эллипсоидов и преобразований, что позволяет выполнить покрытие всех штатов США. В процессе создаются новые системы координат, например, HARN/VA.VA-SF, эквивалентная системе VAHP-SF, созданной для штата Виргиния. Референц-эллипсоидом для этой системы является HARN/VA, а преобразованием, относящимся к области штата Виргиния – "NAD83 to HARN/VA", имеющее отдельный файл сетки vahpgn.l?s.

Таким образом при использовании референц-эллипсоида HARN/VA.VA-SF, обращение к точке вблизи границы штата Кентукки (– 82.500000000000, 36.875000000000) всегда вызывает отображение правильного файла сетки для штата Виргиния.

Преобразование геодезических данных представляет собой картографическое преобразование из опорной системы координат для создания географической системы координат (на основе широты и долготы), связанной с тем же референц-эллипсоидом, что и исходная система координат. В AutoCAD Map 3D toolset выполняется автоматическое преобразование чертежей из одной географической системы координат в другую с помощью библиотеки преобразований. Можно определить собственные преобразования на основе файла сетки или заданных параметров. Например, если используются спецификации данные из инфраструктуры пространственной информации для Европы (INSPIRE), то можно настроить преобразования ETRS89 на основе файлов сетки, предоставляемых INSPIRE.

#### Методы аналитических формул

Можно выбрать метод интерполяции (с помощью файлов сетки) или аналитический метод (с помощью формул). Для аналитических формул можно выбрать один из следующих параметров (табл. 1).

#### Способы интерполяции

Для методов интерполяции необходимы соответствующие файлы сетки. Если в создаваемых преобразованиях геодезических данных используются файлы сетки, то эти файлы необходимо скопировать в папку, в которой они должны быть расположены для AutoCAD Map 3D toolset. В этой папке содержатся папки по отдельным странам, в которых можно хранить файлы сетки. Ее расположение изменяется в зависимости от версии операционной системы (табл. 2).

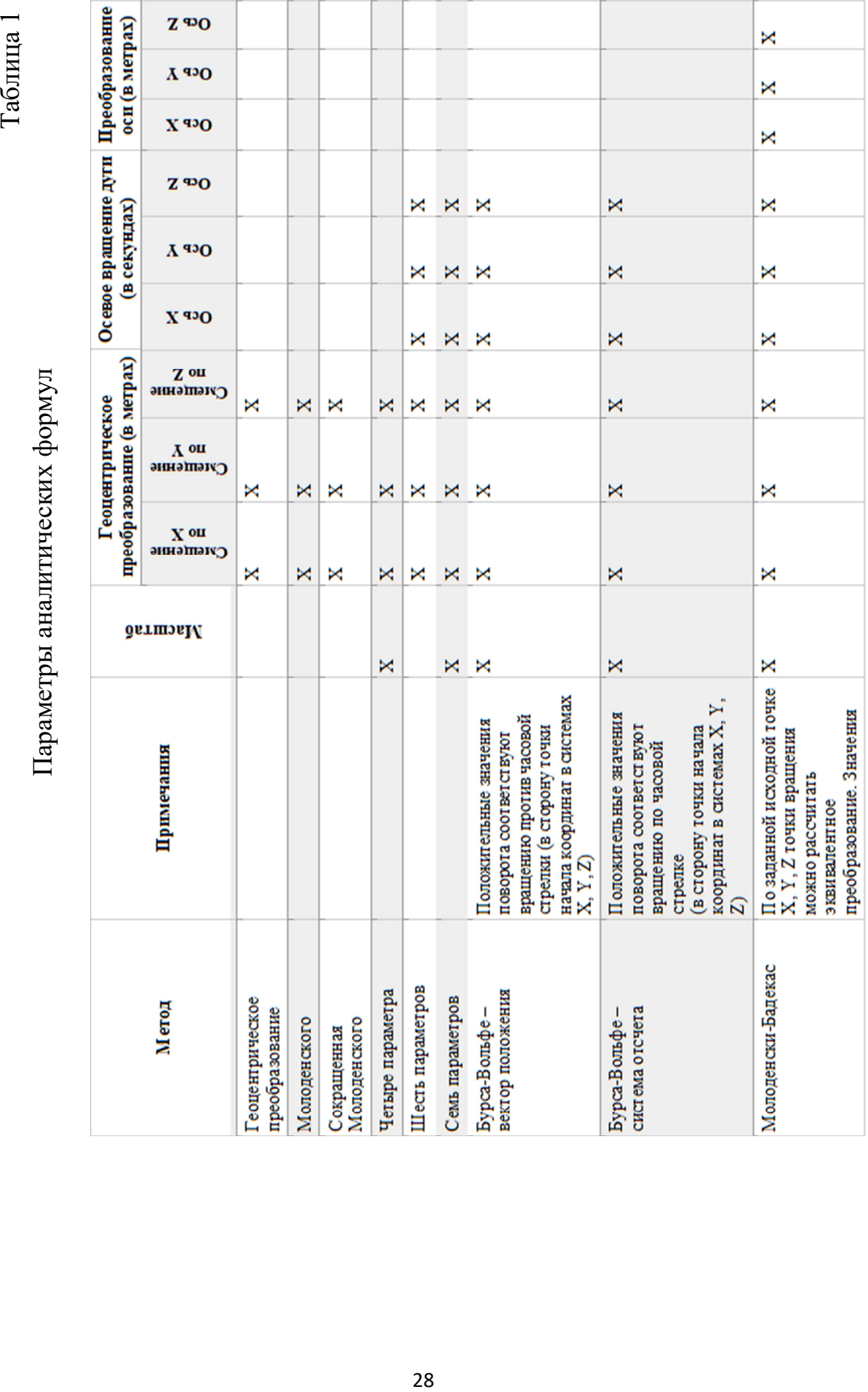

Таблина 2

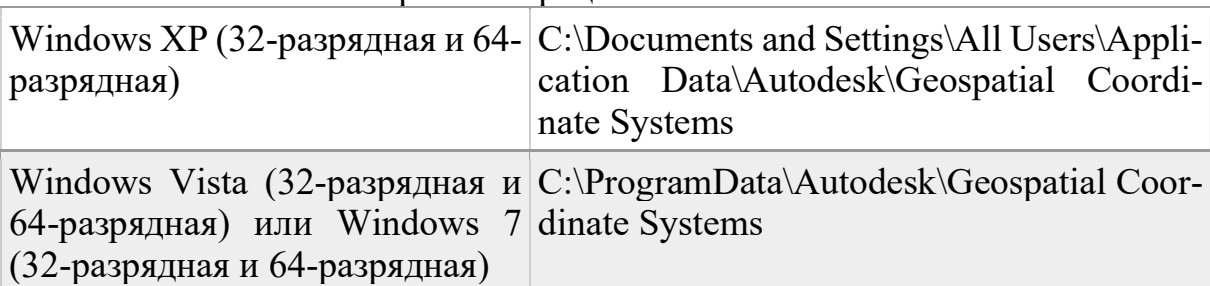

#### Версии операционной системы

#### Произвольные и нулевые преобразования

Помимо стандартных преобразований геодезических данных можно создавать преобразования, которые изменяют только единицы или проекцию, используемые в соответствующей системе координат (без изменения спецификаций референц-эллипсоида или эллипсоида). Такой тип преобразования называется произвольным преобразованием.

Можно также определить нулевое преобразование. Например, GDA94 (геодезический референц-эллипсоид Австралии (1994)) и WGS84 технически являются различными референц-эллипсоидами. Однако различия между ними настолько малы, что способ преобразования из одного в другой не существует. В библиотеке систем координат они указаны отдельно, но преобразование между ними является нулевым.

#### Вопросы к лекции

1. По какому методу программой рассчитываются Коэффициенты для пересчета координат при числе точек более двух? (По методу наименьших квадратов с оценкой точности)

2. Какие существуют методы преобразования? (Параллельный перенос. Поворот. Масштабирование. Симметричное перемещение. Переместить по касательной. Изменить высоты).

3. От чего зависит, какая из СК будет исходной (текущей), а какая СК станет конечной (после преобразования)? (От выбора типа преобразования).

4. В каком формате получают проектную документацию (генплана, разбивочных и других поэтажных чертежей) в подготовительный период в строительстве? (В DVG формате).

5. Какой комплекс выполняет весь комплекс автоматизации проектных решений для строительства различных объектов, трасс, сетей? (Комплекс GeoniCS-топоплан-генплан-трассы-сети).

6. Можно ли создать полностью новую глобальную систему координат или программа допускает только использование стандартной системы координат в качестве основы? (И то и то).

7. Какими являются геодезические системы координат? (Полностью определяющие референц-эллипсоид).

8. Для аналитических формул какой метод можно выбрать? (Метод интерполяции (с помощью файлов сетки) или аналитический метод (с помощью формул).

#### Лекция 5. Пути преобразования геодезических данных

Пути преобразования геодезических данных определяют порядок преобразований, используемых для осуществления преобразования системы координат. Информацию о путях преобразования геодезических данных можно найти в разделе Определение пути преобразования геодезических данных.

Преобразования геодезических данных можно создавать с нуля или путем копирования и редактирования преобразований из библиотеки систем координат.

#### Определение преобразования геодезических данных

Выберите вкладку «Настройка карты», панель «Система координат», «Создать», «Создание определения преобразования геодезических данных».

В диалоговом окне мастера определения преобразования геодезических данныхвыберите «Создать преобразование геодезических данных». Нажмите кнопку «Далее».

Укажите необходимость создания преобразования геодезических данных с нуля или изменения существующего преобразования. Затем нажмите кнопку «Далее».

Для изменения существующего преобразования нажмите кнопку «Выбрать», а затем выберите в появившемся списке необходимое преобразование.

Введите код и описание для данного преобразования.

Эти данные позволяют увеличить удобство работы. Код будет использоваться в списках преобразования геодезических данных, а описание позволяет с легкостью вспомнить все мельчайшие детали преобразования.

Укажите исходный и целевой референц-эллипсоид для преобразования геодезических данных и нажмите кнопку «Далее».

Для использования существующего референц-эллипсоида нажмите кнопку «Выбрать» и выберите референц-эллипсоид в появившемся списке.

Укажите, следует ли использовать метод арифметической формулы, интерполяции или нулевого преобразования, а затем нажмите кнопку «Далее».

Для преобразования с интерполяцией требуются файлы сетки, как для исходного, так и для целевого референц-эллипсоида.

Для аналитических формул файлы сетки не требуются. Если выбран данный способ, укажите метод преобразования, который необходимо использовать. Для получения информации о доступных методах см. вкладку «Основные понятия» для этого раздела.

При нулевом преобразовании выполняется преобразование данных между двумя референц-эллипсоидами, не имеющими существенных различий.

При выборе метода арифметической формулы введите значения для параметров и нажмите кнопку «Далее».

Параметры могут включать в себя нижеперечисленные значения:

• Геоцентрическое преобразование Дельта X (в метрах): от  $-5000$  до  $+5000$ Дельта Y (в метрах): от –5 000 до +5 000 Дельта Z (в метрах): от –5 000 до +5 000 Угол поворота оси для дуги Ось X (в секундах): от  $-100$  до  $+100$ Ось Y (сек.): от –100 до +100 Ось Z (сек.): от –100 до +100 Преобразование по оси Ось X (в метрах): от  $-100000$  до  $+100000$ Ось Y (в метрах): от –100 000 до + 100 000 Ось Z (в метрах): от –100 000 до + 100 000 Масштаб от –100 до + 100

При выборе метода интерполяции выполните следующие действия:

выберите формат сетки;

 файлы сетки, в которых используется данный формат, появляются в списке слева;

выберите файлы сетки, необходимые для преобразования.

Для перехода к сетке файлов в системе нажмите кнопку «+». В AutoCAD Map 3D toolset проверка наличия файла сетки в выбранном формате не выполняется. Необходимо убедиться, что формат и файл сетки соответствуют друг другу.

Пользователь может добавить один или несколько файлов сетки. Файлы сетки добавляются в порядке, определенном по умолчанию, но их положение можно изменить с помощью кнопок «Вверх» и «Вниз». Если файлы не перекрываются по охвату, то их порядок не имеет значения. В то же время при преобразовании точки в перекрывающиеся площади файлов сетки используется первый файл сетки из списка. Для удаления добавленного файла сетки выберите его и нажмите кнопку «–».

Для автоматического создания формулы для преобразования заданных координат из второй системы координат обратно в первую систему координат с использованием указанных файлов сетки выберите команду «Обратное преобразование».

Для обработки возможных сбоев метода (например, при выполнении преобразования невозможно найти файлы сетки) выберите команды «Установить резервное преобразование» и нажмите кнопку «Выбрать». Выберите существующие аналитическое преобразование геодезических данных в библиотеке систем координат.

Нажмите кнопку «Далее».

Укажите минимальное и максимальное значения широты и долготы для определения применимого диапазона данного преобразования.

Значения выражаются в градусах. Параметры долготы задаются относительно гринвичского меридиана.

Для просмотра сведений о геодезическом преобразовании нажмите кнопку «Далее».

Для изменения отображаемого значения нажмите кнопку «Редактировать» для данного раздела. Внесите необходимые изменения и нажмите кнопку «Далее», чтобы просмотреть остальные экраны, а затем вернуться к сводке.

Чтобы убедиться в том, что преобразование работает надлежащим образом, нажмите кнопку «Тест» в диалоговом окне «Тест преобразования геодезических данных» и введите соответствующие географические координаты.

Преобразование выполняется с использованием новых параметров преобразования. В AutoCAD Map 3D toolset выполняется вывод и проверка результатов.

При удовлетворительном качестве преобразования определения нажмите кнопку «Готово».

#### Понятия, связанные с данными

При преобразовании геодезических данных выполняется картографическое преобразование из опорной системы координат для создания географической системы координат (т. е. широты и долготы), связанной с одной и той же базой в исходной системе координат. Пути преобразования геодезических данных объединяют отдельные преобразования геодезических данных для использования в случае недоступности прямого преобразования.

Например, имеется два чертежа: в одном используется географическая система координат А, а во втором – географическая система координат С. Если имеются только преобразования из А в В и из А в D, то непосредственное преобразование из А в С отсутствует. Если определено преобразование из В в С и из D в С, то в AutoCAD Map 3D toolset должно быть выбрано одно из них. Может использоваться преобразование А в В и в С. Однако может быть предпочтительным преобразование из А в D и в С.

Для обязательного использования пути преобразования А в D и в С определите этот вариант преобразования в качестве особого пути преобразования геодезических данных. После определения пути в AutoCAD Map 3D toolset всегда используется этот определенный путь. Можно добавить пути, в которых используются исходные описания, а также обратные версии путей.

# Лекция 6. Геоинформативные технологии в современной картографии

Интенсивное развитие геоинформативных технологий в современной картографии позволяет усовершенствовать и расширять технологии обработки пространственных данных, что дает возможность расширить диапазоны использования картографического материала и возможности разработки новых типов карт.

Географическая информационная система ГИС позволяет картографировать объекты окружающего мира, после чего анализировать их по различному количеству параметров, дешифрировать их и на основе полученных данных делать анализ территории, давать прогнозы по развитию территории или на самые различные события и явления.

В настоящие время существует множество программ, позволяющих в онлайн режиме производить картографирование, скачивать необходимые космические снимки. Мы рассмотрим наиболее распространённые и находящиеся в открытом доступе программных продуктов как QGIS и SAS.Planet.

Программа SAS. Планета позволяет просмотр топографических карт и спутниковых фотографий земной поверхности разнообразных онлайн серверов спутниковых онлайн карт Яндекс, Google, OSM карт, Карты Bing, Карты Yahoo! SPOT 5, Gurtam WikiMapia, eAtlas, Ingit, Navitel, Карты@Mail.Ru, Progorod.ru, NASA, Maps-for-free, Multi-map, Open-Layers. Помимо просмотра можно осуществлять загрузку интересующих изображений в удобном для пользователя формате и географическо-координатной привязкой.

Геоинформационная система «QGIS» имеет разнообразные функциональные возможности таких как:

1. Позволяет дешифровать снимки;

2. Работать с растровыми данными осуществляя их координатную привязку к пространству карты и трансформацию растровых файлов; 3. Производить загрузку в систему данных полевой инструментальной геодезической съёмки для построения модели местности. Выше перечисленное лишь малая часть возможности работы в «QGIS».

#### Универсальные геоинформационные системы

Цель работы: познакомиться с универсальными геоинформационными системами на примере программы SAS Планета (рис. 18).

SAS.Планета – навигационная программа, совмещающая в себе возможности загрузки, просмотра топографических карт и спутниковых фотографий земной поверхности разнообразных онлайн серверов спутниковых онлайн карт Яндекс, Google, OSM карт, Карты Bing, Карты Yahoo! SPOT 5, Gurtam WikiMapia, eAtlas, Ingit, Navitel, Карты@Mail.Ru, Pro-gorod.ru, NASA, Maps-for-free, Multi-map, Open-Layers. Также здесь есть возможность работы с полноценным генштабом разного масштаба, картами Earth

planet, Bing, Yahoo, с политической, ландшафтной, совмещённой картами Луны и Марса.

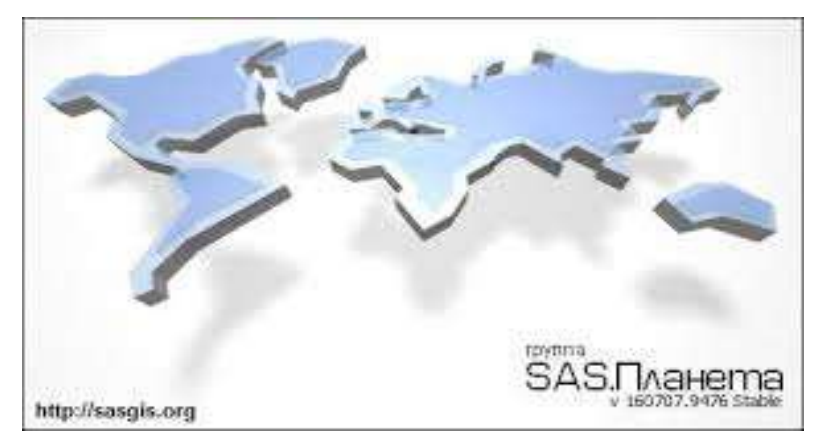

Рис. 18. Стартовая страница программы SAS Планета

Объединенный интерфейс загрузки и обработки картографического материала делает возможным быстрый просмотр геосерверов, предоставляющих картографический материал, для выбора отвечающего параметрам поиска необходимой карты.

SAS Планета позволяет пользователю:

 сохранять участки каты в необходимом ему формате с указанием характеристик качества картографического материала;

 формирование заполненного слоя карты позволяет просматривать наличие в загрузке определённых областей на карте;

 сохранение частей карты в одно изображение, создавая файл привязки, который можно просмотреть и обработать в любом графическом редакторе и других ГИС-приложениях.

Все вышеперечисленное упрощает процесс картографирования и выполнения многих задач в обучении работы с ГИС технологиями.

# Лекция 7. Знакомство с панелью инструментов программы (интерфейс)

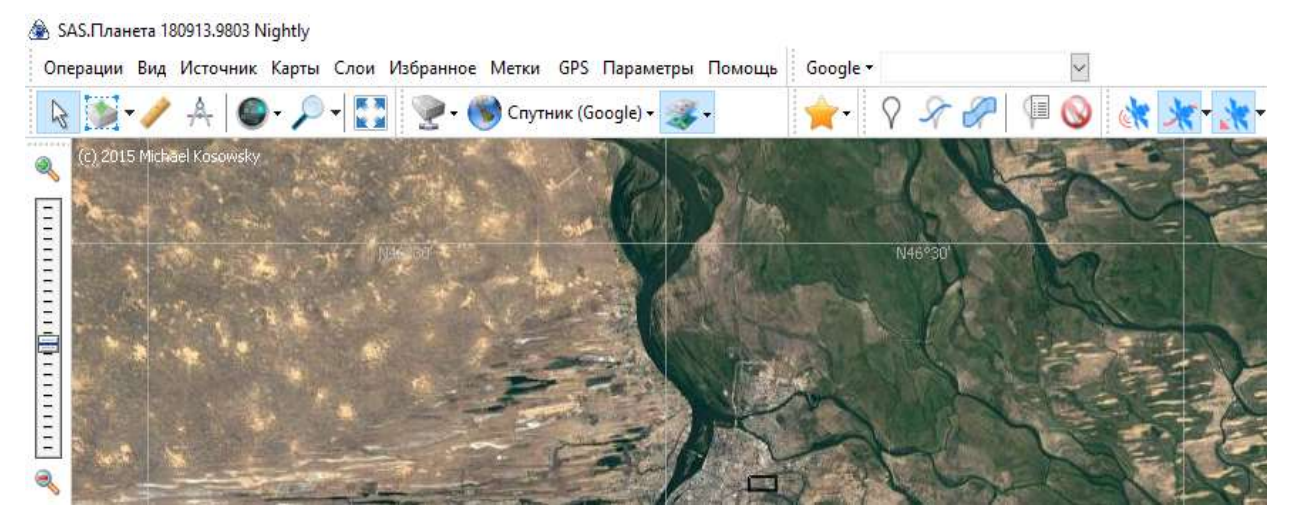

Рис. 19. Панель инструментов программы SAS Планета

Рассмотрим представленный на рис. 19 интерфейс программы.

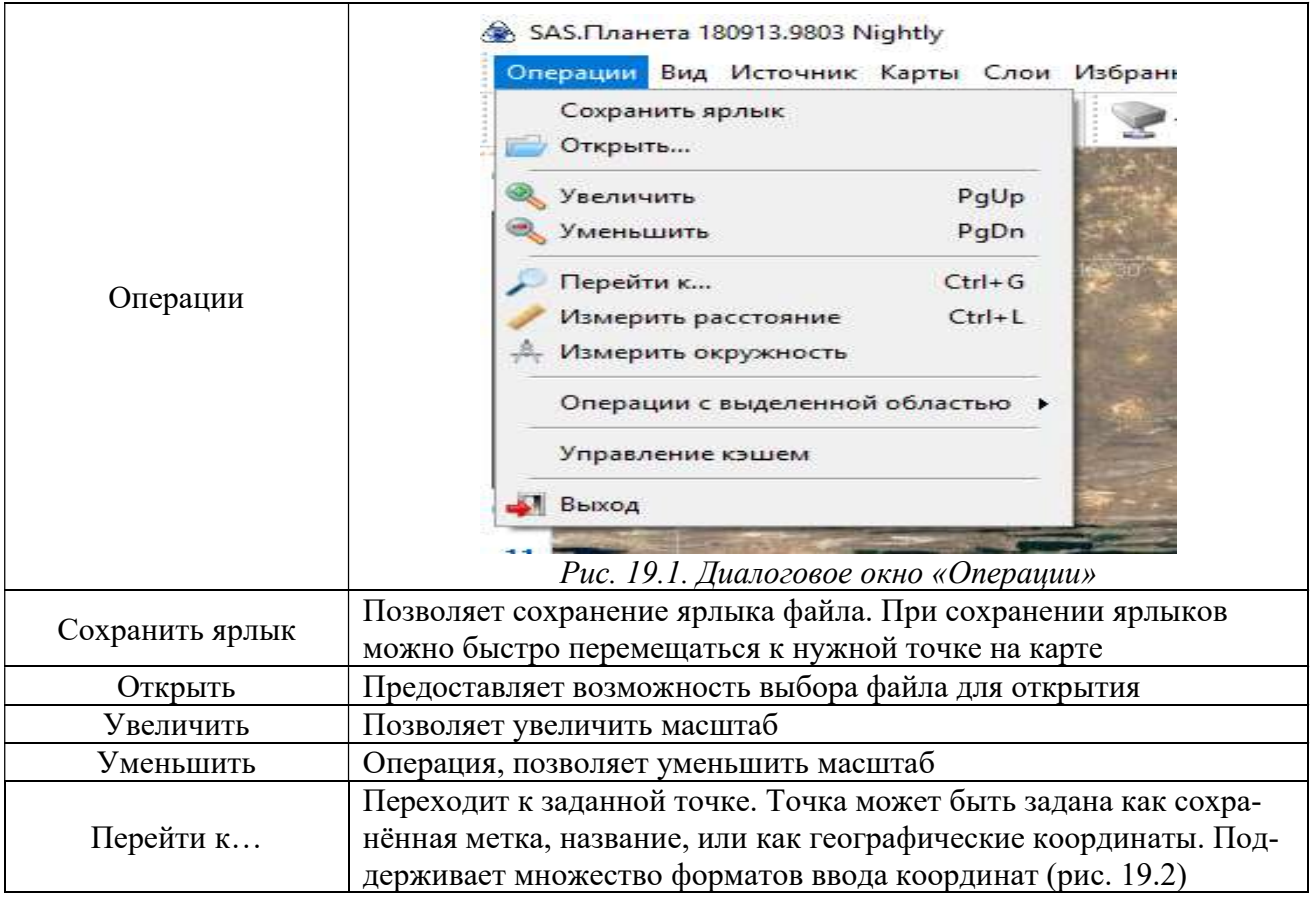

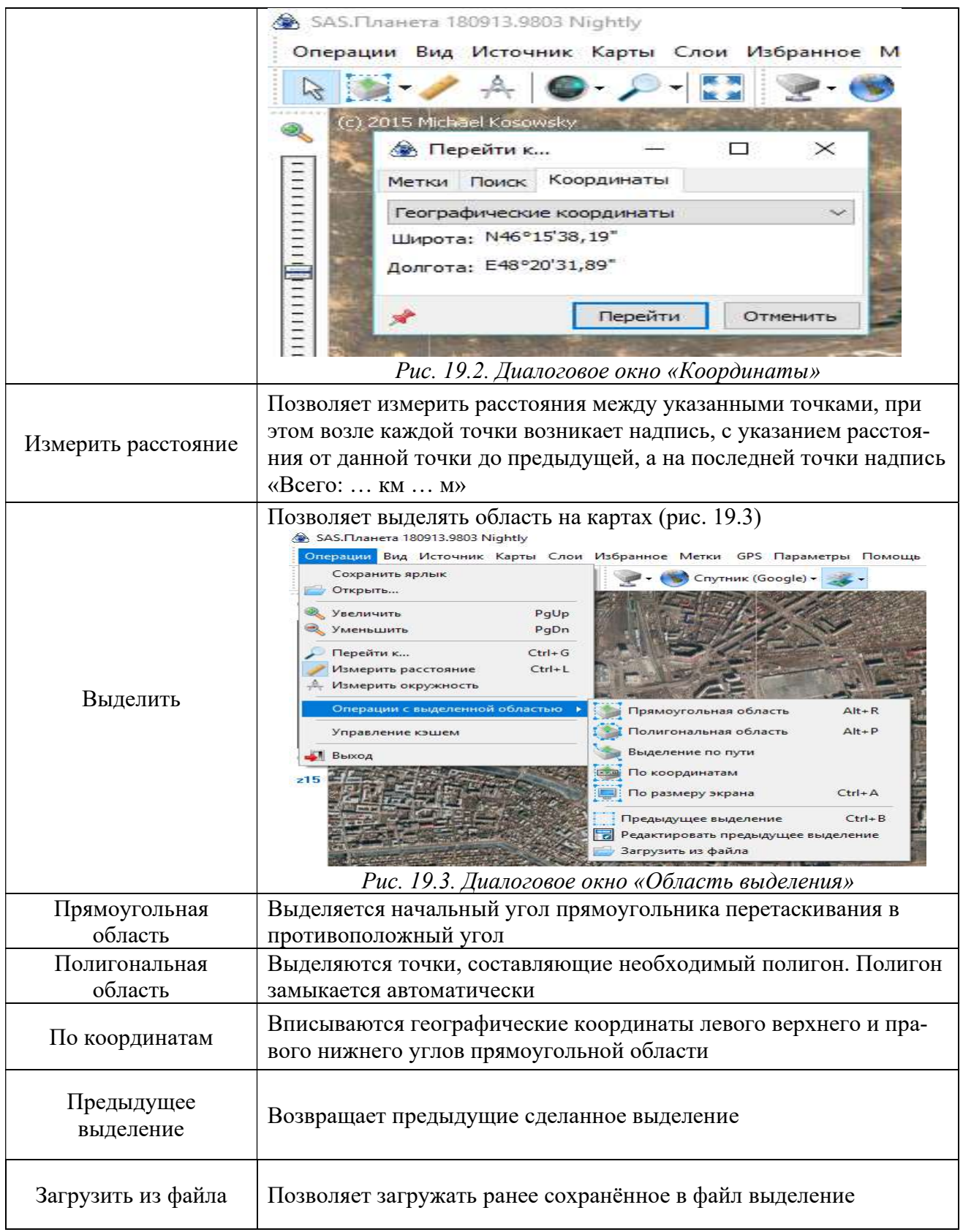
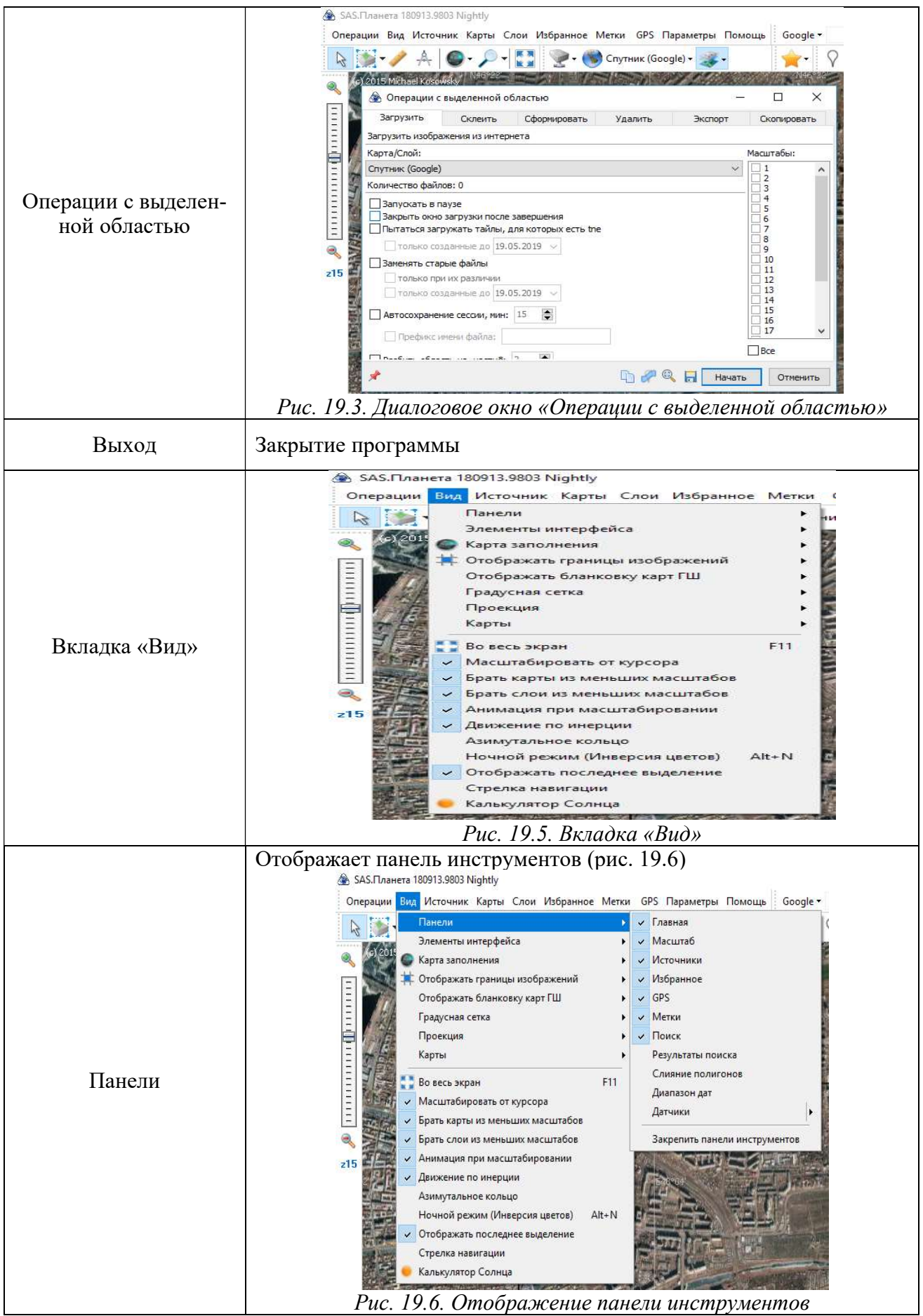

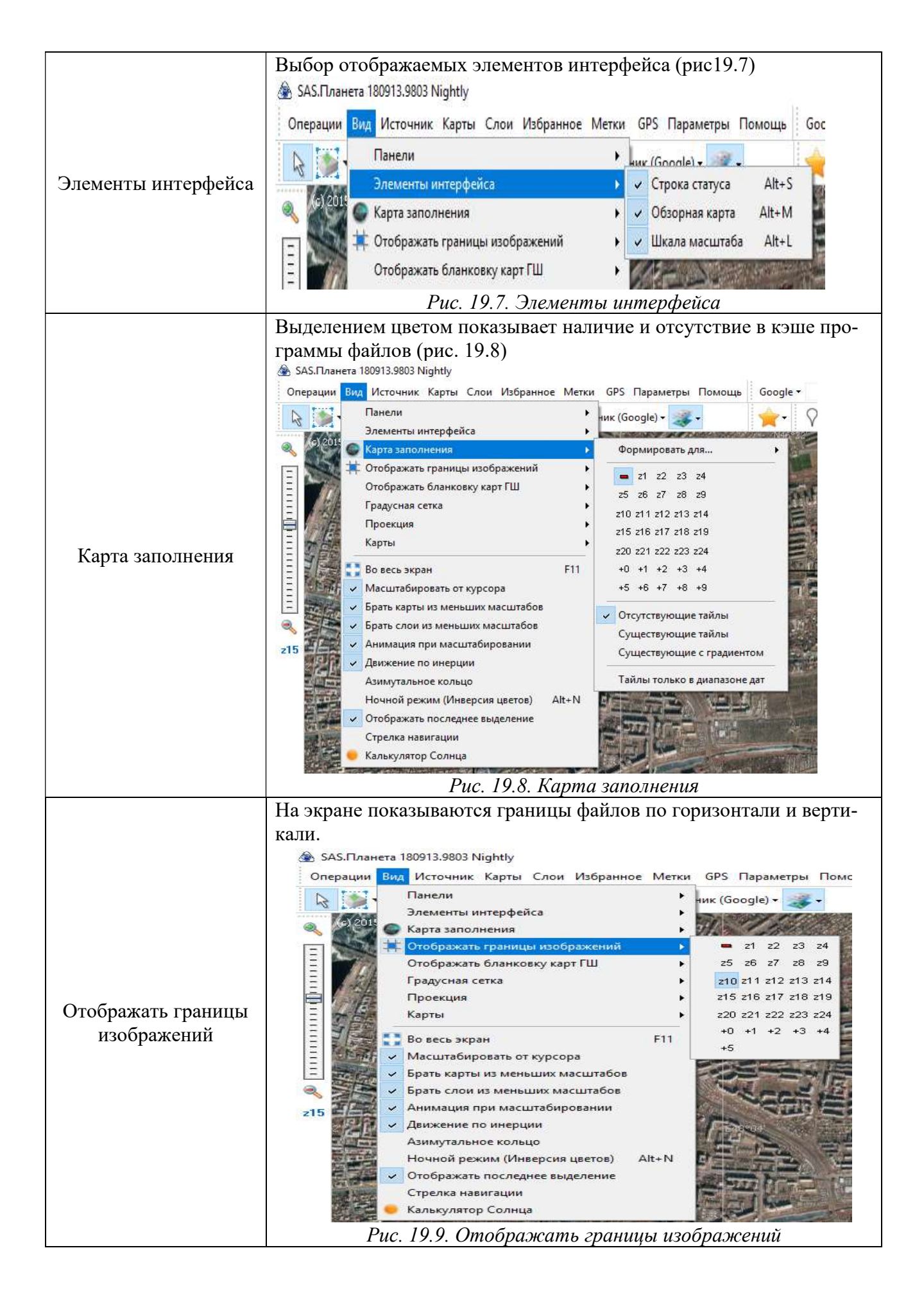

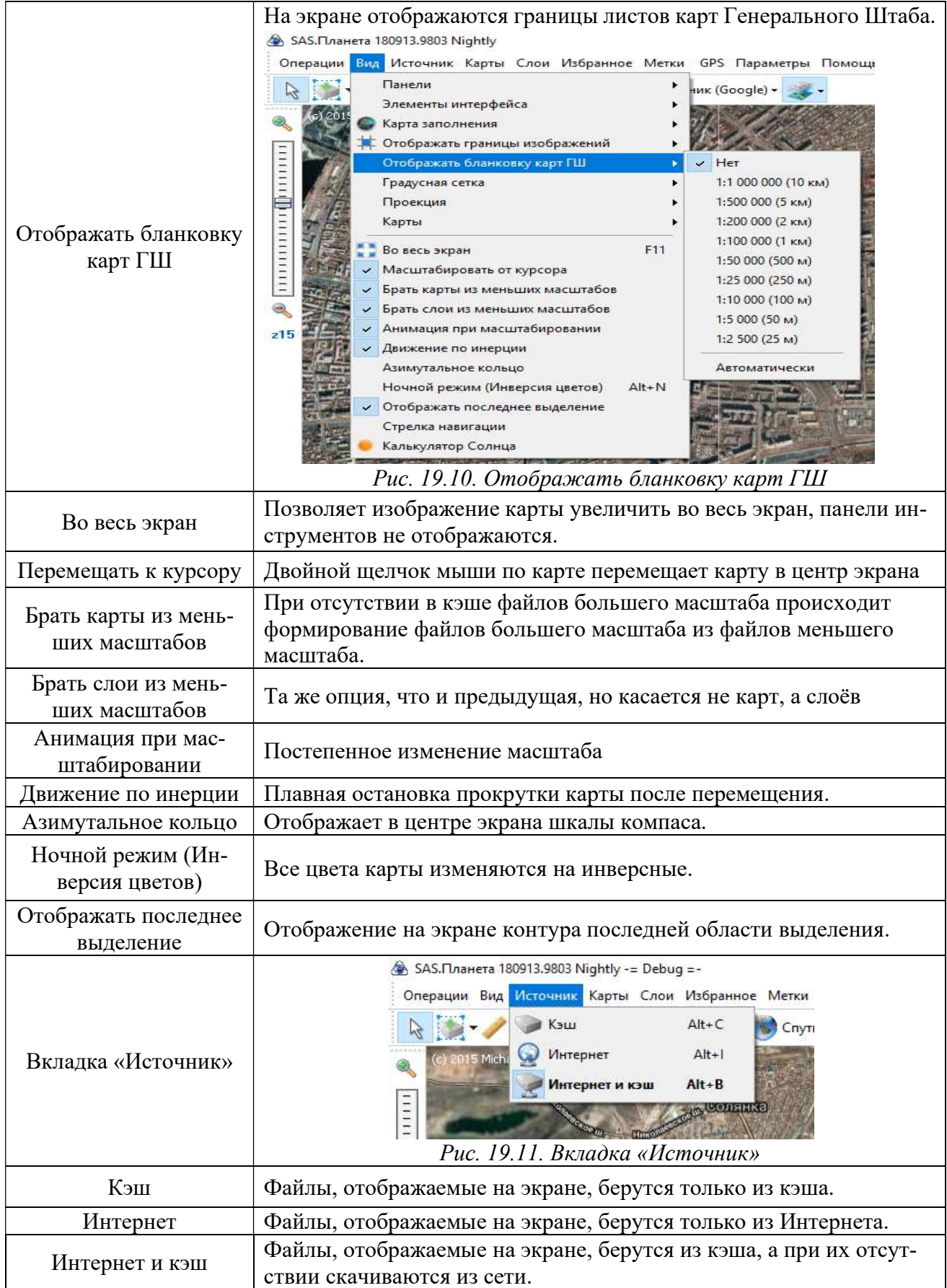

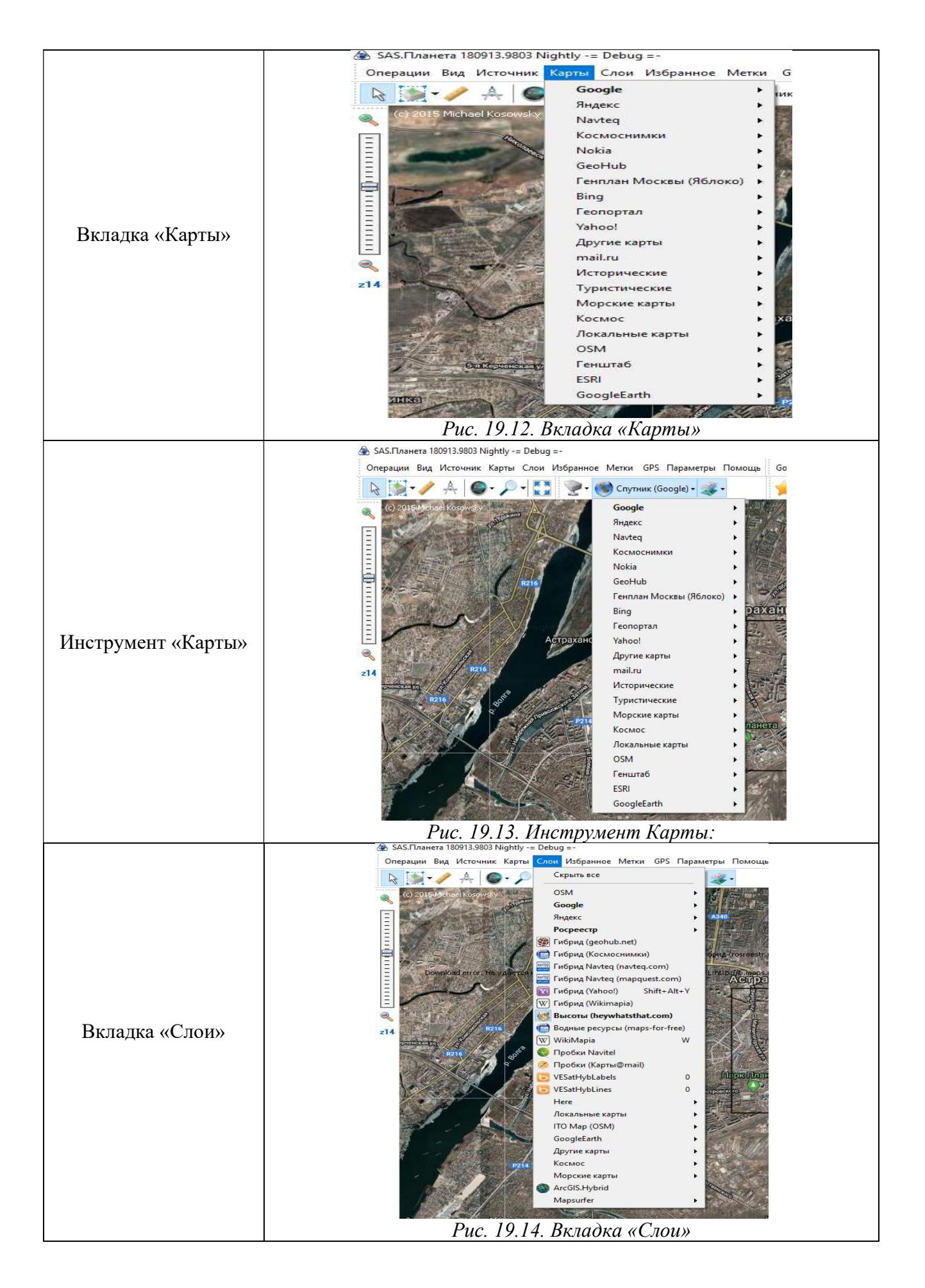

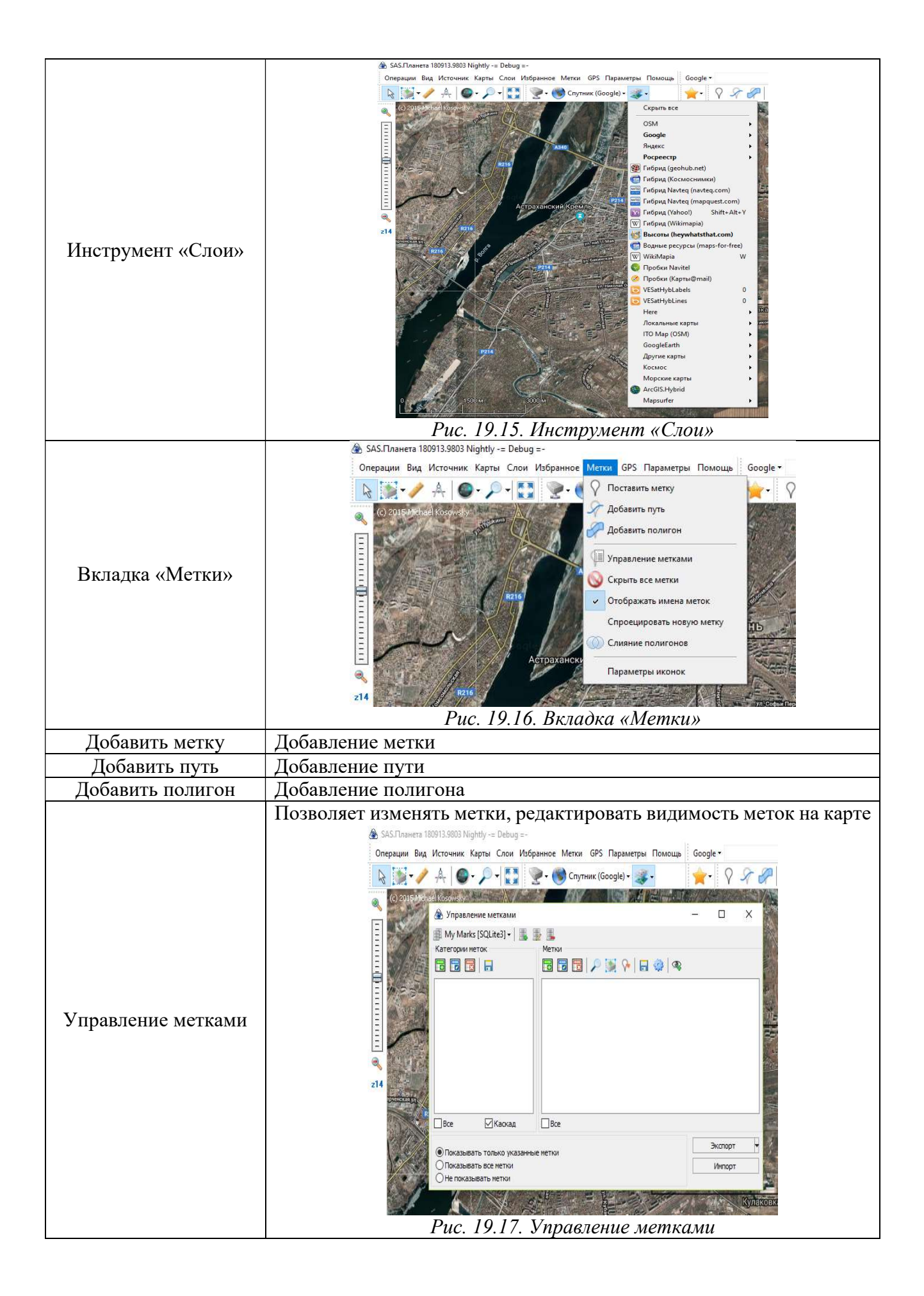

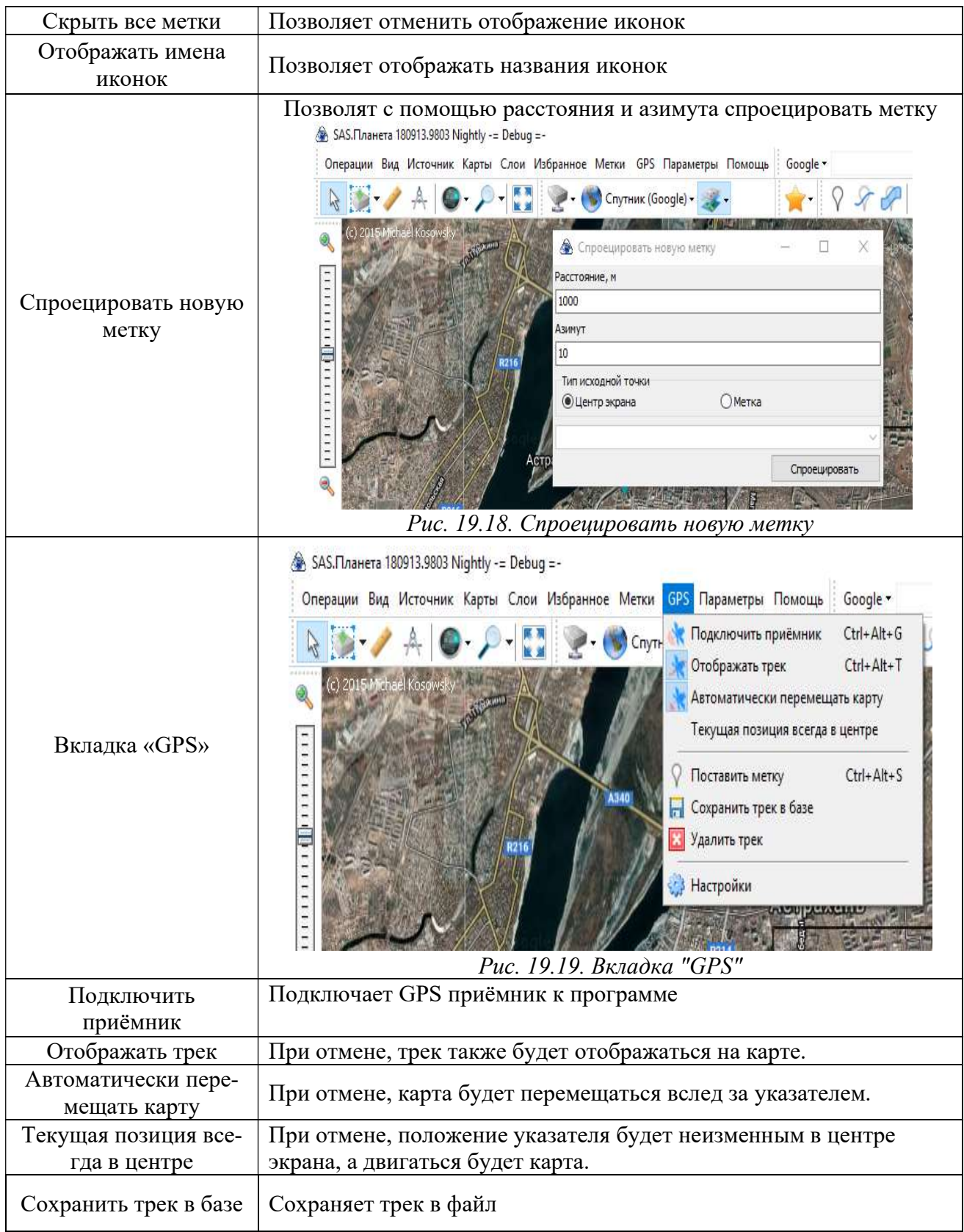

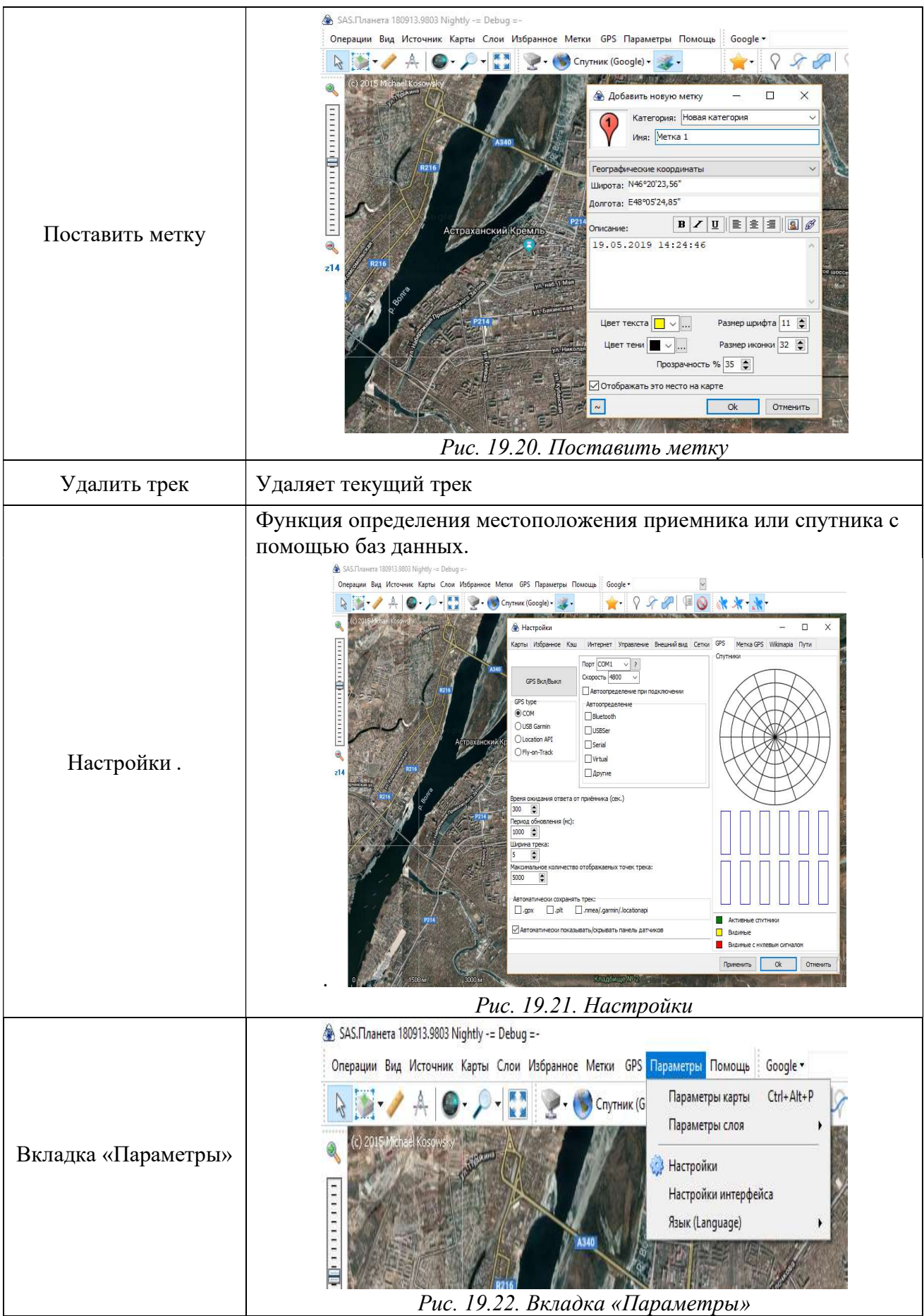

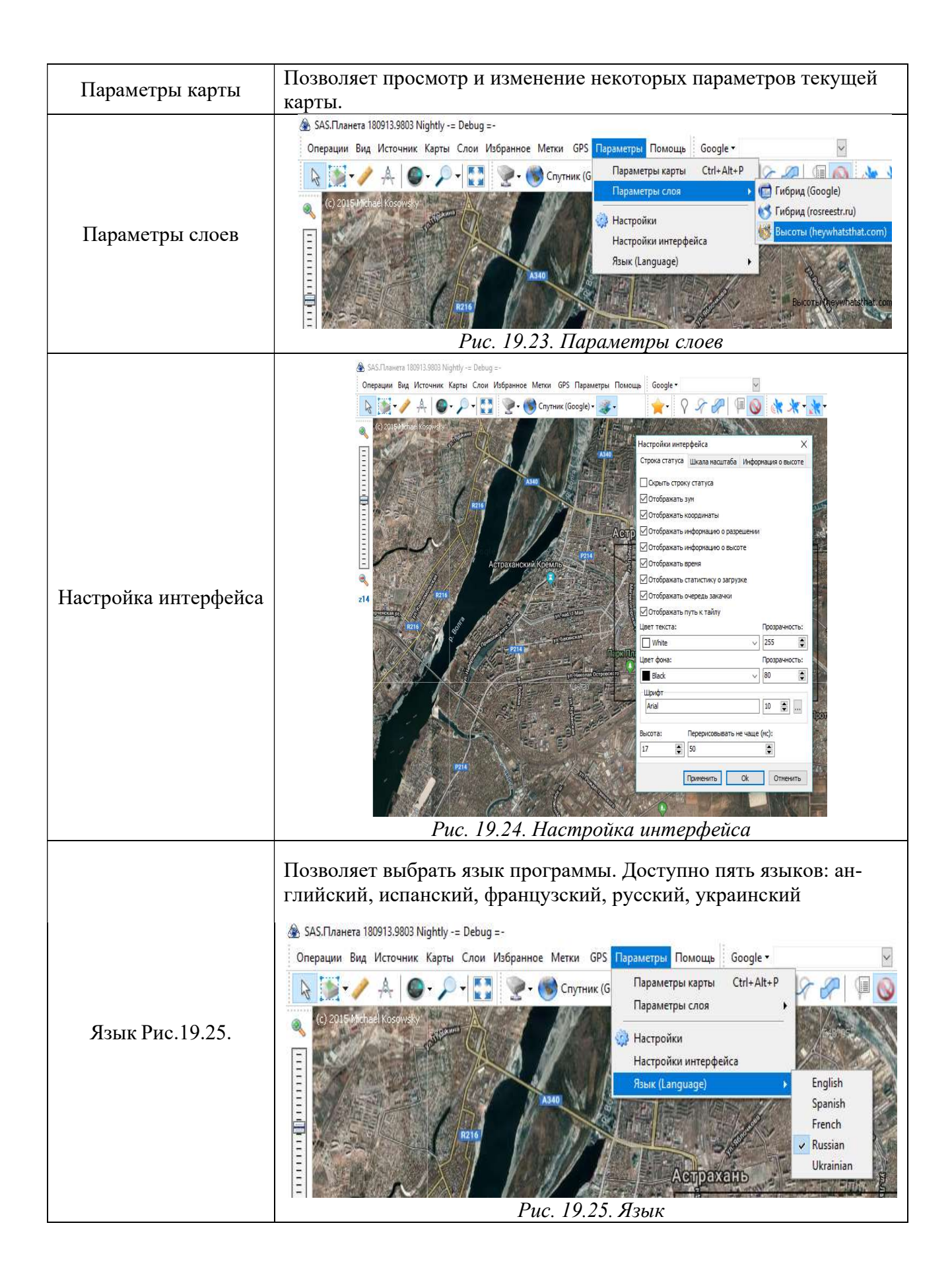

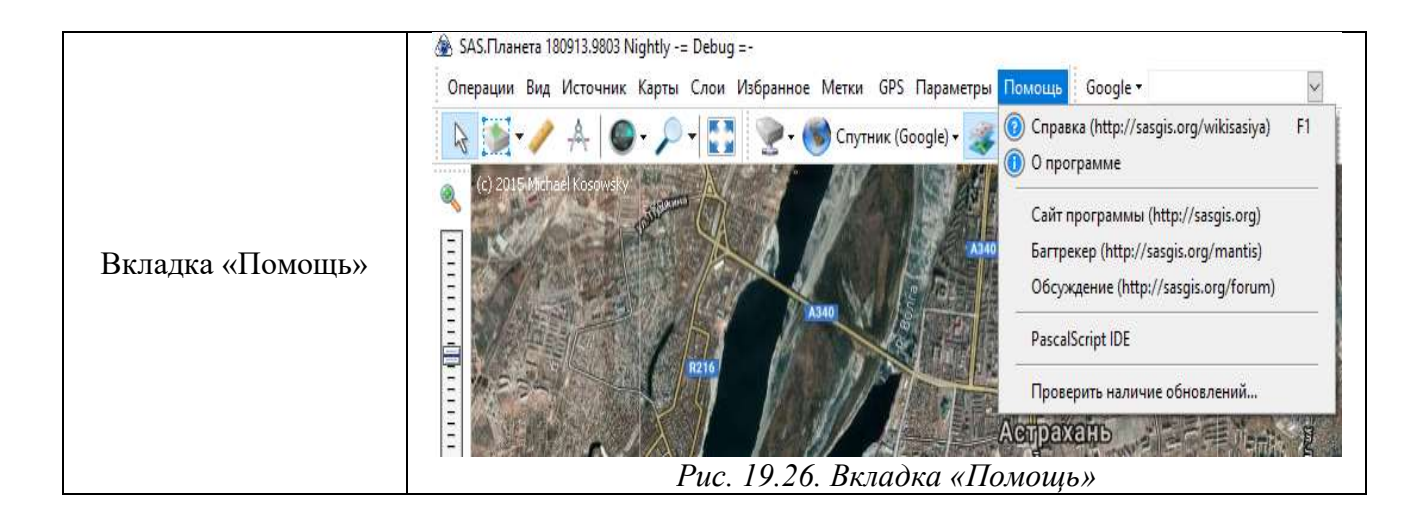

# Вопросы к лекции

1. Преобразования геодезических данных можно создавать с нуля или путем копирования и редактирования преобразований из библиотеки систем координат? (И то и другое)

2. Пользователь может добавить один или несколько файлов сетки? (И то и другое).

3. Какую команду выбирают для автоматического создания формулы для преобразования заданных координат из второй системы координат обратно в первую систему координат с использованием указанных файлов сетки. (Команду "Обратное преобразование").

4. Что позволяет картографировать объекты окружающего мира? (Географическая информационная система ГИС).

5. Какая команда показывает на экране границы файлов по горизонтали и вертикали? («Отображать границы изображений»).

6. Какая команда применяет постепенное изменение масштаба? («Анимация при масштабировании»).

# Практическая работа № 1 Управление проектами и графическими изображениями

Цель работы: знакомство с функциями и управлением проектами в программе SAS. Планета.

Одним из часто используемых функционалов программы SAS. Планета является возможность скачать необходимый участок карты для последующего его использования в других ГИС программах.

Как уже было отмечено в программном продукте SAS. Планета представлено большое количество картографического материала и спутниковых снимков, которые возможно совмещать, превращая его в гибрид из нескольких слоев (рис. 20).

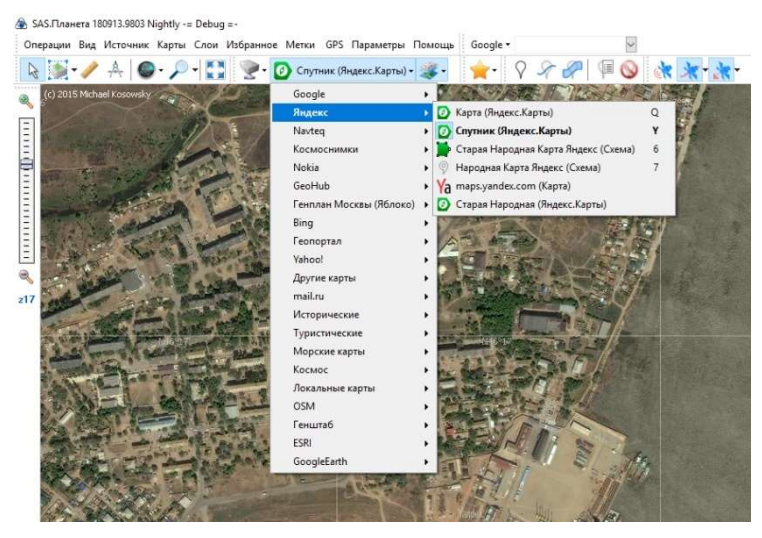

Рис. 20. Выбор, создании карты гибрида

#### Совмещение слоев

SAS planet дает возможность совмещать слои карт друг на друга. Допустим нам необходимо получить совместный гибрид космического снимка Яндекса и Росреестра. Мы выбираем основной слой карты, после чего добавляем с помощью инструмента «выбор слоев, отображаемых помимо основной карты» любой из меню слой (рис. 21).

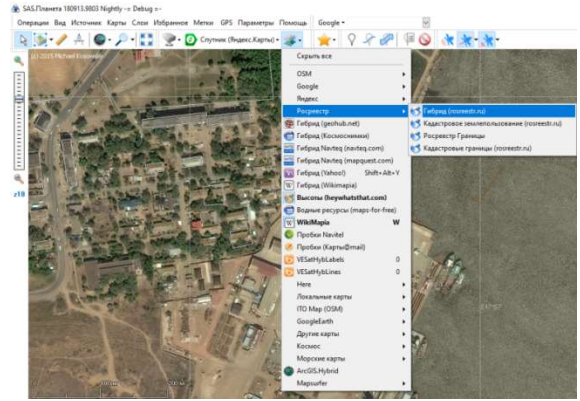

Рис. 21. Совмещение слоев

#### Выделение и экспорт

Получив удовлетворяющую наши параметры карту, мы преступаем к выделению участка карты. На панели инструментов выбираем один из способов выделения участка карты (рис. 22).

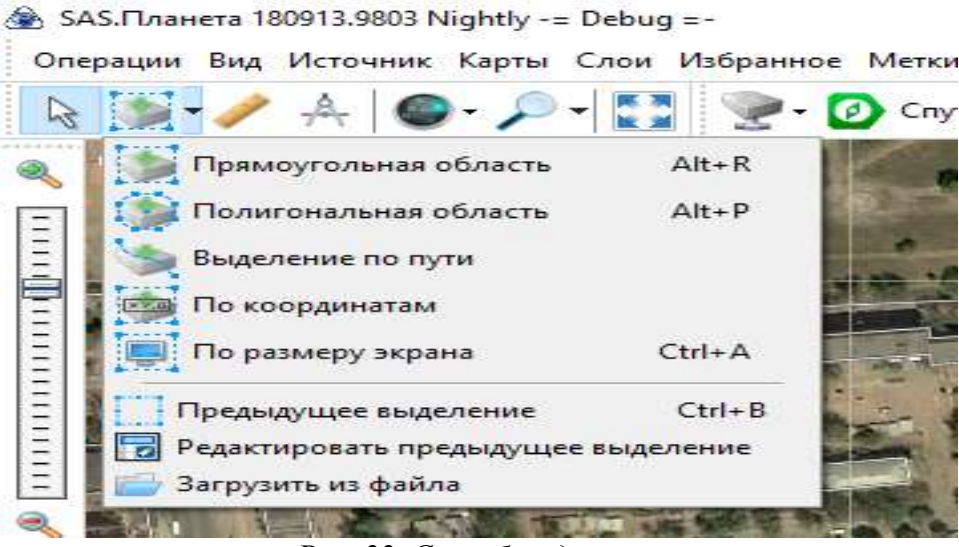

Рис. 22. Способ выделения

Допустим, нас интересует только участок карты занятый одноэтажной усадебной застройкой. Для этого нам необходимо выбрать «Полигональная область», которая позволит обрисовать только нужный нам контур (рис. 23).

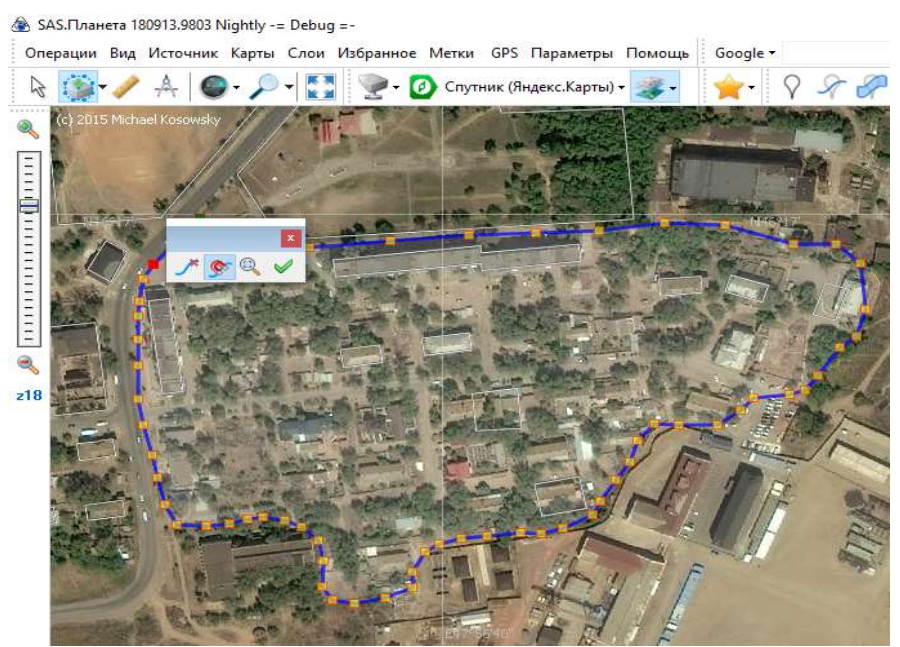

Рис. 23. Выделение полигонной области

Область выделена и, щелкнув правой кнопкой мыши, будет вызвано Диалоговое окно «Операция с выделенной областью» (рис. 24).

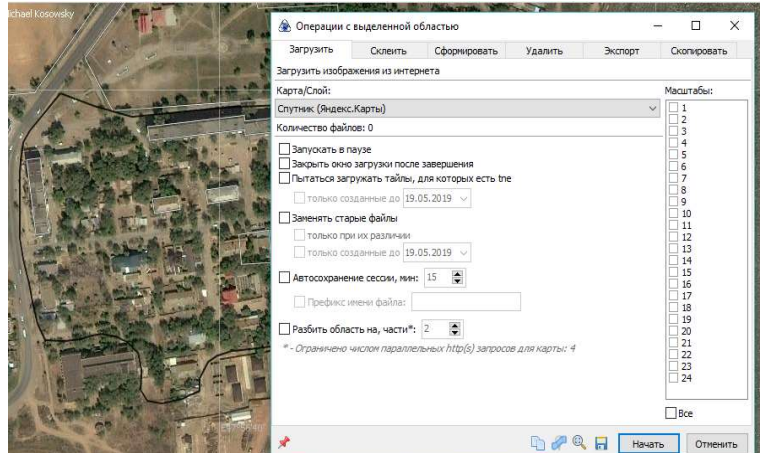

Рис. 24. Диалоговое окно «Операция с выделенной областью»

Первая вкладка загрузить позволяет нам выбрать масштаб и источник карты в нашем случае это будет карта от Яндекса (рис. 25).

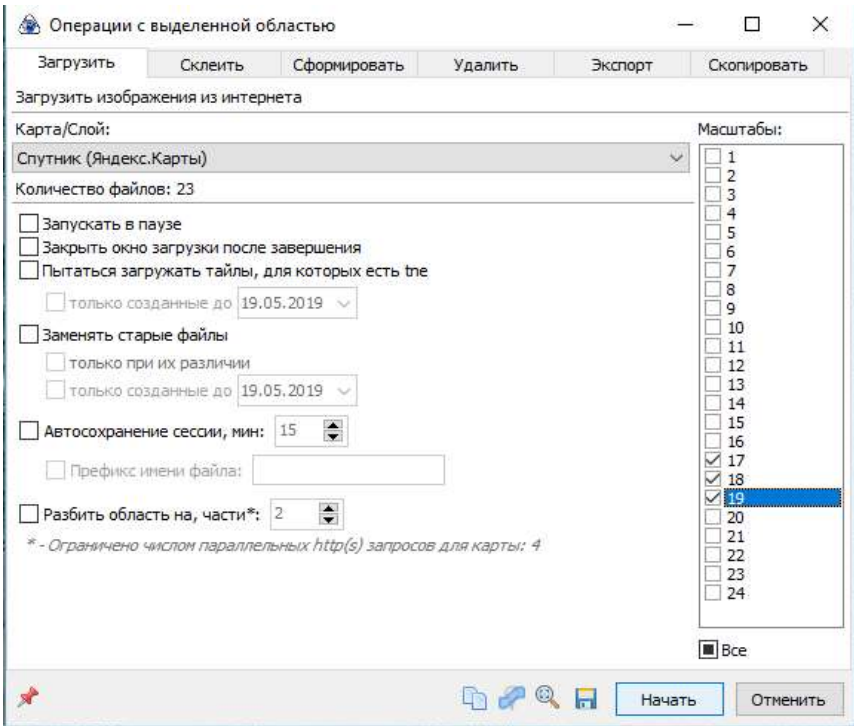

Рис. 25. Сохранение выделенной области

Следующая вкладка «Склеить» позволяет нам выбрать формат транспортировки файла, папку в которой будет сохранена карта, тип карты, высоты, проекция, дает описание количества файлов, выбора файла привязки и т. д. рис. Параметры заданы и можно нажимать кнопку «Начать». Появляется Диалоговое окно загрузки (рис. 26).

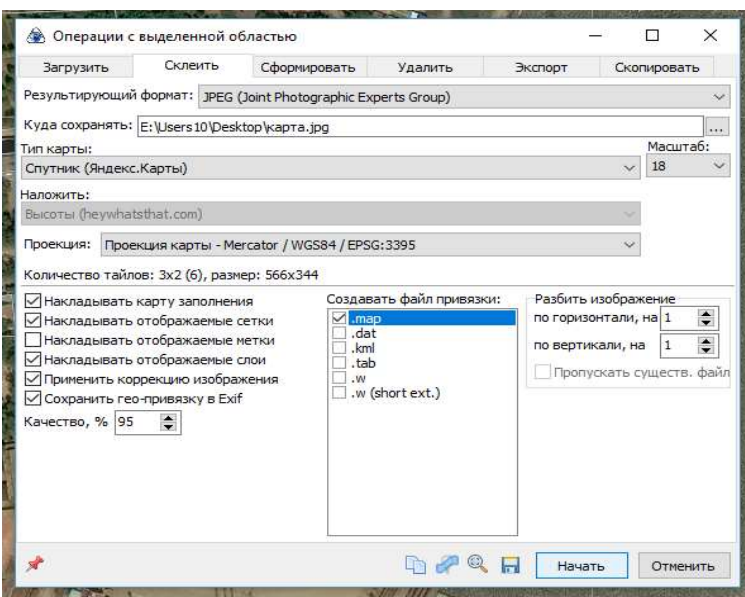

Рис. 26. Сохранение выбор типа файла

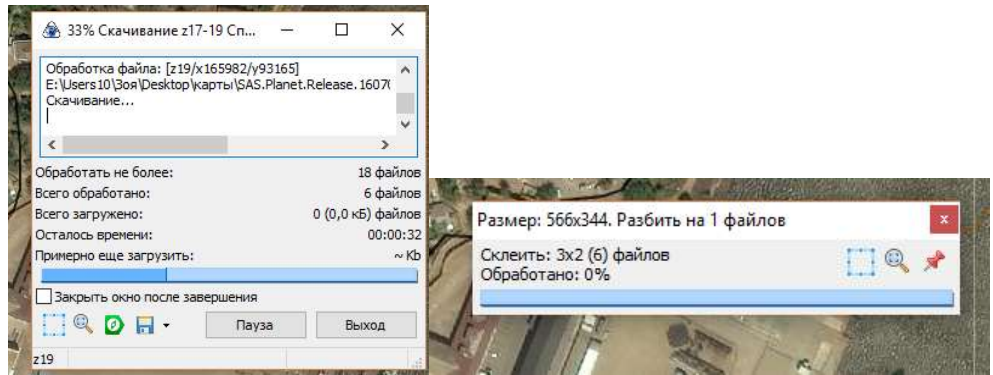

Рис. 27. Диалоговое окно «Загрузка карты»

По окончании загрузки прогресс-бар заполняется на 100%, в информационном окне появляется отображение, что файл сохранен.

## Вопросы к практической работе № 1

1. В какой вкладке действует функция определения местоположения приемника или спутника с помощью баз данных. (Вкладка Настройки)

2. Позволяет ли функционал программы SAS. Планета возможность скачать необходимый участок карты для последующего его использования в других ГИС программах. (Да).

3. Какими возможностями не обладает Программа? (Возможность работы с картами в офлайн-режиме, загрузив их в кэш; проставление меток, составление маршрутов; создание и сохранение собственных карт с возможностью их использования в других программах; наличие снимков планет всей солнечной системы).

# Практическая работа № 2 Создание новых объектов

Цель работы: Получение навыков создания новых объектов и координатной привязки растровых изображений в программе QGIS.

Получим навыки создания новых объектов и координатной привязки растровых изображений в программе QGIS.

Ход работы:

- 1. Понять основы интерфейса QGIS;
- 2. Создание новых объектов. Работа с векторными данными;
- 3. Узнать о структуре векторных данных и, как загрузить наборы векторных данных в карту.

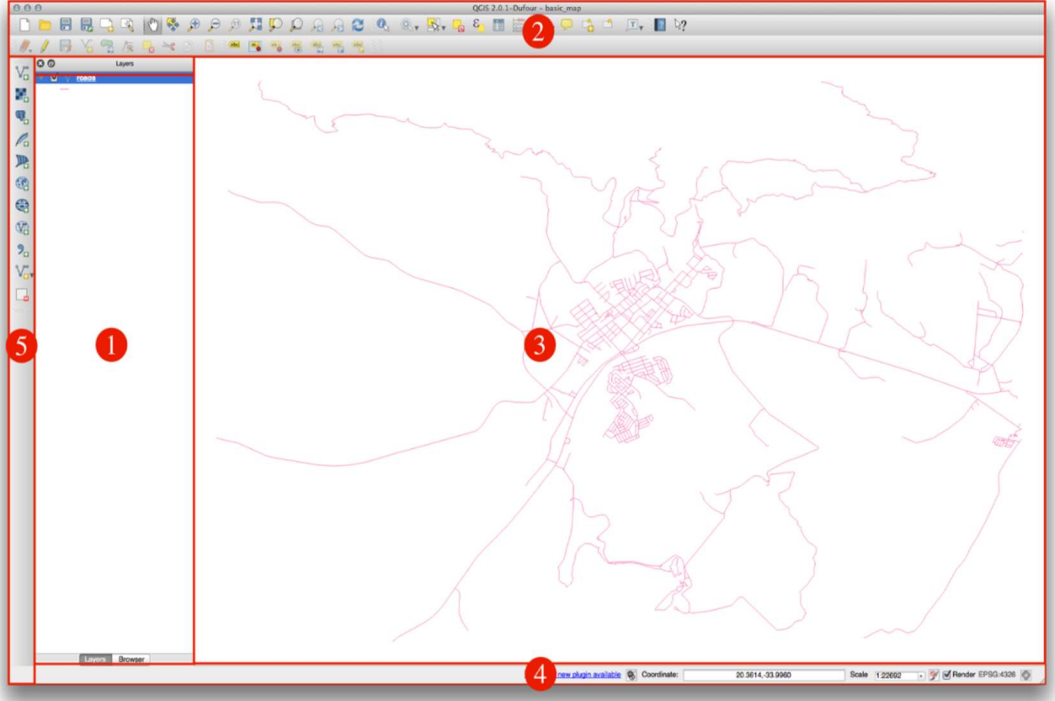

Рис. 28. Обзор интерфейса

В списке слоёв отображаются элементы (слои) используемые или свернутые в данном проекте.

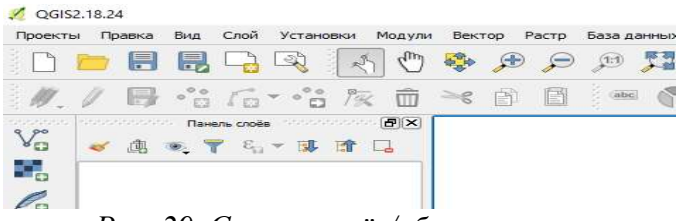

Рис. 29. Список слоёв/обозреватель

В панели инструментов представлены наиболее часто используемые наборы инструментов такие как: «Создать», «Сохранить», «Создать макет», «Навигация касанием», «Прокрутка карты», «Увеличить/Уменьшить» и т. д. По желанию пользователя можно настраивать в панели инструментов для базового доступа. Например, панель инструментов «Файл» позволяет сохранять, загружать, распечатывать и запускать новый проект. Возможно, легко настроить интерфейс, чтобы видеть только те инструменты, которые используются в работе чаще всего, добавляя или удаляя панели инструментов по мере необходимости через меню Настройки, Панели инструментов.

Даже если они не видны на панели инструментов, все ваши инструменты останутся доступными через меню. Например, если вы удалите панель инструментов «Файл» (которая содержит кнопку «Сохранить»), вы все равно сможете сохранить свою карту, щелкнув меню «Проект» и затем «Сохранить».

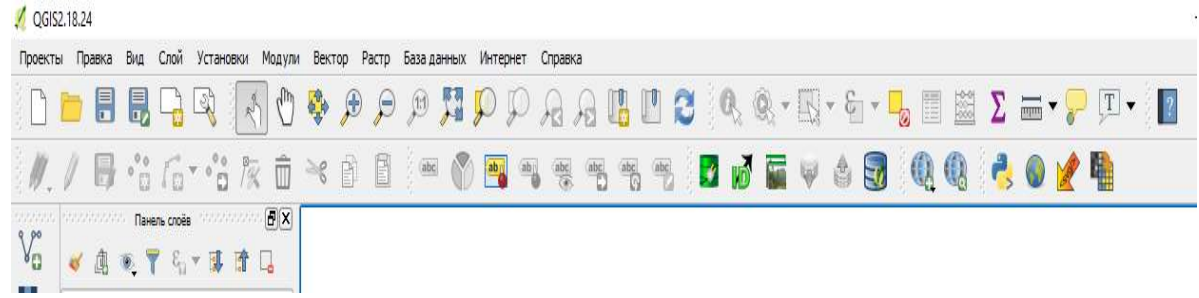

Рис. 30. Панели инструментов

Карта – отображается сама карта

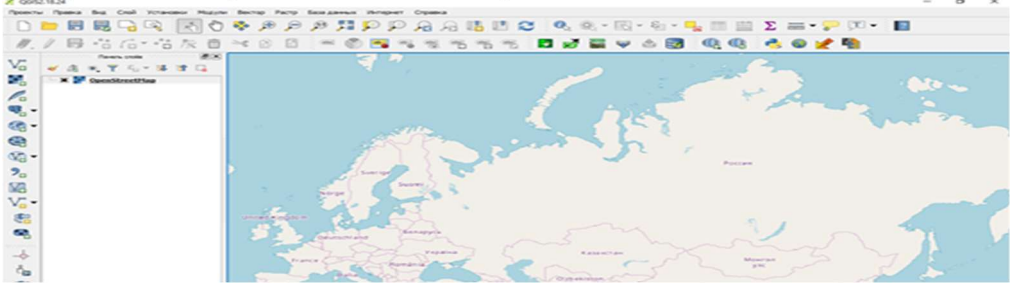

Рис. 31.Отображение карты

Строка состояния показывает вам информацию о текущей карте. Также позволяет настроить масштаб карты и увидеть координаты курсора мыши на карте.

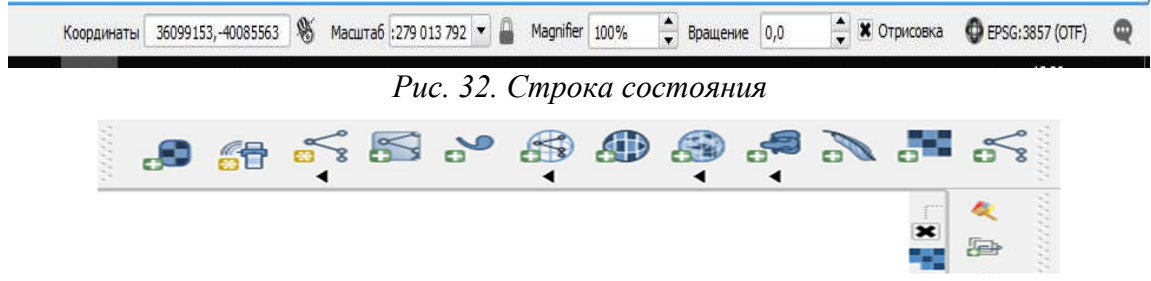

Рис. 33. Боковая панель инструментов

Задание 1. Попробуйте выделить четыре элемента, перечисленных выше, на своем собственном экране, не обращаясь к диаграмме выше. Посмотрите, сможете ли вы определить их имена и функции. Вы познакомитесь с этими элементами по мере их использования в ближайшие дни.

Задание 2. Попробуйте найти каждый из этих инструментов на вашем экране. Какова их цель?

Примечание: если какой-либо из этих инструментов не отображается на экране, попробуйте включить некоторые панели инструментов, которые в данный момент скрыты. Также имейте в виду, что если на экране недостаточно места, панель инструментов можно сократить, скрыв некоторые из ее инструментов. Вы можете увидеть скрытые инструменты, нажав двойную кнопку со стрелкой вправо на любой такой свернутой панели инструментов. Вы можете увидеть всплывающую подсказку с названием любого инструмента, наведя курсор на инструмент.

#### Работа с векторными данными

Векторные данные, возможно, являются наиболее распространенным видом данных, которые вы найдете в повседневном использовании ГИС. Они описывает географические данные в терминах точек, которые могут быть связаны в линии и многоугольники. Каждый объект в наборе векторных данных называется объектом и связан с данными, которые описывают этот объект.

С помощью векторных данных нами может быть отображены на аэрофотоснимке любой объект в его условном обозначении будет это река или жилая застройка, парковая зона или линии электропередач.

Векторные данные представляют объекты в виде точек, линий и многоугольников на координатной плоскости. Обычно он используется для хранения отдельных объектов, таких как дороги и городские кварталы.

Шейп-файл – это определенный формат файла, который позволяет хранить ГИС-данные в связанной группе файлов. Каждый слой состоит из нескольких файлов с одинаковыми именами, но разными типами файлов. Шейп-файлы легко отправлять туда и обратно, и большинство программ ГИС могут их читать.

Допустим, для отображения реки нам необходимо произвести следующие действия:

На панели атрибутов выбираем «Слой» – «Создать слой» – «Создать schap файл» (рис. 34).

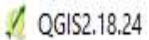

| Проекты<br>Правка<br>Вид | Слой<br>Установки<br>Модули<br>База данных<br>Растр<br>Вектор | Интернет<br>Справка                |
|--------------------------|---------------------------------------------------------------|------------------------------------|
| $\equiv$<br>目<br>12      | Создать слой                                                  | Создать shape-файл<br>Ctrl+Shift+N |
| 파                        | Добавить слой                                                 | Cоздать слой SpatiaLite            |
|                          | Встроить слои и группы                                        | New GeoPackage Layer               |

Рис. 34. Создание слоя «Создать schap файл»

Открывается Диалоговое окно создания шейп-файлов (рис.35). Важно знать, что данные, с которыми мы будем работать, не только представляют, объекты, находящиеся в пространстве, но и сообщают что это за объекты.

Векторные данные представляют объекты в виде точек, линий и многоугольников на координатной плоскости. Обычно он используется для хранения отдельных объектов, таких как дороги и городские кварталы.

Шейп-файл – это определенный формат файла, который позволяет хранить ГИС-данные в связанной группе файлов. Каждый слой состоит из нескольких файлов с одинаковыми именами, но разными типами файлов. Шейп-файлы легко отправлять туда и обратно, и большинство программ ГИС могут их читать.

#### Диалог создания слоя

Прежде чем вы сможете добавить новые векторные данные, вам нужен набор векторных данных, чтобы добавить их. В нашем случае вы начнете с создания новых данных целиком, а не редактирования существующего набора данных. Поэтому вам нужно сначала определить свой новый набор данных.

Вам нужно будет открыть диалоговое Диалоговое окно New Vector Layer , которое позволит вам определить новый слой.

# • Перейдите и выберите пункт меню «Слой», «Новый», «Новый слой с шейп-файлом».

Вам будет представлен следующий диалог:

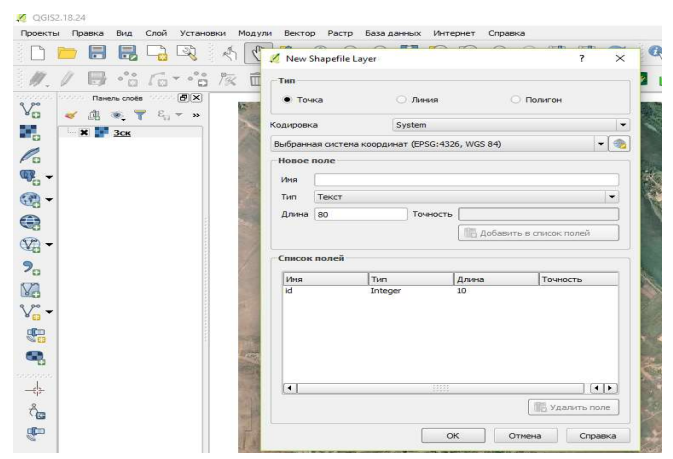

Рис. 35. Диалоговое окно отображение объектов на снимке

Теперь мы определяем тип отображения объектов на снимке, вводим имя создаваемого слоя и его формат при необходимости дополняем список полей дополнительными параметрами, таких как подписи объектов, числовые характеристики и т. д.

Например, нам необходимо отобразить грунтовые дороги.

Выбираем тип – линия, имя – грунтовые дороги.

Возможно, также воспользоваться загрузкой векторных данных из базы данных.

Важно решить, какой набор данных вы хотите на этом этапе. Каждый отдельный тип векторного слоя «по-разному» строится в фоновом режиме, поэтому после создания слоя вы не сможете изменить его тип.

В следующем упражнении мы собираемся создать новые функции, которые описывают области. Для таких функций вам нужно создать набор данных многоугольника.

• Нажмите на кнопку с переключателем Полигон:

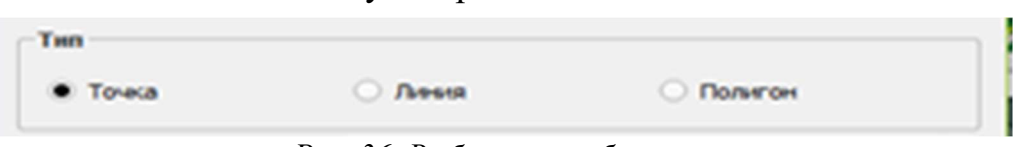

Рис. 36. Выбор типа объектов

Это не повлияет на остальную часть диалога, но приведет к правильному типу геометрии, который будет использоваться при создании набора векторных данных.

Следующее поле позволяет вам указать систему координат, или CRS. CRS определяет, как описать точку на Земле в терминах координат, и поскольку существует много разных способов сделать это, существует много разных CRS. CRS этого проекта - WGS84, поэтому он по умолчанию корректен:

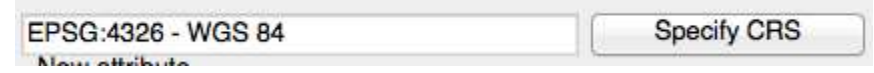

Рис. 37. Выбор системы координат

Далее идет коллекция полей, сгруппированных под атрибутом New . По умолчанию новый слой имеет только один атрибут, id поле, которое вы должны увидеть в списке атрибутов ниже. Однако для того, чтобы данные, которые вы создаете, были полезными, вам действительно нужно что-то сказать о функциях, которые вы будете создавать в этом новом слое. Для наших текущих целей будет достаточно добавить одно поле с именем name.

• Скопируйте настройки ниже, затем нажмите кнопку Добавить в список атрибутов.

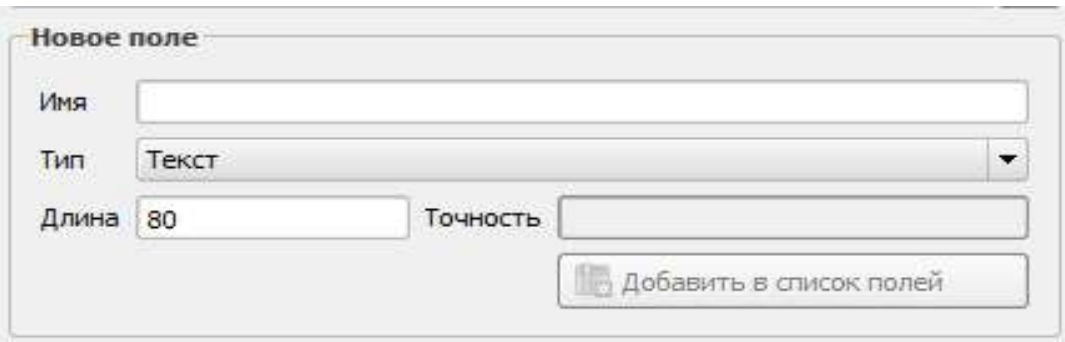

Рис. 38. Создание Атрибутов

- Нажмите ОК. Диалог сохранения появится.
- Перейдите в exercise data каталог.
- Сохраните ваш новый слой как улицы.shp.

Новый слой должен появиться в вашем списке слоев.

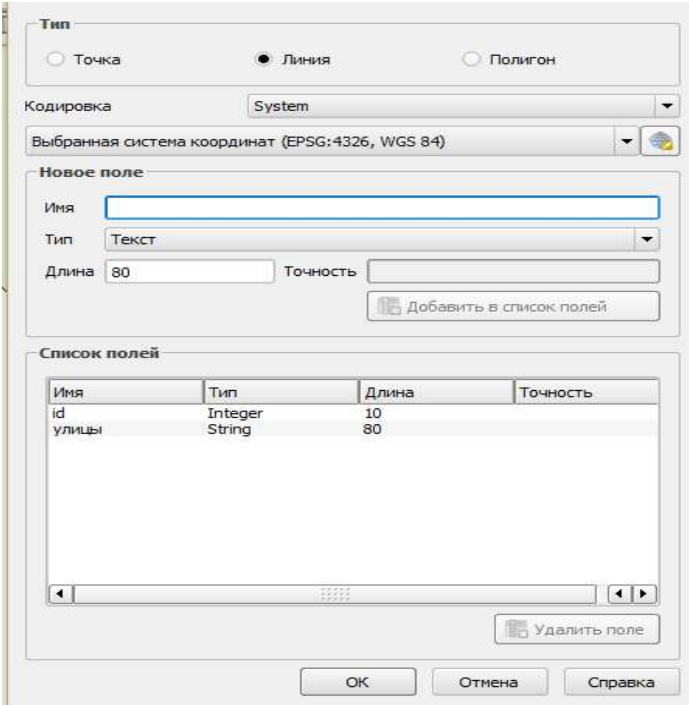

Рис. 39. Пример диалогового окна

#### Источники ланных

Когда вы создаете новые данные, они, очевидно, должны относиться к объектам, которые действительно существуют на земле. Следовательно, вам нужно откуда-то получить информацию.

Существует много разных способов получения данных об объектах. Например, вы можете использовать GPS для захвата точек в реальном мире, а затем импортировать данные в QGIS. Или вы можете обследовать точки с помощью теодолита и вводить координаты вручную для создания новых объектов. Или вы можете использовать процесс оцифровки для отслеживания объектов по данным дистанционного зондирования, таким как спутниковые снимки или аэрофотосъемка.

В нашем примере вы будете использовать метод оцифровки. Предоставляются образцы наборов растровых данных, поэтому вам необходимо будет импортировать их по мере необходимости.

- Нажмите на кнопку Добавить растровый слой:
- Перейдите к exercise data/raster/.
- Выберите файл 3420С 2010 327 RGB LATLNG.tif.
- Нажмите Открыть. Изображение загрузится на вашу карту.
- Найдите новое изображение в списке слоев.

• Нажмите и перетащите его в конец списка, чтобы вы могли видеть остальные слои.

• Найдите и увеличьте масштаб этой области:

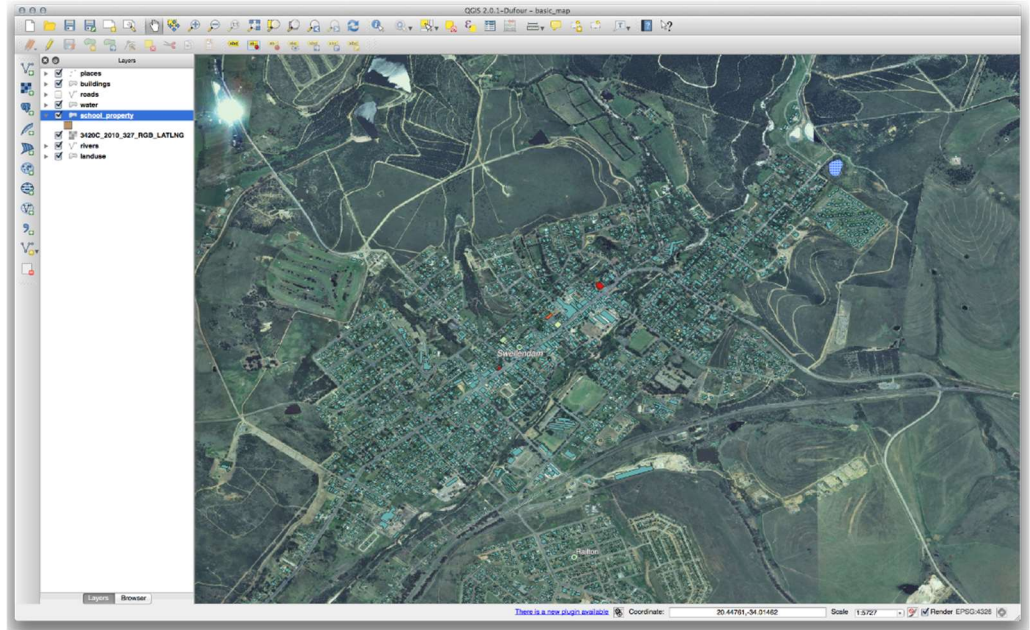

Рис. 40. Отображение нового слоя

Примечание: если ваша символика слоя зданий покрывает часть или весь растровый слой, вы можете временно отключить слой, отменив его выбор на панели «Слои». Вы также можете скрыть символику дороги, если она вас отвлекает.

Вы будете оцифровывать эти три поля:

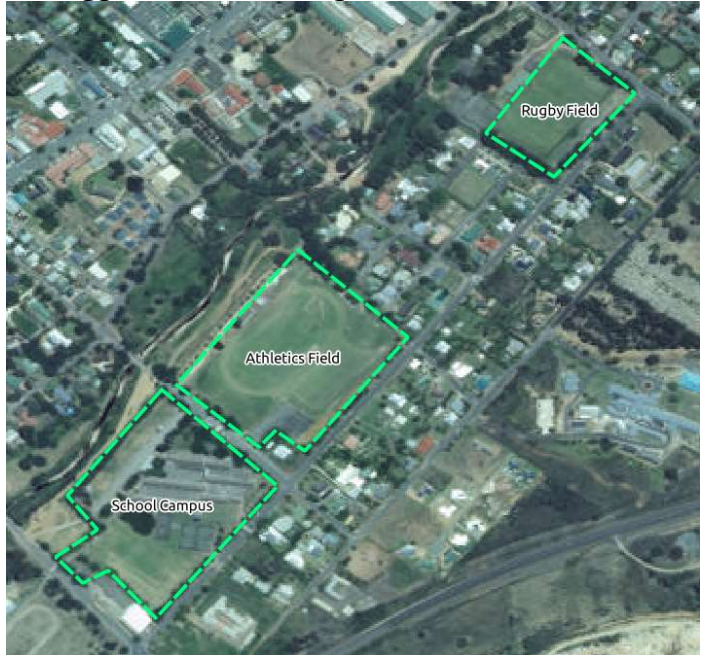

Рис. 41. Пример оцифровки

Чтобы начать оцифровку, вам нужно войти в режим редактирования. Программное обеспечение ГИС обычно требует этого, чтобы предотвратить случайное редактирование или удаление важных данных. Режим редактирования включается или выключается индивидуально для каждого слоя.

Чтобы войти в режим редактирования для слоя school property:

• Нажмите на слой в списке слоев, чтобы выбрать его. (Убедитесь, что выбран правильный слой, иначе вы отредактируете неправильный слой!);

• Нажмите на кнопку Toggle Editing:

Если вы не можете найти эту кнопку, проверьте, включена ли панель инструментов « Оцифровка». Рядом с пунктом меню «Вид» bars «Панели инструментов», «Оцифровка» должен быть установлен флажок.

Как только вы перейдете в режим редактирования, вы увидите, что инструменты оцифровки теперь активны:

Четыре другие соответствующие кнопки все еще неактивны, но станут активными, когда мы начнем взаимодействовать с нашими новыми данными:

# **Bi** <Bi

Слева направо на панели инструментов, они:

- Сохранить изменения: сохраняет изменения, внесенные в слой;
- Добавить функцию: начать оцифровку новой функции;
- Переместить объект (ы): переместить весь объект;
- *Node Tool*: переместить только одну часть объекта;
- Удалить выбранное: удалить выбранную функцию;
- Cut Features: вырезать выбранную функцию;
- Функции копирования: копирование выбранной функции;

• Вставить объекты: вставьте вырезанный или скопированный объект обратно на карту.

Вы хотите добавить новую функцию.

• Нажмите кнопку Добавить функцию сейчас, чтобы начать оцифровку наших школьных полей.

Вы заметите, что курсор мыши стал перекрестием. Это позволяет более точно размещать точки, которые вы будете оцифровывать. Помните, что даже когда вы используете инструмент оцифровки, вы можете увеличивать и уменьшать масштаб карты, вращая колесо мыши, и вы можете перемещаться, удерживая колесо мыши и перемещаясь по карте.

Первая функция, которую вы будете оцифровывать, это поле для легкой атлетики:

• Начните оцифровку, нажав на точку где-нибудь вдоль края поля.

• Поместите больше точек, щелкая дальше по краю, пока фигура, которую вы рисуете, полностью не покрывает поле.

• После размещения последней точки шелкните правой кнопкой мыши, чтобы закончить рисование многоугольника. Это завершит работу функции и покажет вам диалог Атрибуты.

• Нажмите *ОК*, и вы создали новую функцию!

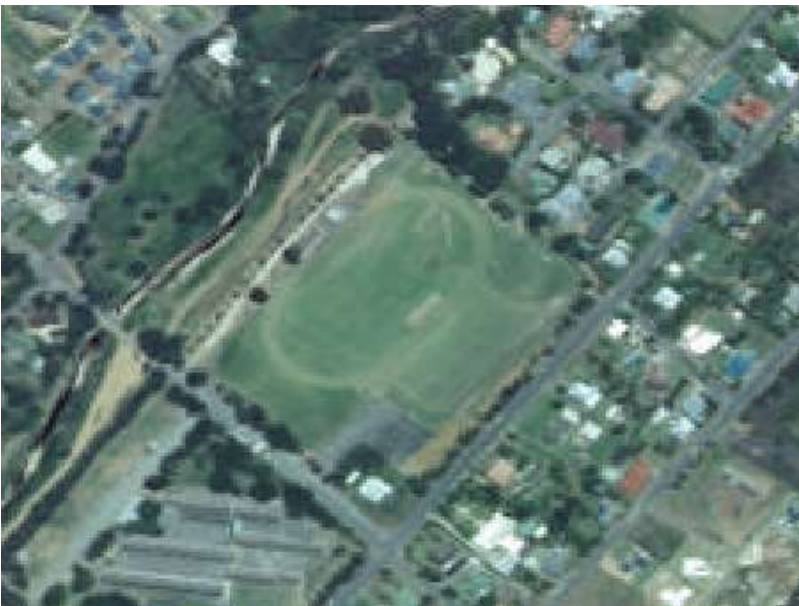

Рис. 42. Макет для оцифровки

Помните, что, если вы допустили ошибку при оцифровке объекта, вы всегда можете отредактировать его после завершения создания. Если вы допустили ошибку, продолжайте оцифровку, пока не закончите создание функции, как указано выше. Затем:

• Выберите функцию с помощью инструмента «Выбрать одну функцию»:

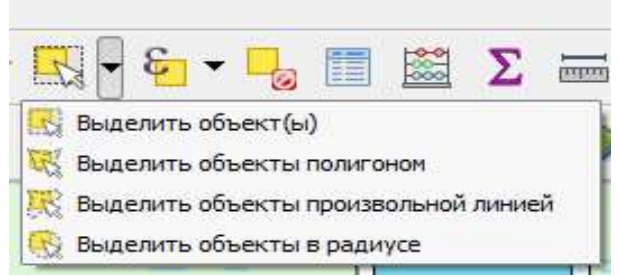

Рис. 43. Диалоговое окно выбора типа выделения

Ты можешь использовать:

• Переместить объект (ы) инструментом для перемещения всей функции;

• Node Tool, чтобы переместить только одну точку, где вы можете иметь мисс клики;

• Удалить выбранное, чтобы полностью избавиться от этой функции, чтобы можно было повторить попытку;

• *Edit* • *Undo* пункт меню или ctrl + *z*сочетание клавиш для отмены ошибок:

• Оцифруйте саму школу и верхнее поле. Используйте это изображение.

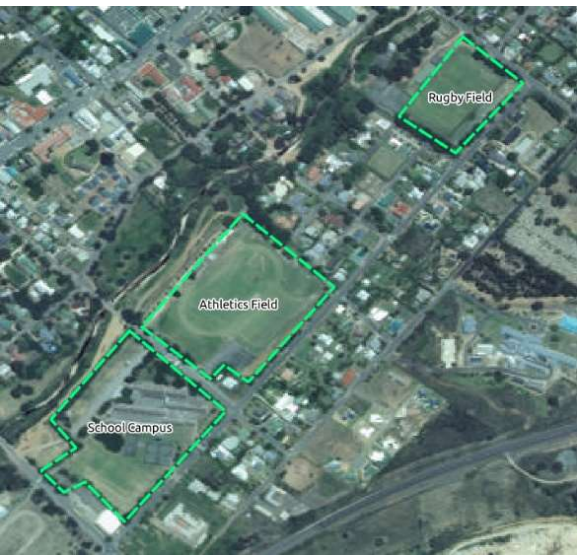

Рис. 44. Макет после обработки

Помните, что каждая новая функция должна иметь уникальное id значение!

Примечание: когда вы закончите добавление объектов в слой, не забудьте сохранить изменения и выйти из режима редактирования.

## Вопросы к практической работе № 2

1. Какие данные описывают географические данные в терминах точек, которые могут быть связаны в линии и многоугольники? (Векторные данные).

2. Какой формат файла позволяет хранить ГИС-данные в связанной группе? (Шейп-файл).

3. Возможно ли использовать GPS для захвата точек в реальном мире, а затем импортировать данные в QGIS? (Да).

4. Какая команда начинает оцифровку новой функции? (Добавить функцию).

5. Какая команда даёт возможность переместить только одну часть объекта? (Node Tool).

# Практическая работа № 3 Топология функции

Цель работы: приобрести навыки в топологии векторных слоев данных.

Топология является полезным аспектом векторных слоев данных, потому что она минимизирует ошибки, такие как наложение или разрывы.

Например: если два объекта имеют общую границу, и вы редактируете границу с помощью топологии, вам не нужно редактировать сначала один объект, затем другой, и аккуратно выровнять границы так, чтобы они совпадали. Вместо этого вы можете редактировать их общую границу, и обе функции будут меняться одновременно.

Чтобы облегчить топологическое редактирование, лучше всего включить привязку. Это позволит вашему курсору мыши привязываться к другим объектам во время оцифровки. Чтобы установить параметры привязки:

• Перейдите в пункт меню Настройки, хватая Параметры;

• Настройте диалоговое Диалоговое окно *параметров привязки*, как показано ниже;

 Обратите внимание на инструменты отмены / возврата на панели инструментов «Расширенная оцифровка»:

Функции топологии могут иногда нуждаться в обновлении. Возможно, слой н-р землепользования имеет несколько сложных участков леса, которые недавно были объединены в одну область:

Вместо того чтобы создавать новые полигоны для присоединения к лесным областям, мы будем использовать инструмент Узел для редактирования существующих полигонов и присоединения к ним.

- Войдите в режим редактирования, если он еще не активен.
- Выберите инструмент «Узел».

 Выберите область леса, выберите угол и переместите его в соседний угол, чтобы встретились две части леса:

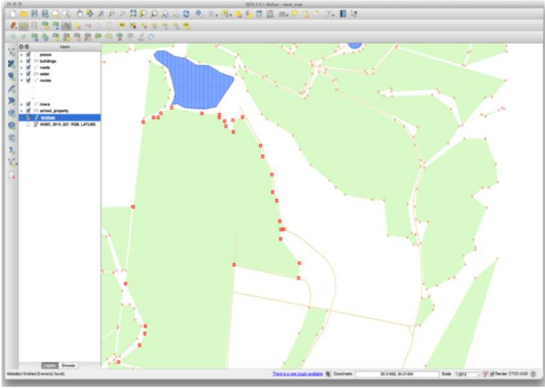

Рис. 45. Выбор области

 Нажмите и перетащите узлы, пока они не встанут на свои места. Топологически правильная граница выглядит так:

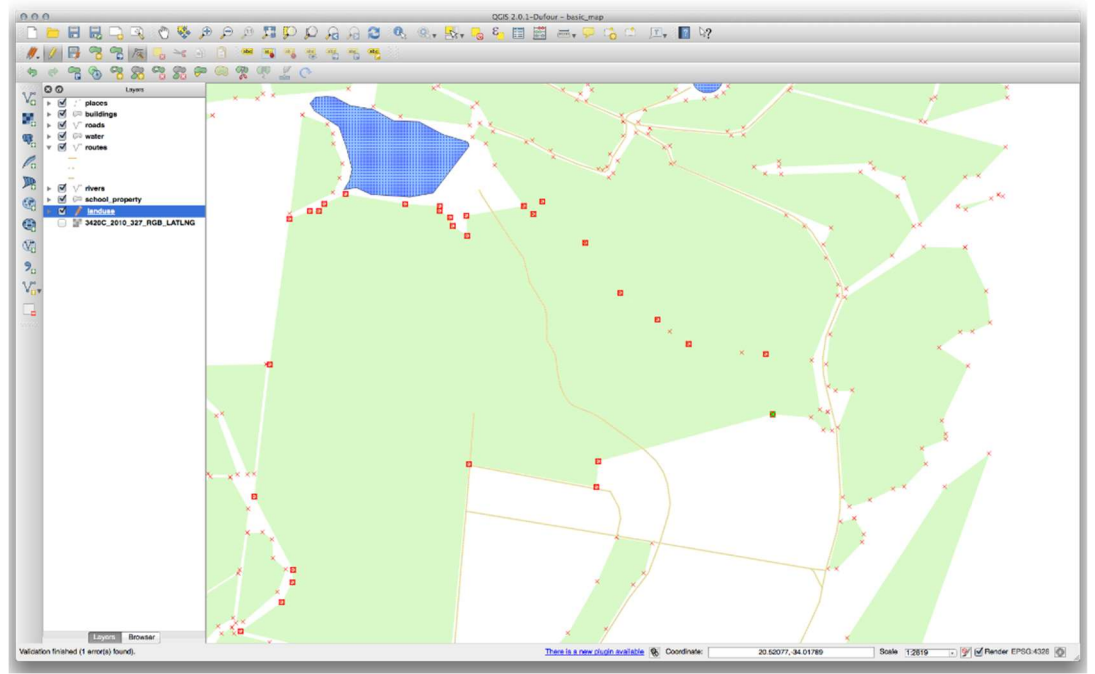

Рис. 46. Топологически правильная граница

Продолжая работу, вы присоединитесь к еще нескольким областям, используя Узлы. Вы также можете использовать инструмент Добавить функцию, если это необходимо. Если вы используете данные нашего примера, у вас должна быть лесная область, похожая на эту:

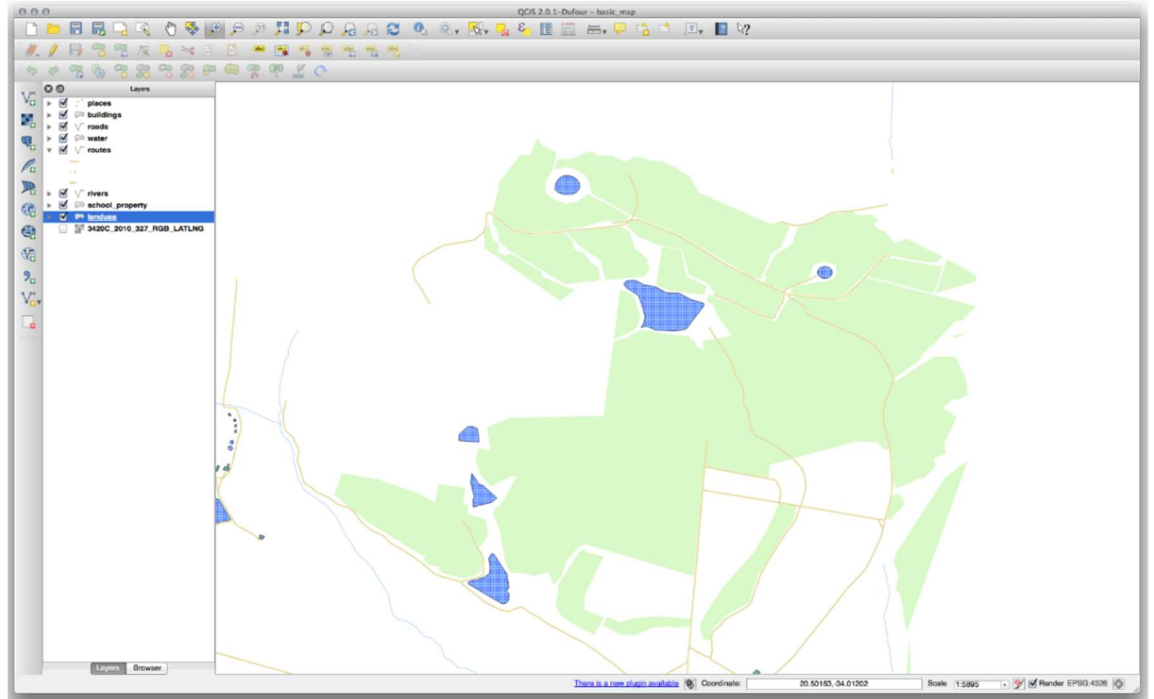

Рис. 47. Пример конечного результата

Не беспокойтесь, если вы присоединились к большему, меньшему количеству или разным участкам леса.

#### Инструмент: добавить кольцо

Это инструмент Добавить кольцо:

Это позволяет вам извлечь отверстие из объекта, если только отверстие ограничено объектом со всех сторон. Например, если вы оцифровали внешние границы Южной Африки и вам нужно добавить отверстие для Лесото, вы бы использовали этот инструмент.

Если вы поэкспериментируете с этим инструментом, вы заметите, что текущие параметры привязки не позволяют создать кольцо в центре многоугольника. Это было бы хорошо, если область, которую вы хотите исключить, связана с границами многоугольника.

 Отключите привязку для слоя землепользования через диалог, который вы использовали ранее.

• Теперь попробуйте использовать инструмент « Добавить кольцо», чтобы создать разрыв в центре национального парка Бонтебок.

• Удалите новую функцию с помощью инструмента «Удалить  $KOJbUON:$ 

Примечание: вам нужно выбрать угол кольца, чтобы удалить его.

#### Инструмент: добавить часть

Это инструмент Добавить деталь: О

Позволяет создать дополнительную часть функции, не связанную напрямую с основной функцией. Например, если вы оцифровали границы материковой части Южной Африки, но еще не добавили острова Принца Эдуарда, используйте этот инструмент для их создания.

 Чтобы использовать этот инструмент, вы должны сначала выбрать многоугольник, к которому вы хотите добавить деталь, используя инструмент Выбрать один элемент:  $\mathbb{R}$ .

• Теперь попробуйте использовать инструмент «Добавить деталь», чтобы добавить отдаленную область в национальный парк Бонтебок.

• Удалите новую функцию с помощью инструмента «Удалить деталь»:  $\sum_{\mathbf{X}}$ 

Примечание: вам нужно выбрать угол детали, чтобы удалить его.

# Инструмент: переформуйте особенности

Это инструмент **Reshape Features**:

Это может добавить удар к существующей функции. С этим инструментом выбран:

 Щелкните левой кнопкой мыши внутри национального парка Бонтебок, чтобы начать рисовать многоугольник.

 Нарисуйте многоугольник с тремя углами, последний из которых должен находиться внутри исходного многоугольника, образуя прямоугольник с открытой стороной.

Щелкните правой кнопкой мыши, чтобы закончить маркировку точек:

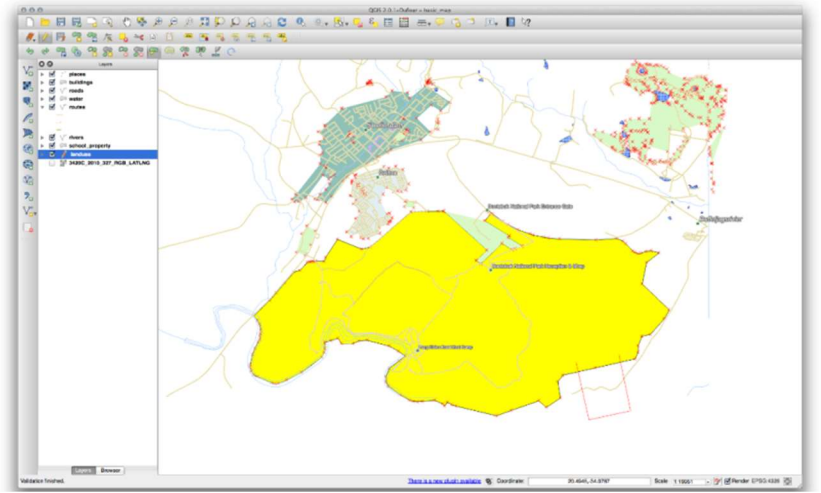

Рис. 48. Маркировка точек

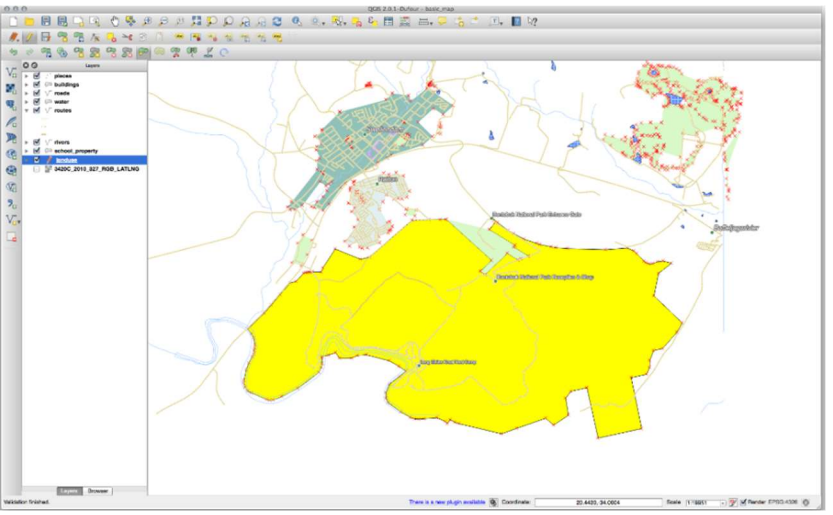

Рис. 49. Результат маркировки точек

Вы также можете сделать обратное:

- Нажмите за пределами многоугольника.
- Нарисуйте прямоугольник в многоугольнике.
- Снова щелкните правой кнопкой мыши за пределами многоугольника.

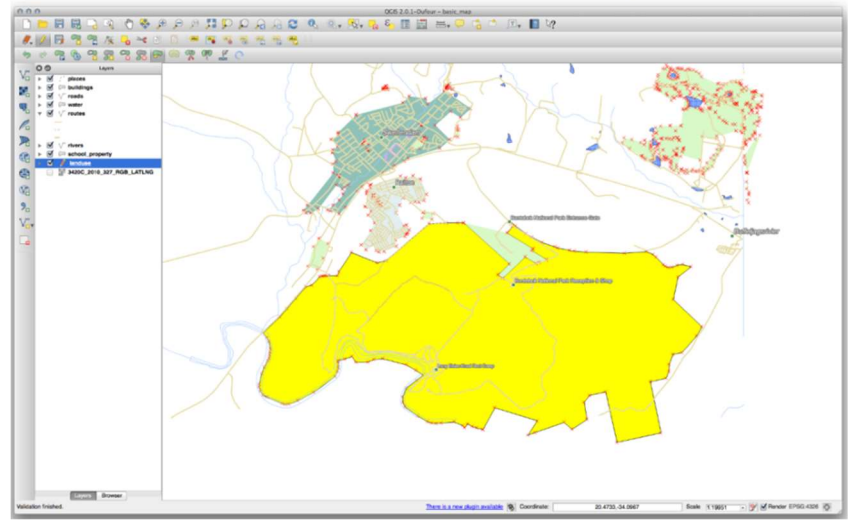

Рис. 50. Результат отмены маркировки точек

## Инструмент: сплит особенности

Инструмент «**Разделить элементы**» **«** аналогичен тому, как вы убрали часть фермы, за исключением того, что он не удаляет ни одну из двух частей. Вместо этого он держит их обоих.

 Сначала включите привязку для слоя землепользования. Мы будем использовать инструмент, чтобы отделить угол от национального парка.

• Выберите инструмент «Разделить объекты» и нажмите на вершину, чтобы начать рисование линии. Щелкните по вершине на противоположной стороне угла, который вы хотите разделить, и щелкните правой кнопкой мыши, чтобы завершить линию:

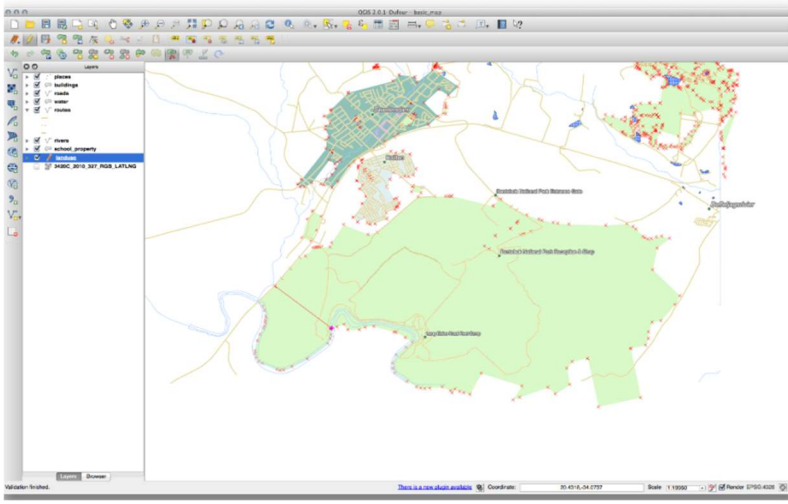

Рис. 51. Пример области под разделение

 В этот момент может показаться, что ничего не произошло. Но помните, что ваша символика для landuseслоя не имеет какой-либо границы, поэтому новая линия деления не будет показана.

• Используйте инструмент Select Single Feature, чтобы выбрать угол, который вы только что разделили; новая функция теперь будет выделена:

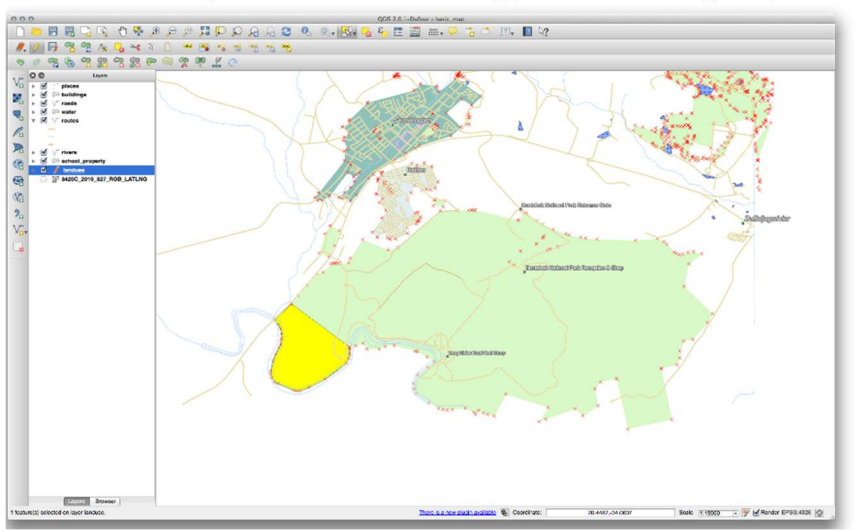

Рис. 52. Выделение области под разделение

Задание: рассмотреть самостоятельно инструмент, объединить функции.

Теперь мы снова присоединим созданную вами функцию к исходному многоугольнику:

- Поэкспериментируйте с инструментами «Слияние выбранных объектов» и «Слияние атрибутов выбранных объектов»;
- Обратите внимание на различия.

## Формы

Когда вы добавляете новые данные с помощью оцифровки, вы получаете диалоговое Диалоговое окно, которое позволяет вам заполнить атрибуты для этой функции. Однако этот диалог по умолчанию не очень приятен для просмотра. Это может вызвать проблемы с удобством использования, особенно если у вас есть большие наборы данных для создания или если вы хотите, чтобы другие люди помогли вам оцифровать, и они считают, что формы по умолчанию вводят в заблуждение.

К счастью, OGIS позволяет вам создавать свои собственные диалоги для слоя. Этот урок показывает вам, как.

## Использование функциональности дизайна форм QGIS

1) Выберите слой дорог в списке слоев.

2) Войдите в режим редактирования, как и раньше.

3) Откройте его таблицу атрибутов.

4) Щелкните правой кнопкой мыши по любой ячейке в таблице. Появится короткое меню с единственной записью «Открытая форма».

5) Нажмите на нее, чтобы увидеть форму, которую QGIS генерирует для этого слоя.

Очевидно, что было бы неплохо иметь возможность делать это, глядя на карту, вместо того, чтобы постоянно искать конкретную улицу в таблице атрибутов.

1) Выберите слой дорог в списке слоев.

2) Используя инструмент «Идентифицировать», нажмите на любую улицу на карте.

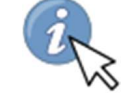

3) Откроется панель «Определить результаты», которая отобразит в виде дерева значения полей и другую общую информацию о выбранной функции.

4) В нижней части панели установите флажок «Автоматически открывать форму».

5) Теперь нажмите еще раз на любую улицу на карте. В предыдущем диалоговом окне «Определение результатов » вы увидите знакомую форму (рис. 53):

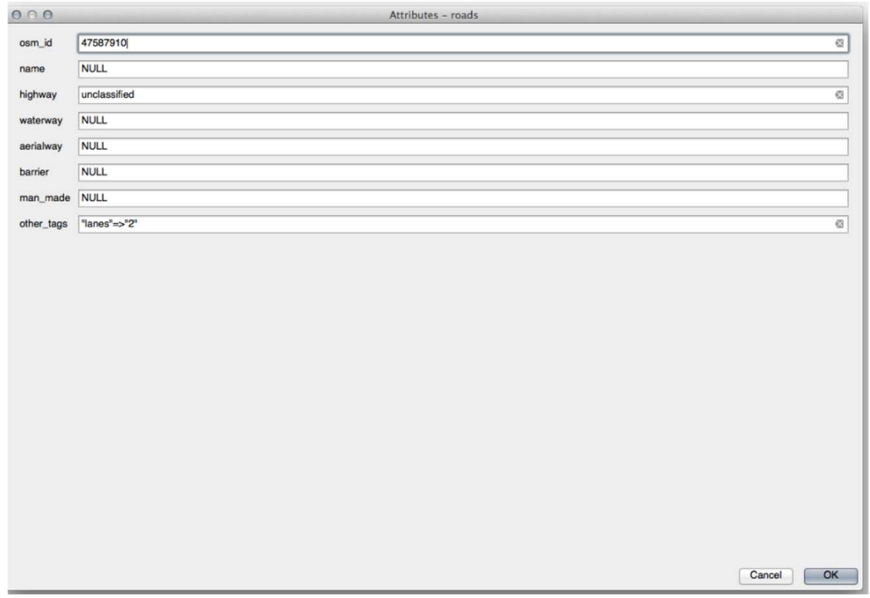

Рис. 53. Диалоговое окно «Определение результатов»

Каждый раз, когда вы щелкаете по одной функции с помощью инструмента «Идентифицировать», ее форма всплывает, если форма « Автоматически открывать» не выбрана.

Задание: используя форму для редактирования значений (если вы находитесь в режиме редактирования, вы можете использовать эту форму для редактирования атрибутов объекта):

1) Активируйте режим редактирования (если он еще не активирован);

2) С помощью инструмента «Идентифицировать» нажмите на главную улицу, проходящую через Свеллендам;

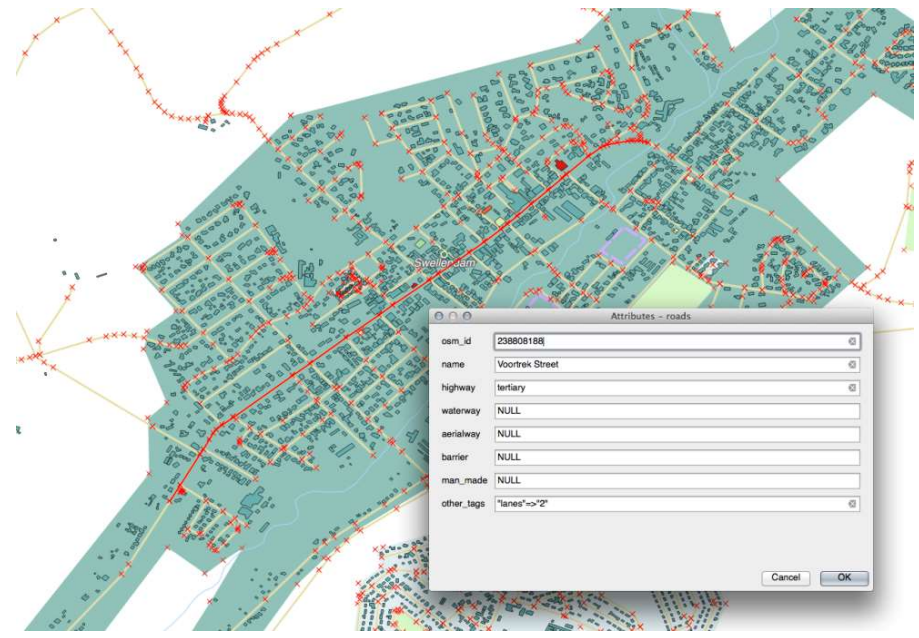

Рис. 54.Диалоговое окно в режиме редоктирования

3) Измените его значение шоссе;

4) Сохраните ваши правки;

5) Выйдите из режима редактирования;

6) Откройте таблицу атрибутов и обратите внимание, что значение было обновлено в таблице атрибутов и, следовательно, в исходных данных.

#### Модуль: векторный анализ

Теперь, когда вы отредактировали несколько функций, вы должны знать, что еще можно с ними сделать. Приятно иметь функции с атрибутами, но когда все сказано и сделано, это ничего не говорит вам о том, чего не может сделать обычная карта без ГИС.

Основное преимущество ГИС заключается в следующем: ГИС может отвечать на вопросы.

В следующих трех модулях мы постараемся ответить на вопрос исследования, используя функции ГИС. Например, вы являетесь агентом по недвижимости и ищете жилую недвижимость в Свеллендаме для клиентов, которые имеют следующие критерии:

Это должно быть в Swellendam.

Это должно быть в пределах разумного расстояния вождения школы (скажем, 1 км).

Он должен быть больше 100 м в квадрате.

Ближе, чем 50 м до главной дороги.

Ближе, чем 500 м до ресторана.

В следующих нескольких модулях мы будем использовать возможности инструментов ГИС-анализа, чтобы найти подходящие фермерские свойства для этого нового жилого комплекса.

#### Вопросы к практическому занятию № 3

1. Какой аспект векторных слоев данных минимизирует ошибки, такие как наложение или разрывы? (Топология).

2. Какой инструмент позволяет извлечь отверстие из объекта, если только отверстие ограничено объектом со всех сторон. (Инструмент «Добавить кольцо»).

3. Какой инструмент позволяет создать дополнительную часть функции, не связанную напрямую с основной функцией? (Инструмент «Добавить деталь»).

# Практическая работа № 4 Проектирование и преобразование данных

Цель работы: изучить проектирование и преобразование данных в программе.

Давайте снова поговорим о координатных системах отсчета (CRS). Мы кратко коснулись этого раньше, но практически не обсуждали, что это означает.

#### Прогнозы

CRS, в которой сейчас находятся все данные, а также сама карта, называется WGS84. Это очень распространенная географическая система координат (GCS) для представления данных. Но есть проблема, как мы увидим.

1) Сохраните вашу текущую карту.

2) Затем откройте карту мира, под которой вы найдете exercise\_data/world/world.qgs.

3) Увеличите масштаб в Южную Африку с помощью инструмента Zoom In.

4) Попробуйте установить масштаб в поле «Масштаб», которое находится в строке состояния в нижней части экрана. Находясь в Южной Африке, установите это значение 1:5000000(от одного до пяти миллионов).

5) Перемещайтесь по карте, следя за полем Масштаб.

Обратите внимание на изменение масштаба. Это потому, что вы удаляетесь от той единственной точки, в которой вы увеличивали масштаб 1:5000000, которая была в центре вашего экрана. Вокруг этой точки, масштаб отличается.

Чтобы понять почему, подумайте о земном шаре. У него есть линии, идущие вдоль него с севера на юг. Эти линии долготы далеко на экваторе, но они встречаются на полюсах.

В GCS вы работаете над этой сферой, но ваш экран плоский. Когда вы пытаетесь изобразить сферу на плоской поверхности, происходит искажение, подобное тому, что произошло бы, если бы вы разрезали теннисный мяч и попытались сгладить его. На карте это означает, что линии долготы остаются одинаково далеко друг от друга даже на полюсах, где они должны встретиться. Это означает, что по мере удаления от экватора на карте масштаб объектов, которые вы видите, становится все больше и больше. Практически это означает, что на нашей карте нет постоянного масштаба!

Чтобы решить эту проблему, давайте вместо этого воспользуемся системой прогнозируемых координат (PCS). PCS «проецирует» или преобразует данные таким образом, чтобы учесть изменение масштаба и скорректировать его. Поэтому, чтобы сохранить постоянную шкалу, мы должны перепроектировать наши данные для использования PCS.

#### Репроекция «На лету»

QGIS позволяет перепроектировать данные «на лету». Это означает, что даже если сами данные находятся в другом CRS, QGIS может проецировать их так, как если бы они были в выбранной вами CRS.

1) Чтобы включить «на лету» проекции, нажмите на CRS состояния

кнопки в строке состояния вдоль нижней части окна QGIS:

2) В появившемся диалоговом окне установите флажок Включить преобразование CRS «на лету».

3) Введите слово global в поле «Фильтр». Один CRS (NSIDC EASE-Grid Global) должен появиться в списке ниже.

4) Нажмите на NSIDC EASE-Grid Global, чтобы выбрать его, затем нажмите ОК.

5) Обратите внимание, как меняется форма Южной Африки. Все проекции работают, изменяя видимые формы объектов на Земле.

6) Увеличьте масштаб 1:5000000снова, как раньше.

## Панорамирование по карте

Обратите внимание, что масштаб остается неизменным!

Репроекция «на лету» также используется для объединения наборов данных, которые находятся в разных CRS.

Снова отключите повторную проекцию «на лету»:

Нажмите на «Status CRS» кнопку еще раз.

Снимите флажок «Включить на лету» преобразование CRS.

Нажав «ОК».

В QGIS 2.0 перепроецирование «на лету» автоматически активируется, когда на карту загружаются слои с разными CRS. Чтобы понять, что делает перепроецирование «на лету», отключите эту автоматическую настройку:

Зайдите в Настройки, Параметры ...

На левой панели диалога выберите CRS.

Снимите флажок Автоматически включать перепроецирование «на лету», если слои имеют разные CRS.

Нажмите «ОК».

Добавьте еще один векторный слой на карту, который содержит дан-Южной Африки. Вы найлете только лля ные это как exercise data/world/RSA.shp.

Слой не виден! Но это легко исправить.

Щелкните правой кнопкой мыши слой RSA в списке слоев.

Выберите Zoom to Layer Extent.

Хорошо, теперь мы видим Южную Африку...

Оказывается, мы можем изменять масштаб между этими двумя слоями, но мы не можем видеть их одновременно. Это потому, что их системы координат настолько разные. Набор данных континентов в градусах, но набор данных RSA в метрах. Итак, допустим, что данная точка в Кейптауне в наборе данных RSA находится примерно в 4 100 000метрах от экватора. Но в наборе данных континентов эта точка находится примерно в 33.9градусах от экватора.

Это такое же расстояние – но QGIS этого не знает. Вы не сказали это, чтобы перепроектировать данные. Таким образом, в той версии Южной Африки, которую мы видим в наборе данных RSA , Кейптаун находится на правильном расстоянии 4 100 000метров от экватора. Но в наборе данных континентов Кейптаун находится всего в нескольких 33.9 метрах от экватора! Вы можете понять, почему это проблема.

QGIS не знает, где должен находиться Кейптаун, именно об этом должны сообщать данные. Если данные говорят QGIS, что Кейптаун находится в нескольких 34 метрах от экватора и что Южная Африка находится всего в нескольких 12 метрах с севера на юг, то QGIS будет рисовать именно это.

Чтобы исправить это:

Нажмите на Status CRS кнопку снова и включите Enable «на лету» преобразование CRS снова, как и прежде.

Приблизьтесь к экстентам набора данных RSA .

Теперь, поскольку они предназначены для проецирования в одном CRS, два набора данных идеально подходят:

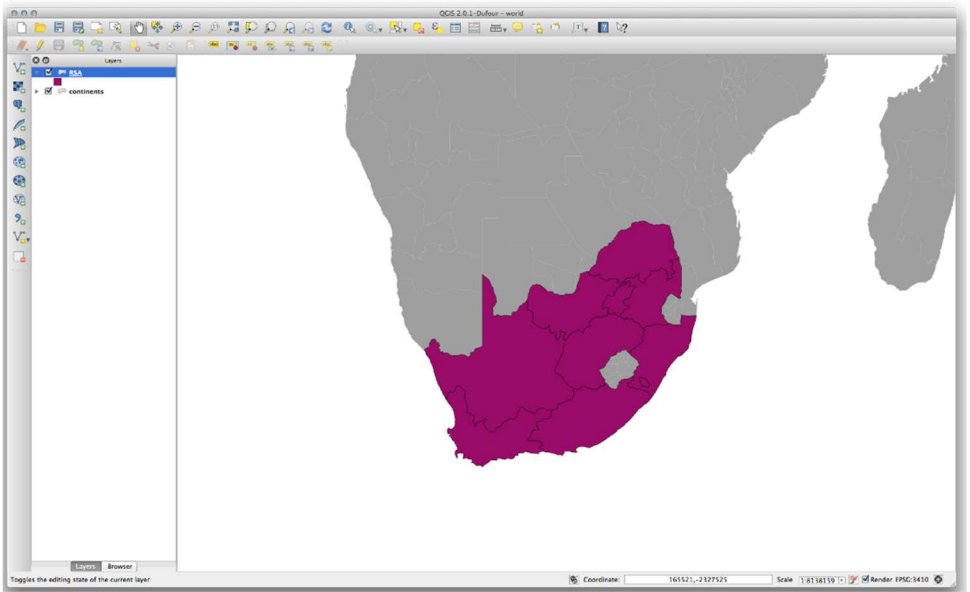

Рис. 55. Репроекция «на лету»

При объединении данных из разных источников важно помнить, что они могут быть не в одном CRS. Репроекция «на лету» помогает вам отображать их вместе.

Прежде чем продолжить, вы, вероятно, захотите, чтобы репроекция «на лету» автоматически активировалась при открытии наборов данных, имеющих разные CRS:

Снова откройте Настройки, Параметры ... и выберите CRS .

Активировать «Автоматически включить» перепроецирование «на лету», если слои имеют разные CRS.

#### Векторный анализ

Векторные данные также можно анализировать, чтобы показать, как различные объекты взаимодействуют друг с другом в пространстве. В ГИС существует множество различных функций, связанных с анализом, поэтому мы не будем проходить их все. Скорее, мы зададим вопрос и попытаемся решить его, используя инструменты, предоставляемые QGIS.

Прежде чем мы начнем, было бы полезно дать краткий обзор процесса, который можно использовать для решения любой проблемы ГИС. Способ сделать это:

- 1. Обозначите проблему;
- 2. Получите данные;
- 3. Проанализируйте проблему;
- 4. Представьте результаты;

Чтобы ответить на эти вопросы, нам понадобятся следующие данные:

- Жилая недвижимость (здания) на участке;
- Дороги в городе и его окрестностях;
- Расположение школ и ресторанов;
- Размер зданий.

Все эти данные доступны через OSM, и вы должны обнаружить, что набор данных, который вы использовали в этом руководстве, также может быть использован для этого урока. Однако для обеспечения полноты данных мы повторно загрузим данные из OSM, используя встроенный в QGIS инструмент загрузки OSM.

Примечание: несмотря на то, что загрузки OSM имеют согласованные поля данных, охват и детализация различаются. Например, если вы обнаружите, что в выбранном вами регионе нет информации о ресторанах, вам может потребоваться выбрать другой регион.

#### Начните проект

1) Начать новый проект OGIS.

2) Используйте инструмент загрузки данных OpenStreetMap, который находится в меню *Вектор*, OpenStreetMap, чтобы загрузить данные для выбранного региона.

3) Сохраните данные как osm data.osm ввашей exercise data папке.

4) Обратите внимание, что формат оѕт является типом векторных данных. Добавьте эти данные как векторный слой как обычно Слой Lav Добавить векторный слой..., перейдите к новому osm data.osmфайлу, который вы только что загрузили. Возможно, вам придется выбрать Показать все файлы в качестве формата файла.

5) Выберите osm data.osmи нажмите *Открыть* 

6) В открывшемся диалоговом окне, выберите все слои, кроме other\_relations и multilinestrings слоя:

|                         | Layer ID Layer name | Number of features | <b>Geometry type</b>      |  |
|-------------------------|---------------------|--------------------|---------------------------|--|
| $\mathbf 0$             | points              | <b>Unknown</b>     | Point                     |  |
|                         | lines               | <b>Unknown</b>     | <b>LineString</b>         |  |
| $\overline{2}$          | multilinestrings    | Unknown            | <b>MultiLineString</b>    |  |
| $\overline{\mathbf{3}}$ | multipolygons       | <b>Unknown</b>     | <b>MultiPolygon</b>       |  |
| 4                       | other relations     | Unknown            | <b>GeometryCollection</b> |  |

Рис. 56. Создание данных об объекте

Это импортирует данные OSM как отдельные слои на вашу карту.

Данные, которые вы только что загрузили из OSM, находятся в географической системе координат WGS84, которая использует координаты широты и долготы, как вы знаете из предыдущего занятия. Вы также узнали, что для расчета расстояний в метрах нам нужно работать с проекционной системой координат. Начните с настройки системы координат вашего проекта на подходящую CRS для ваших данных, в случае Swellendam,  $WGS$  84 / UTM zone 34S:

 Откройте Project Properties диалоговое Диалоговое окно, выберите CRS и отфильтруйте список, чтобы найти зону WGS 84 / UTM 34S .

 $\bullet$  Нажмите  $\boldsymbol{OK}$  .

 Теперь нам нужно извлечь необходимую нам информацию из набора данных OSM. Нам нужно получить слои, представляющие все дома, школы, рестораны и дороги в регионе. Эта информация находится внутри слоя мультиполигонов и может быть извлечена с использованием информации в его таблице атрибутов. Начнем со слоя школа:

• Щелкните правой кнопкой мыши по слою мультиполигонов в списке слоев и откройте Свойства слоя .

• Зайдите в общее меню.

• Под Подмножеством объектов нажмите кнопку [Query Builder] , чтобы открыть диалоговое Диалоговое окно **Query Builder**.

 В списке полей слева от этого диалогового окна, пока вы не увидите поле amenity.

• Нажмите на него один раз.

• Нажмите кнопку « Все» под списком «Значения»:

 Теперь нам нужно указать QGIS, чтобы мы показывали только те полигоны, где значение amenity равно река.

Дважды щелкните слово amenityв списке полей .

• Посмотрите, что происходит в поле выражения фильтра для конкретного провайдера ниже:
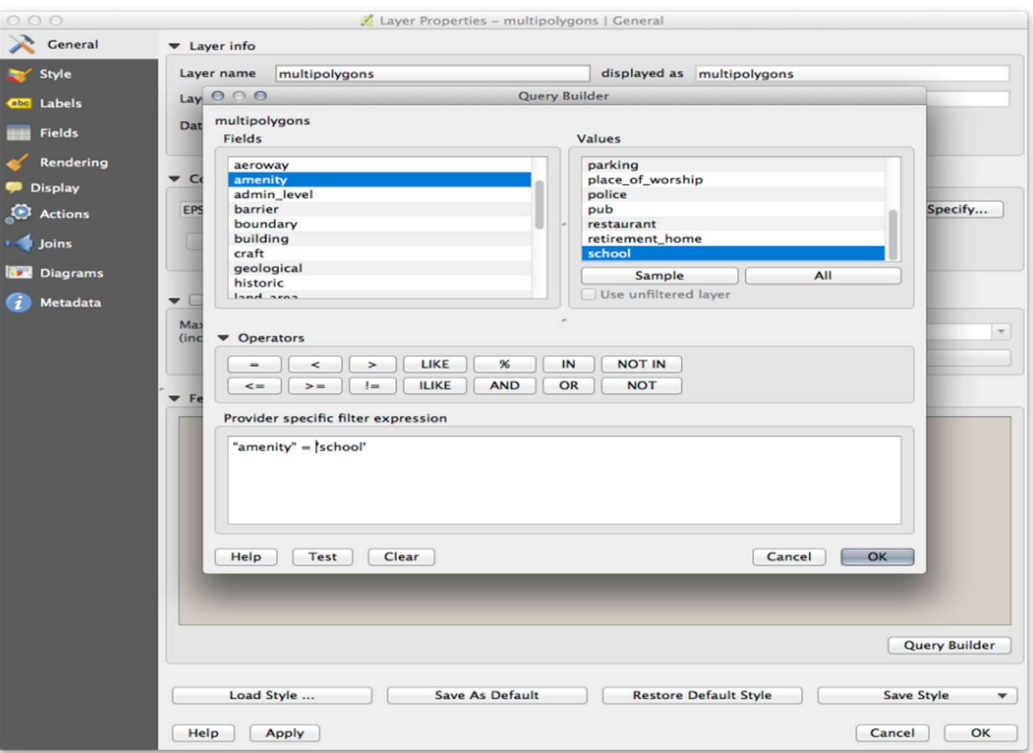

Рис. 57. Выражения фильтра для конкретного провайдера

Слово "amenity"появилось. Чтобы построить остальную часть запроса:

- Нажмите кнопку = (в разделе «**Операторы**»).
- Дважды щелкните значение school в списке значений.
- Нажмите ОК дважды.

Это отфильтрует multipolygonsслой OSM, чтобы показать только школы в вашем регионе. Теперь вы можете:

• Переименуйте отфильтрованный слой OSM в schoolsи повторно импортируйте multipolygons слой из osm data.osmИЛИ

• Дублируйте отфильтрованный слой, переименуйте копию, очистите Query Builder и создайте новый запрос в построителе запросов.

Задание: выберите здания нужного размера

Чтобы увидеть, какие здания имеют правильный размер (более 100 квадратных метров), нам сначала нужно рассчитать их размер:

- Откройте таблицу атрибутов для слоя *Houses restaurants* 500*m*;
- Войдите в режим редактирования и откройте поле калькулятора;
- Установите это, как показано на рисунке 58.

• Если вы не можете найти *AREA* в списке, попробуйте создать новое поле, как вы делали в предыдущем уроке этого модуля;

• Нажмите  $\boldsymbol{OK}$ :

• Прокрутите вправо от таблицы атрибутов; ваше AREAполе теперь имеет площади в метрах для всех зданий в слое *homes* restaurants  $500m$ ;

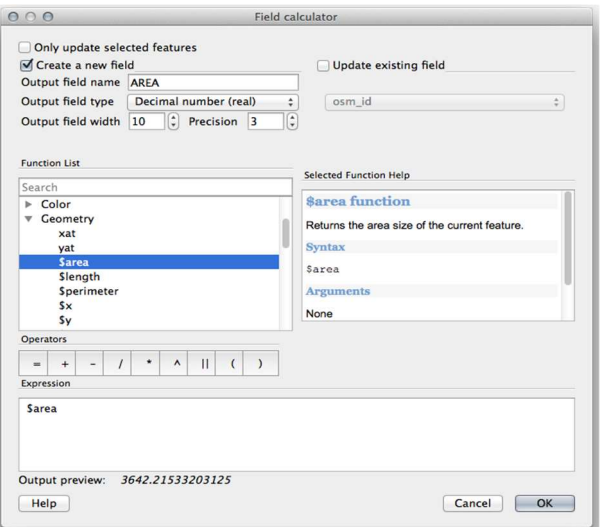

Рис. 58. Диалоговое окно «Поле калькулятора»

• Снова нажмите кнопку режима редактирования, чтобы завершить редактирование, и сохраните изменения при появлении соответствующего запроса;

• Создайте запрос как ранее:

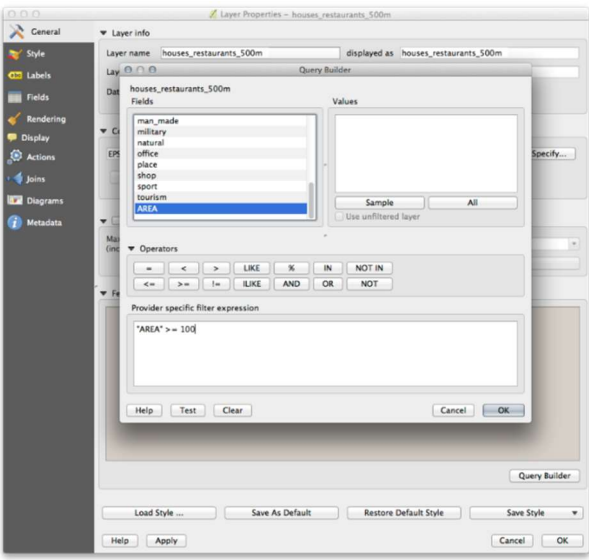

Рис. 59. Создание задания для карты

• Нажмите *ОК*. Ваша карта теперь должна показывать только те здания, которые соответствуют нашим стартовым критериям и имеют площадь более 100 м.

Объекты в ГИС-слое - это не просто картинки, а объекты в пространстве. Например, смежные полигоны знают, где они находятся по отношению друг к другу. Это называется топологией. На следующем уроке вы увидите пример того, почему это может быть полезно.

Базы данных позволяют хранить большой объем связанных данных в одном файле. Возможно, вы уже знакомы с системой управления базами данных (СУБД), такой как Microsoft Access. ГИС-приложения также могут использовать базы данных. СУБД, специфичные для ГИС (такие как PostGIS), имеют дополнительные функции, поскольку им необходимо обрабатывать пространственные данные.

Нажмите на эту иконку:  $\ell$ 

Это даст вам новый диалог. В этом диалоге:

Нажмите кнопку «Новый».

В папке вы должны найти файл landuse.sqlite. Выберите его и нажмите «Открыть».

Теперь вы снова увидите первый диалог. Обратите внимание, что выпадающий список над тремя кнопками теперь гласит «landuse.sqlite  $\omega$  ...», а затем путь к файлу базы данных на вашем компьютере.

#### Изменение порядка слоев

Слои в вашем списке слоев отображаются на карте в определенном порядке. Слой внизу списка рисуется первым, а слой вверху – последним. Изменяя порядок, в котором они отображаются в списке, вы можете изменить порядок, в котором они нарисованы.

Примечание: в зависимости от версии QGIS, которую вы используете, под вашим списком слоев может быть установлен флажок «Порядок управления рендерингом». Это нужно проверить (включить), чтобы перемещение слоев вверх и вниз в списке слоев приводило их на передний план или отправляло на задний план на карте. Если ваша версия QGIS не имеет этой опции, то она включена по умолчанию, и вам не нужно беспокоиться об этом.

Порядок, в котором слои были загружены в карту, вероятно, не логичен на данном этапе. Возможно, слой дороги полностью скрыт, потому что поверх него находятся другие слои.

Например, этот порядок слоев (рис. 60) приведет к тому, что дороги и места будут скрыты, так как они бегут под городскими районами.

Чтобы решить эту проблему:

1) Нажмите и перетащите слой в списке слоев.

2) Измените порядок их так:

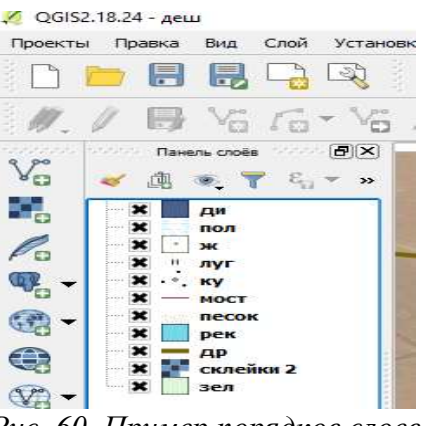

Рис. 60. Пример порядков слоев

Вы увидите, что карта теперь имеет больше смысла визуально, когда дороги и здания появляются над областями землепользования.

Теперь вы добавили все нужные вам слои из нескольких разных источников.

Задание: попробуйте выделить четыре элемента, перечисленных выше, на своем собственном экране, не обращаясь к диаграмме выше. Посмотрите, сможете ли вы определить их имена и функции. Вы познакомитесь с этими элементами по мере их использования в ближайшие дни.

Задание: попробуйте найти каждый из этих инструментов на вашем экране. Какова их цель?

Примечание: если какой-либо из этих инструментов не отображается на экране, попробуйте включить некоторые панели инструментов, которые в данный момент скрыты. Также имейте в виду, что если на экране недостаточно места, панель инструментов можно сократить, скрыв некоторые из ее инструментов. Вы можете увидеть скрытые инструменты, нажав двойную кнопку со стрелкой вправо на любой такой свернутой панели инструментов. Вы можете увидеть всплывающую подсказку с названием любого инструмента, наведя курсор на инструмент.

Задание: ознакомившись материалом практического занятия добавить векторные слои «Дороги», «Река», «Луг».

## Вопросы к практическому занятию № 4

1. Какая географическая система координат (GCS) используется для представления данных чаще всего? (WGS84)

2. Чем отличается набор данных континентов от набора данных RSA? (Набор данных континентов в градусах, а набор данных RSA в метрах)

3. Какие данные можно анализировать, чтобы показать, как различные объекты взаимодействуют друг с другом в пространстве? (Векторные данные)

4. Где располагается информация о слоях, представляющих все дома, школы, рестораны и дороги в регионе? (Внутри слоя мультиполигонов)

5. Какие приложения могут использовать базы данных, кроме систем управления базами данных (СУБД), (Microsoft Access)? (ГИС-приложения)

# Практическая работа № 5 Создание новых точечных объектов. линейных объектов, полилиний и полигонов.

Цель работы: освоить навыки, создать любой символики для любого векторного слоя.

#### Символика

Символом слоя является его визуальное отображение на карте. Основное преимущество ГИС по сравнению с другими способами представления данных с пространственными аспектами заключается в том, что с ГИС вы получаете динамическое визуальное представление данных, с которыми вы работаете.

Следовательно, внешний вид карты (который зависит от символов отдельных слоев) очень важен. Конечный пользователь карт, которые вы создаете, должен иметь возможность легко видеть, что представляет карта. Не менее важно то, что вы должны иметь возможность исследовать данные во время работы с ними, и хорошая символика очень помогает.

Другими словами, иметь правильную символику - это не роскошь или просто приятно иметь. На самом деле, для вас очень важно правильно использовать ГИС и создавать карты и информацию, которые люди смогут использовать.

#### Изменение пвета

Чтобы изменить символику слоя, откройте его Свойства слоя. Давайте начнем с изменения цвета слоя землепользования:

1) Щелкните правой кнопкой мыши слой землепользования в списке слоев:

2) Выберите пункт меню Свойства в появившемся меню.

Примечание: по умолчанию вы также можете получить доступ к свойствам слоя, дважды щелкнув по слою в списке слоев. (рис.61).

В окне свойств:

1) Выберите вкладку «Стиль» в крайнем левом углу;

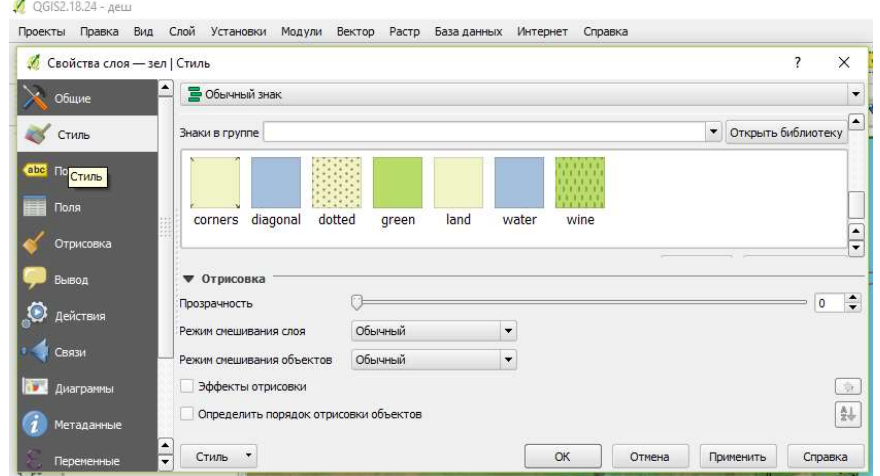

Рис. 61. Диалоговое окно «Стили»

2) Нажмите кнопку выбора цвета рядом с меткой цвета;

3) Появится стандартный цветной диалог;

4) Выберите серый цвет и нажмите «ОК»;

5) Нажмите «OK» еще раз в окне «Свойства слоя», и вы увидите изменение цвета, применяемое к слою (рис.61).

#### Изменение структуры символа

В символике слоя есть нечто большее, чем просто его цвет. Далее мы хотим устранить границы между различными областями землепользования, чтобы сделать карту менее визуально загроможденной.

Откройте диалоговое окно «Свойства слоя» для слоя землепользования.

На вкладке «Стиль» вы увидите тот же тип диалога, что и раньше. Однако в этот раз вы делаете больше, чем просто быстро меняете цвет (рис.62).

На панели «Слои символов» разверните раскрывающийся список «Заполнить» (при необходимости) и выберите параметр «Простая заливка»:

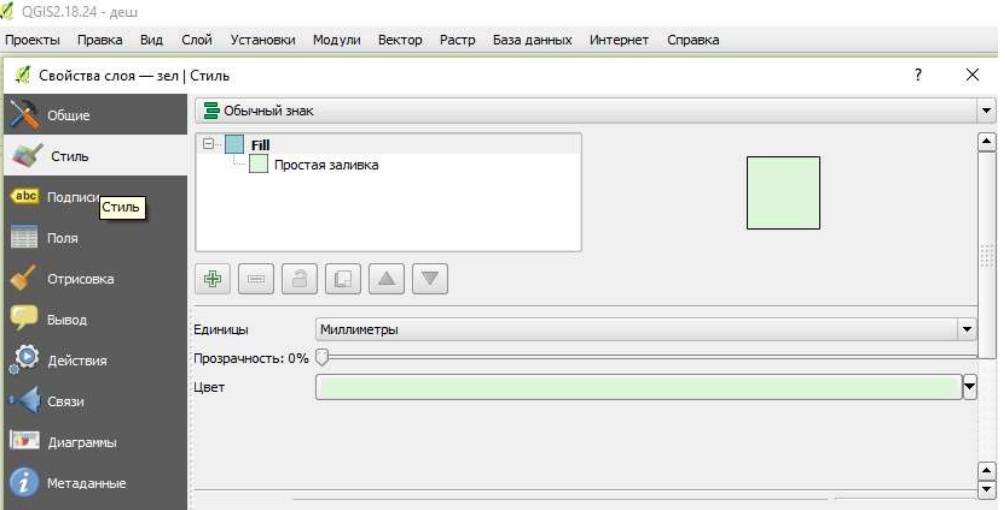

Рис. 62. Выбор заливки

Нажмите на раскрывающемся списке Стиль границы. На данный момент на нем должны отображаться короткие строки и слова Сплошная линия.

Измените это на No Pen.

Нажмите «ОК».

Теперь слой землепользования не будет иметь никаких линий между областями.

#### Масштабная видимость

Иногда слой не подходит для данного масштаба. Например, набор данных всех континентов может иметь низкую детализацию и быть не очень точным на уровне улиц. В нашем случае мы можем решить скрыть здания в поле зрения в небольших масштабах (рис. 63).

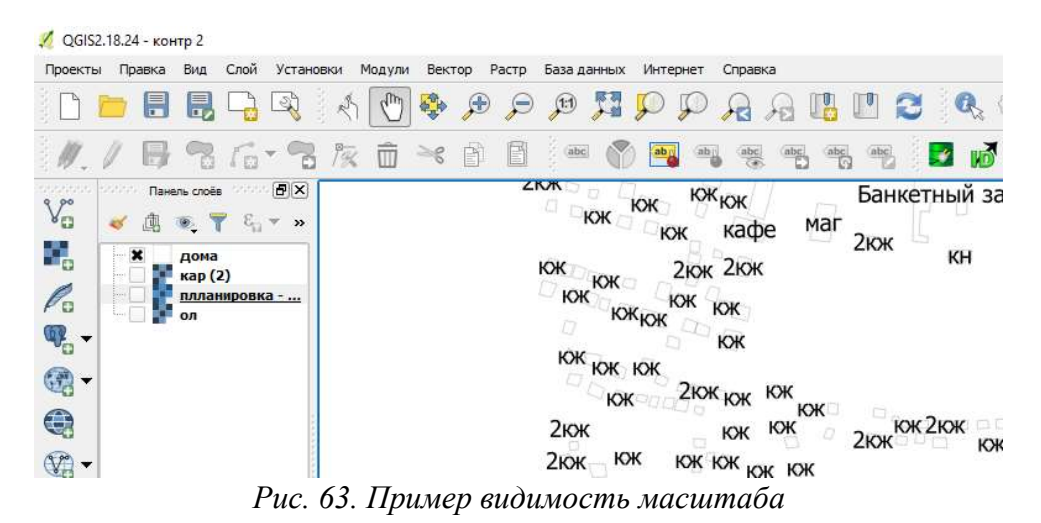

Чтобы включить масштабированный рендеринг:

1) Откройте диалог «Свойства слоя» для слоя дома;

2) Активируйте вкладку «Общие»;

3) Включите рендеринг на основе масштаба, установив флажок «Видимость, зависящая от масштаба» (рис. 64);

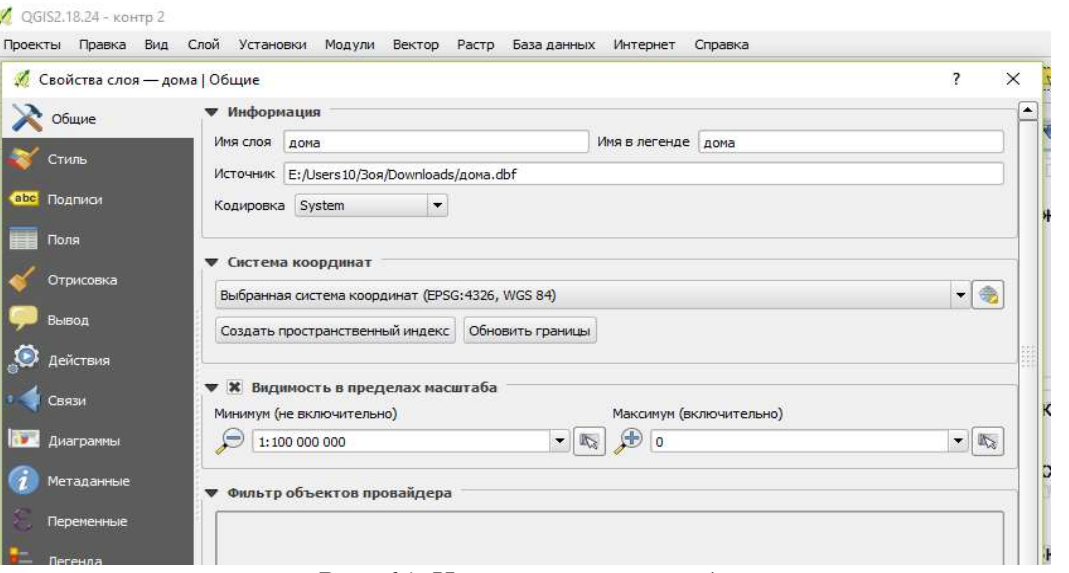

Рис. 64. Изменение масштаба

4) Измените Минимальное значение на 1:10,000;

5) Нажмите «ОК»;

6) Проверьте эффекты этого, увеличивая и уменьшая масштаб на карте, отмечая, когда слой зданий исчезает и снова появляется.

Примечание: вы можете использовать колесико мыши для увеличения приращений. Или используйте инструменты масштабирования, чтобы увеличить Диалоговое окно: Э

#### Добавление слоев символов

Теперь, когда вы знаете, как изменить простые символы для слоев, следующим шагом будет создание более сложных символов. QGIS позволяет вам делать это, используя слои символов.

На панели свойства символа слоя луг (нажав Простая заливка на панели слоев символов).

В этом примере текущий символ не имеет контура, т. е. он использует стиль рамки без пера.

Выберите «Заполнить» на панели «Слои символов». Затем нажмите кнопку «Добавить слой символов» (рис. 65).

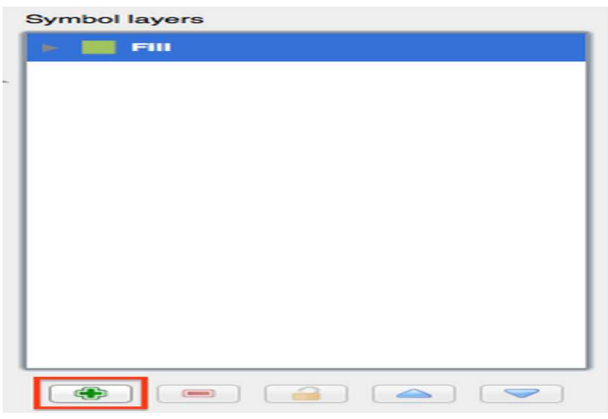

Рис. 65. Кнопка «Добавить слой символов»

Нажмите на него, и диалог изменится.

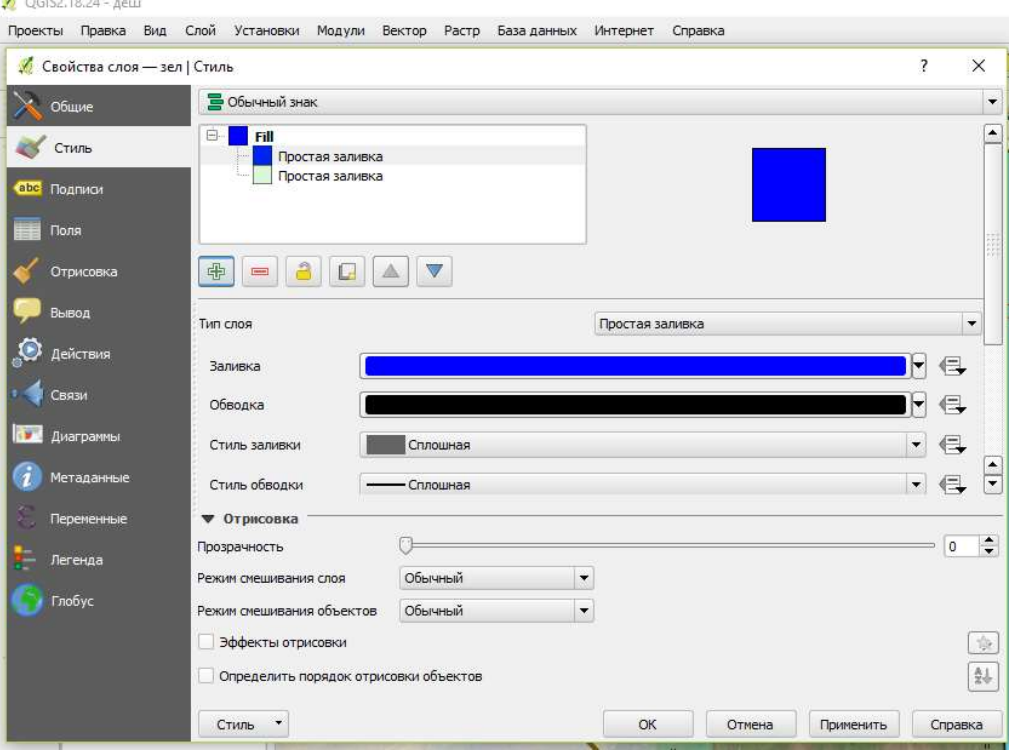

Рис. 66. Диалоговое окно «Стиль»

Например, он может выглядеть несколько иначе по цвету, но вы все равно это измените.

Теперь есть второй слой символов. Будучи сплошным цветом, он, конечно, будет полностью скрывать предыдущий вид символов. Плюс, у этого есть стиль границы Сплошной линии, который мы не хотим. Ясно, что этот символ должен быть изменен.

Примечание: важно не запутаться между слоем карты и слоем символов. Слой карты – это вектор (или растр), который был загружен в карту. Слой символа является частью символа, используемого для представления слоя карты. Этот курс обычно ссылается на слой карты как просто слой, но слой символов всегда будет называться слоем символов, чтобы избежать путаницы.

С новым выбранным слоем Simple Fill:

Установите стиль границы на No Pen, как и раньше.

Измените стиль заливки на что-то отличное от Solid или No brush (рис. 67).

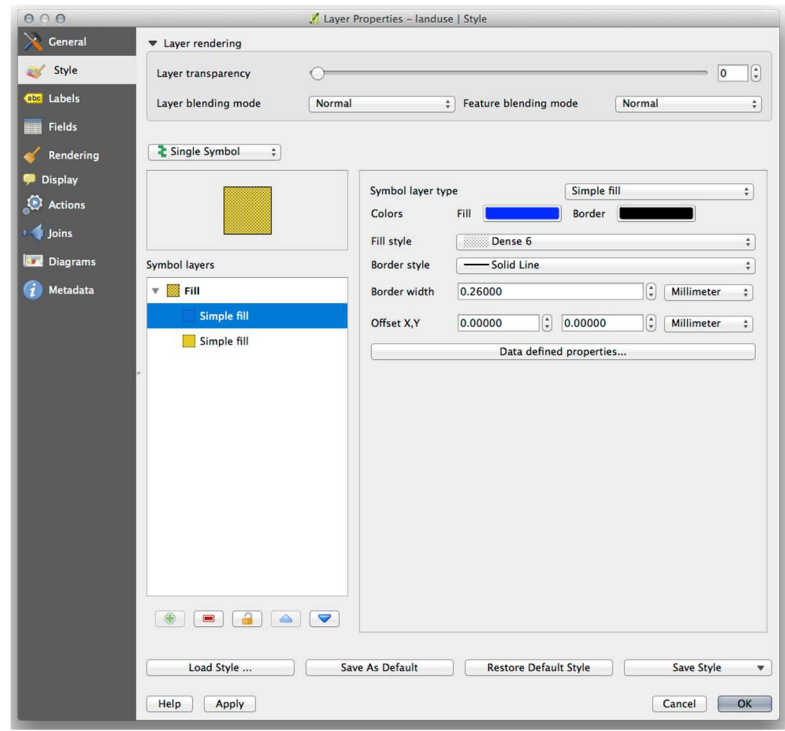

Рис. 67. Пример изменения стиля заливки

Нажмите ОК. Теперь вы можете увидеть свои результаты и настроить их по мере необходимости.

Вы даже можете добавить несколько дополнительных слоев символов и создать своего рода текстуру для своего слоя таким образом (рис. 68).

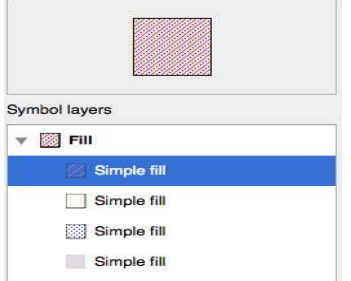

Рис. 68 .Создание особой заливки

#### Порядок уровней символов

Когда визуализируются слои символов, они также отображаются в последовательности, аналогичной способу визуализации различных слоев карты. Это означает, что в некоторых случаях наличие множества символьных слоев в одном символе может привести к неожиданным результатам.

• Дайте слою дорог дополнительный слой символов (используя метод добавления слоев символов, показанный выше).

• Дайте базовую линию на ширину пера в 0.3, белый цвет и выберите пунктирную линию от Pen Style выпадающего списка.

• Задайте толщину нового верхнего слоя 1.3и убедитесь, что это сплошная линия.

Вы заметите, что это происходит (рис. 69):

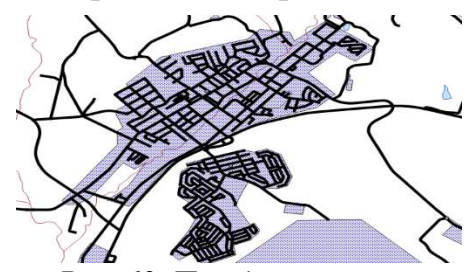

Рис. 69. Порядок символов

В таких случаях возможно отсортировать уровни символов и, таким образом, контролировать порядок визуализации различных слоев символов.

Чтобы изменить порядок слоев символов, выберите слой «Линия» на панели «Слои символов», затем нажмите «Дополнительно» levels «Уровни символов» ... в нижнем правом углу окна.

Выберите Включить уровни символов. Затем вы можете установить порядок слоев каждого символа, введя соответствующий номер уровня.  $0$ нижний слой.

В нашем случае мы хотим изменить порядок, например, так:

Это отобразит пунктирную белую линию над толстой черной линией. Нажмите *ОК* дважды, чтобы вернуться на карту (рис. 70).

Карта теперь будет выглядеть так:

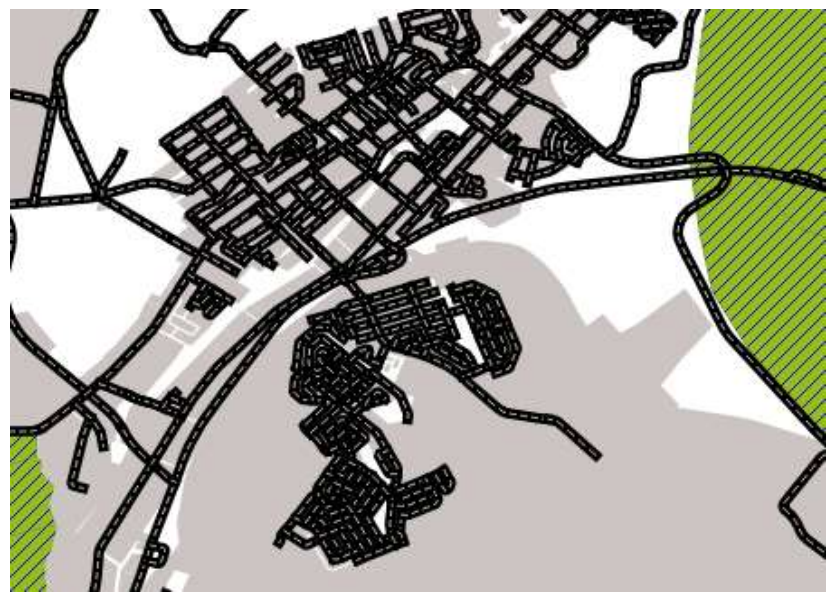

Рис. 70. Новый порядок символов

Также обратите внимание, что точки встречи дорог теперь «объединены», так что одна дорога не отображается над другой.

Когда вы закончите, не забудьте сохранить сам символ, чтобы не потерять свою работу, если вы снова измените символ в будущем. Вы можете сохранить текущий стиль символа, нажав кнопку «Сохранить стиль ...» на вкладке «Стиль» диалогового окна «Свойства слоя». Как правило, вы должны сохранить как файл стиля слоя QGIS.

Сохранить свой стиль под exercise data/styles. Вы можете загрузить ранее сохраненный стиль в любое время, нажав кнопку «Загрузить стиль ...». Прежде чем изменить стиль, имейте в виду, что любой несохраненный стиль, который вы заменяете, будет потерян.

#### Типы слоев символов

В дополнение к настройке цветов заливки и использованию предопределенных шаблонов, вы можете полностью использовать разные типы символьных слоев. Единственным типом, который мы использовали до сих пор, был тип Simple Fill. Более продвинутые типы символьных слоев позволяют настраивать символы еще больше.

Каждый тип вектора (точка, линия и многоугольник) имеет свой собственный набор типов слоя символов. Сначала мы рассмотрим типы, доступные для очков.

#### Типы слоя с точечными

- 1) Откройте ваш проект **basic** map;
- 2) Измените свойства символа для слоя мест. (рис. 71);

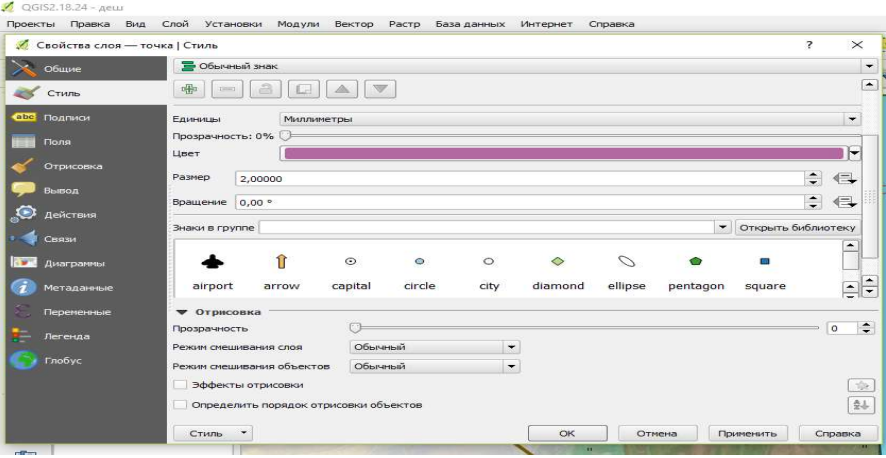

Рис. 71. Диалоговое окно «Стиль»

Есть возможность получить доступ к различным типам слоев символов, выбрав слой «Простой маркер» на панели «Слои символов», а затем щелкните раскрывающийся список «Тип слоя символов».

3) Изучите различные доступные вам варианты и выберите символ со стилем, который вы считаете подходящим.

4) Если сомневаетесь, используйте круглый простой маркер с белой каймой и светло – зеленой заливкой, с *размером* от 3,00и *ширины Outline* в 0.5.

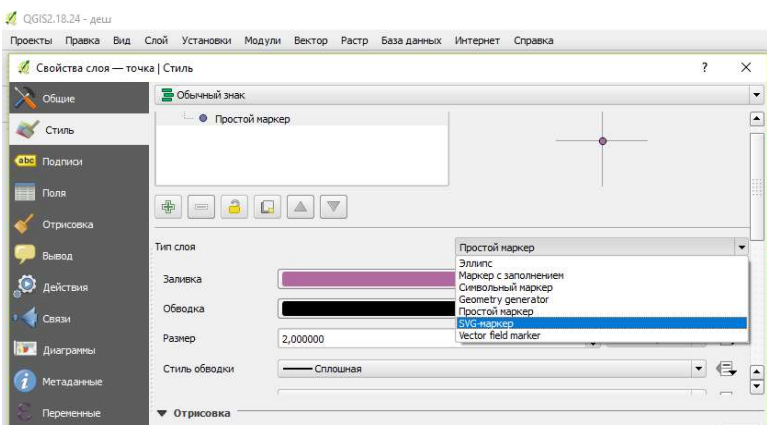

Рис. 72. Выбор типа стиля

#### Типы слоя символов линии

Чтобы увидеть различные параметры, доступные для линейных данных, измените тип символа слоя для ДОРОГИ верхнего символа слоя на линию маркеров:

- 1) Выберите слой «Простой маркер» на панели «Слои Символов»;
- 2) Измените свойства символа, чтобы соответствовать этому диалогу;
- 3) Измените интервал на 1,00. (рис. 73);

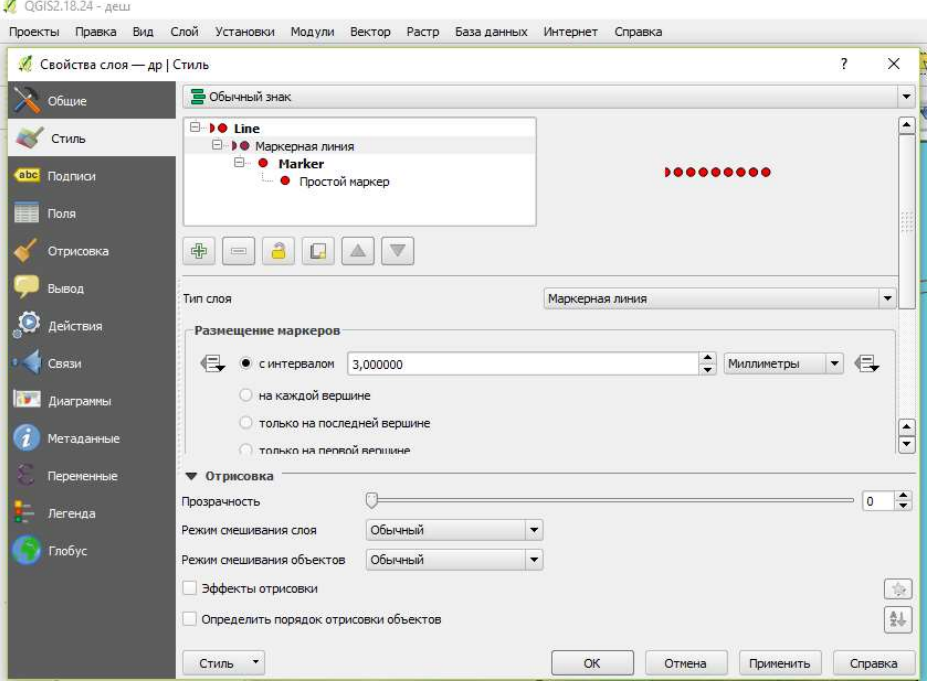

Рис. 73. Выбор символа линии (маркера)

Перед применением стиля убедитесь, что уровни символов правильные (в диалоговом окне «Дополнительные уровни символов», которое мы использовали ранее).

После того, как вы применили стиль, посмотрите на его результаты на карте. Как видите, эти символы меняют направление вместе с дорогой, но не всегда сгибаются вместе с ней. Это полезно для некоторых целей, но не для других. Если вы предпочитаете, вы можете изменить слой символов, о котором идет речь, обратно на прежний.

#### Типы слоев полигональных символов

Чтобы увидеть различные параметры, доступные для данных многоугольника:

1) Измените тип слоя символов для слоя воды, как и раньше для других слоев;

2) Изучите, что могут делать разные опции в списке;

3) Выберите один из них, который вы считаете подходящим;

4) Если вы сомневаетесь, воспользуйтесь шаблоном Point, используя следующие параметры (рис. 74);

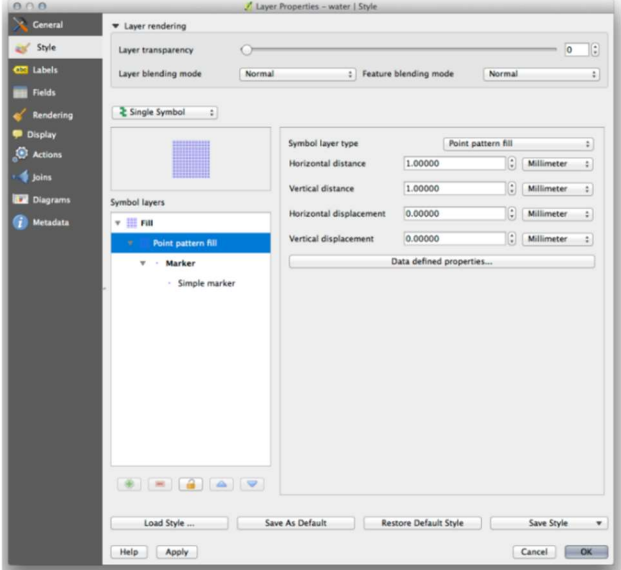

Рис. 74. Выбор типа слоев полигональных символов

5) Добавьте новый слой символов с обычной простой заливкой;

6) Сделайте его таким же голубым с темно-синей каймой;

7) Переместите его под слой символа точечного рисунка с помощью кнопки «Вниз» (рис. 75).

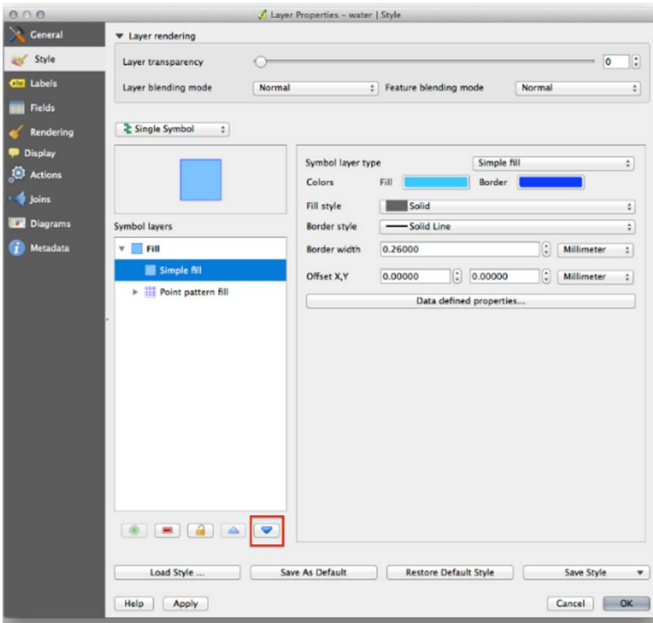

Рис. 75. Варианты типов слоев

В результате у вас есть текстурированный символ для слоя воды, с дополнительным преимуществом, что вы можете изменить размер, форму и расстояние отдельных точек, которые составляют текстуру.

# Создание пользовательского заполнения SVG в QGIS

1) Откройте Свойства слоя для слоя «луг»;

2) В стиль вкладке, изменить структуру символа путем выбора в SVG Fill качестве *типа символа Слой* опции, как показано ниже;

3) Нажмите кнопку Обзор, чтобы выбрать изображение SVG. Он добавлен в дерево символов, и теперь вы можете настроить его различные характеристики: цвета, угол, эффекты, единицы и т.д. (рис. 76).

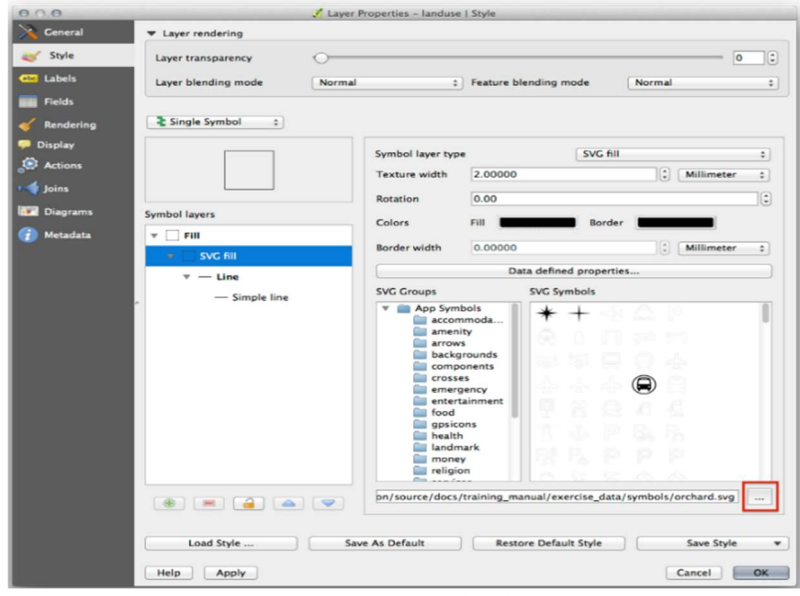

Рис. 76. Варианты SVG символа

Вы также можете обновить границу слоя SVG (см. ниже) (рис. 77).

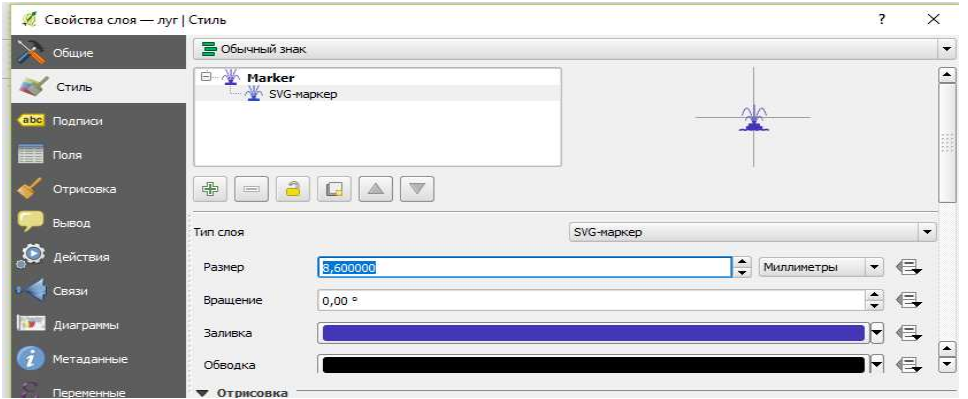

Рис. 77. Настройка SVG символа

После того, как вы подтвердите диалог, объекты в landusecлое теперь должны быть покрыты набором символов, показывая текстуру, подобную той, что на следующей карте. Если текстуры не видны, вам может потребоваться увеличить масштаб холста карты или установить в свойствах слоя большую ширину текстуры.

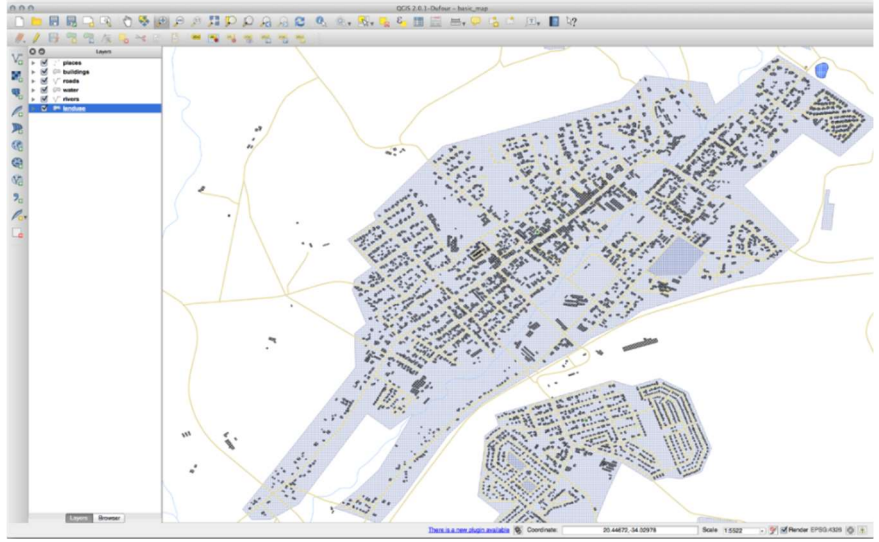

Рис. 78. Пример получившигося проекта

Изменение символов для разных слоев превратило коллекцию векторных файлов в удобно читаемую карту. Вы можете не только увидеть, что происходит, на него даже приятно смотреть!

Задание: измените слой воды на светло-синий цвет.

Задание: снова измените символику слоя воды, чтобы он имел темносиний контур. Измените символику слоя рек на разумное представление водных путей.

#### Вопросы к практической работе № 5

- 1. Описать изменение цвета и структуры слоя.
- 2. Изменение масштабов символов.
- 3. Описать перераспределение слоев, для чего оно служит.
- 4. Создание и выбор из коллекции маркеров.

# Практическая работа № 6 Вывод и визуализация данных. Технические средства машинной графики и методы визуализации данных.

Цель работы: изучить вывод и визуализация данных, атрибутные данные объекта и понять, для чего могут быть полезны различные данные.

## Данные атрибутов

Изменение символов для целых слоев полезно, но информация, содержащаяся в каждом слое, еще не доступна для тех, кто читает эти карты. Как называются улицы? К каким административным районам относятся определенные районы? Каковы относительные площади ферм? Вся эта информация все еще скрыта.

До сих пор ни одно из изменений, внесенных нами в карту, не зависело от отображаемых объектов. Другими словами, все участки землепользования выглядят одинаково, а дороги - одинаковыми. Смотря на карту, зрители ничего не знают о дорогах, которые они видят; только то, что в определенном районе есть дорога определенной формы.

Но вся сила ГИС в том, что все объекты, которые видны на карте, также имеют атрибуты. Карты в ГИС - это не просто картинки. Они представляют не только объекты в локациях, но и информацию об этих объектах.

#### Атрибут данных

Откройте таблицу атрибутов для слоя мест (при необходимости обратитесь к разделу «Работа с векторными данными»). Какое поле было бы наиболее полезным для представления в виде метки и почему?

Теперь вы знаете, как использовать таблицу атрибутов, чтобы увидеть, что на самом деле находится в данных, которые вы используете. Любой набор данных будет вам полезен только в том случае, если он имеет атрибуты, которые вас интересуют. Если вы знаете, какие атрибуты вам нужны, вы можете быстро решить, можете ли вы использовать данный набор данных или вам нужно искать другой, имеющий требуемые данные атрибутов.

Различные атрибуты полезны для разных целей. Некоторые из них могут быть представлены непосредственно в виде текста для просмотра пользователем карты.

Метки могут быть добавлены на карту, чтобы показать любую информацию об объекте. С любым векторным слоем могут быть связаны метки. Эти метки полагаются на данные атрибутов слоя для своего содержимого.

Примечание: в диалоговом окне «Свойства слоя» есть вкладка «Метки», которая теперь предлагает те же функции, но в этом примере мы будем использовать инструмент «Метки», доступ к которому осуществляется с помощью кнопки панели инструментов.

Прежде чем получить доступ к инструменту «Метка», вам необходимо убедиться, что он активирован:

1) Зайдите в пункт меню Вид, Панели инструментов;

2) Убедитесь, что рядом с пунктом «Метка» установлен флажок. Если этого не произойдет, нажмите на элемент Label, и он будет активирован;

3) Нажмите на слой мест в списке слоев, чтобы он был выделен;

4) Нажмите на следующую кнопку панели инструментов: **.** Это дает вам диалоговое Диалоговое окно настроек надписей слоев;

5) Установите флажок рядом с Добавьте этот слой ....

Вам нужно будет выбрать, какое поле в атрибутах будет использоваться для меток. На предыдущем уроке вы решили, что NAME поле было наиболее подходящим для этой цели.

6) Выберите имя из списка (рис. 79).

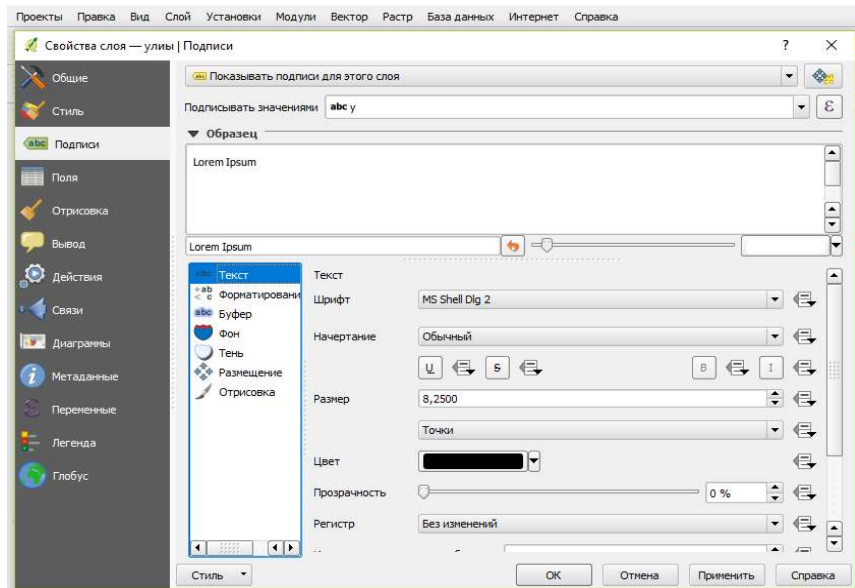

Рис. 79. Диалоговое окно «Подписи»

7) Нажмите  $OK$ .

На карте теперь должны быть метки (рис. 80).

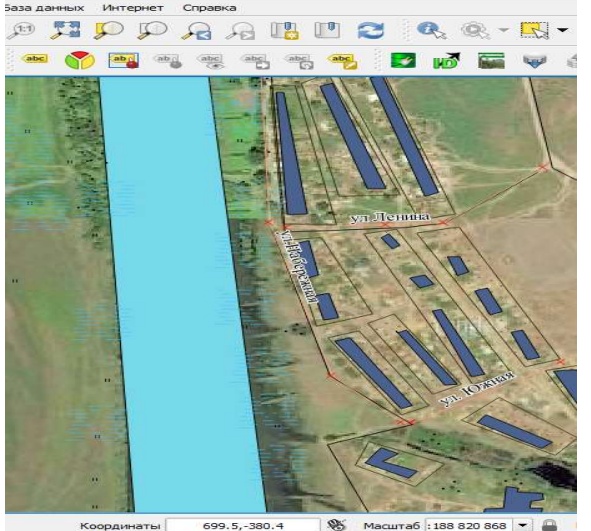

 $Puc. 80. O6pas$ 080  $H$   $\sim$  Macura6  $\frac{1}{1888208681}$ 

#### Изменение параметров ярлыка

В зависимости от стилей, которые вы выбрали для своей карты в предыдущих уроках, вы можете обнаружить, что метки неправильно отформатированы и либо перекрываются, либо находятся слишком далеко от своих точечных маркеров.

• Снова откройте *инструмент «Метка»*, нажав на его кнопку, как и раньше.

• Убедитесь, что *текст* выбран в левом списке параметров, затем обновите параметры форматирования текста.

Теперь давайте посмотрим на проблему меток, перекрывающих точки, но прежде, чем мы это сделаем, давайте посмотрим на параметр **Buffer**:

1) Откройте диалоговое Диалоговое окно «Метка инструмента»;

2) Выберите **Buffer** из списка опций слева;

3) Установите флажок рядом с *текстовым буфером Draw*, затем выберите параметры, соответствующие показанным на рис. 81.

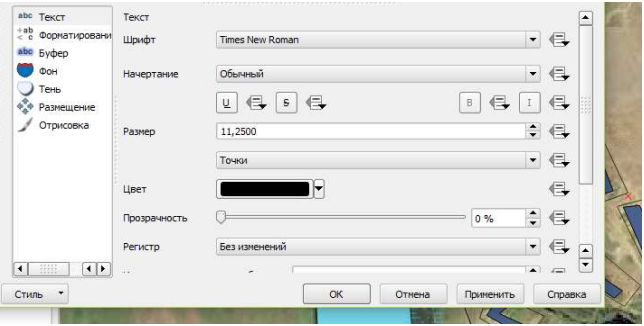

Рис. 81. Работа в диалоговом окне «Буфер»

#### 4) Нажмите Применить;

5) Вы увидите, что это добавляет цветной буфер или границу к меткам мест, облегчая их выделение на карте. Теперь мы можем обратиться к позиционированию меток относительно их точечных маркеров;

6) В диалоговом окне инструмента «Метка» перейдите на вкладку «Размещение»;

7) Измените значение *Distance* на 2 mm и убедитесь, что выбрана точка вокруг (рис. 82).

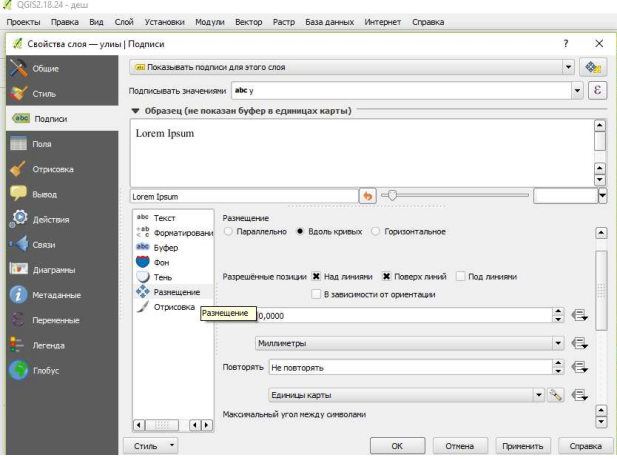

Рис. 82. Работа с размещением надписи

8) Нажмите Применить. Вы увидите, что метки больше не перекрывают свои точечные маркеры.

#### Использование меток вместо символики слоя

Во многих случаях местоположение точки не обязательно должно быть очень конкретным. Например, большинство точек в слое мест относятся ко всем городам или пригородам, и конкретная точка, связанная с такими объектами, не является такой особенной в широком масштабе, геодезический знак.

В QGIS вы можете сделать это, изменив положение меток, которые будут отображаться непосредственно над точками, на которые они ссылаются.

1) Откройте диалоговое Диалоговое окно «Настройки маркировки слоя» для слоя мест.

2) Выберите опцию «Размещение» из списка опций.

3) Нажмите кнопку «Смещение от точки».

Это откроет параметры *Quadrant*, которые вы можете использовать для установки положения метки относительно маркера точки. В этом случае мы хотим, чтобы метка была центрирована по точке, поэтому выберите центральный квадрант (рис. 83).

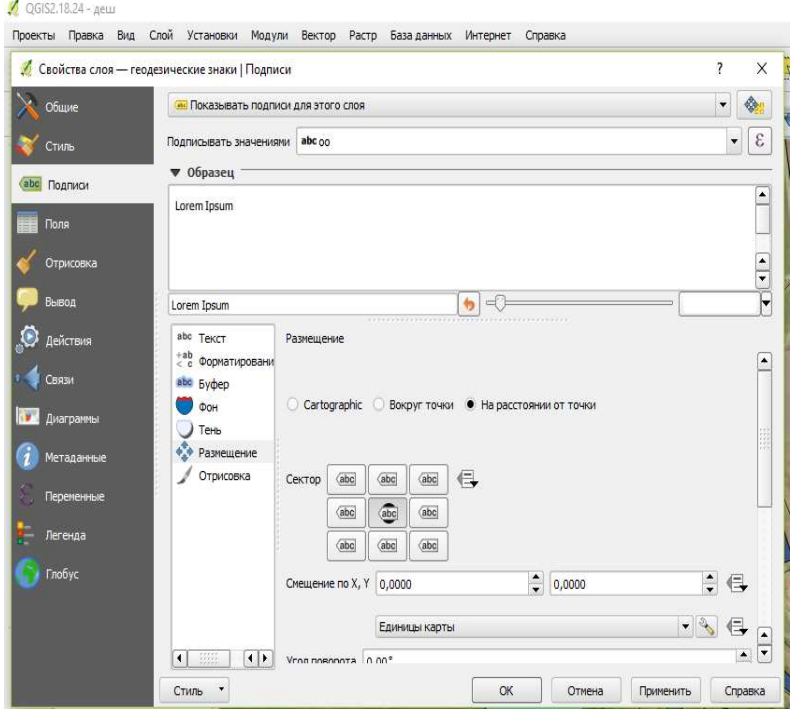

Рис. 83. Вариант размещения надписи

4) Скройте символы точек, отредактировав стиль слоя как обычно, и установив размер ширины и высоты маркера эллипса (рис. 84).

Если бы вам пришлось уменьшить масштаб карты, вы бы увидели, что некоторые метки исчезают в больших масштабах, чтобы избежать наложения. Иногда это то, что вы хотите, когда имеете дело с наборами данных,

которые имеют много точек, но в других случаях вы потеряете полезную информацию таким образом.

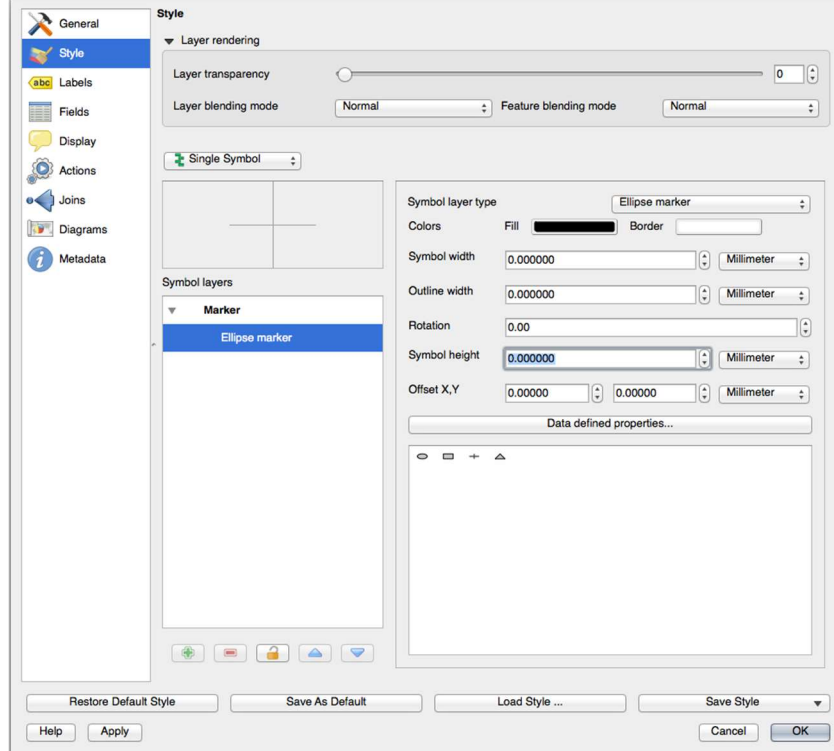

Рис. 84. Выбор параметра маркера

Задание 1: попробуйте сами настроить ярлыки. Верните настройки метки и символа, чтобы иметь точечный маркер и смещение метки 2.00 mm. На этом этапе вы можете настроить стиль маркера точки или меток.

#### Дополнительные возможности с маркировкой

Мы не можем охватить все варианты в этом курсе, но учтите, что инструмент «Метка» имеет много других полезных функций. Вы можете установить масштабирование на основе масштаба, изменить приоритет рендеринга для надписей в слое и установить каждый параметр надписи, используя атрибуты слоя. Вы даже можете установить вращение, положение XY и другие свойства метки (если у вас есть поля атрибутов, выделенные для этой цели), а затем отредактировать эти свойства с помощью инструментов, расположенных рядом с основным инструментом «Метка»:

# abc abc abc abc abc abc

Эти инструменты будут активны, если обязательные поля атрибутов существуют, и вы находитесь в режиме редактирования.

#### Классификация

Метки являются хорошим способом передачи информации, такой как названия отдельных мест, но их нельзя использовать ни для чего. Например, скажем, кто-то хочет знать, для чего используется каждый участок земли. Используя ярлыки, вы получите это (рис. 85).

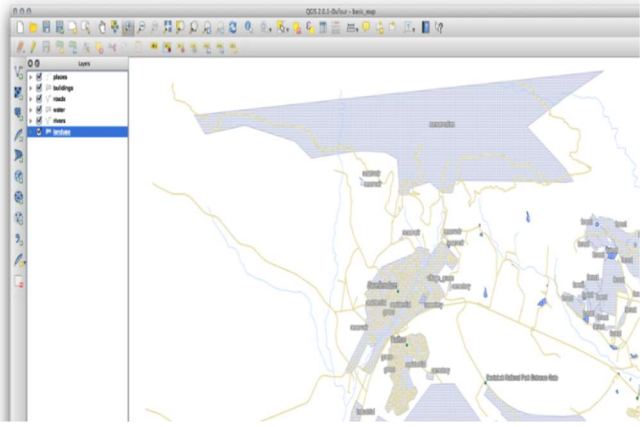

Рис. 85. Вариант применения меток

Это делает разметку карты трудной для чтения и даже чрезмерной, если на карте имеется множество различных областей землепользования.

# Классификация номинальных данных

- Откройте диалог Свойства слоя для слоя землепользования.
- Перейдите на вкладку Стиль.

• Нажмите на выпадающий список с одним символом и измените его на Категоризованный (рис. 86).

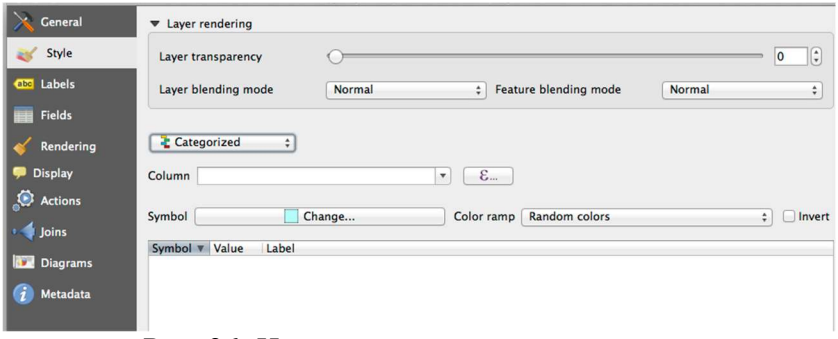

Рис. 86. Изменение контрастности слоя

• На новой панели измените *Column* на *landuse*, а *Color ramp* на Greens.

- Нажмите кнопку с надписью Классифицировать:
- $\bullet$  Нажмите ОК.

Вы увидите что-то вроде этого:

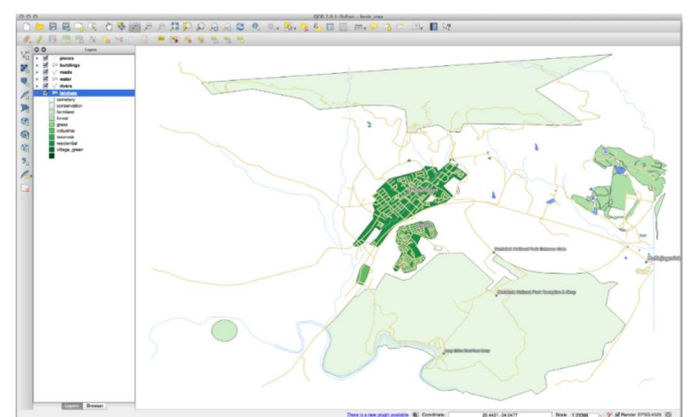

Рис. 87. Вариант изменения прозрачности

• Нажмите стрелку (или знак плюс) рядом с *landuse* в *списке слоев*, вы увидите объясненные категории:

Теперь наши полигоны землепользования соответствующим образом окрашены и классифицированы таким образом, чтобы области с одинаковым использованием земли были одного цвета. Вы можете удалить черную границу со слоя землепользования:

• Откройте Свойства слоя, перейдите на вкладку Стиль и выберите Символ.

• Измените символ, удалив границу из слоя «Простая заливка» и нажмите «ОК».

Вы увидите, что контуры многоугольника землепользования были удалены, оставив только наши новые цвета заливки для каждой классификации.

При желании вы можете изменить цвет заливки для каждой области землепользования, дважды щелкнув соответствующий цветовой блок.

## Вопросы к практической работе № 6

1. Описать работу с атрибутами и добавление надписи на объектах проектов.

2. Изменение контрастности слоев.

3. Изменение параметров маркера.

# Практическая работа № 7 Геометрические и геодезические построения

Цель работы: рассмотреть интерполяцию как геометрические и геодезические построения.

#### Интерполяция

Программный комплекс QGIS также имеет возможность интерполировать точечные данные, что покажет вам еще один реальный пример выполнения пространственного анализа.

Мы собираемся интерполировать данные точек для получения растрового слоя. Допустим, мы по топографической карте нанесли высотные отметки. Пример данных для этого урока, который должен выглядеть следующим образом (рис. 88).

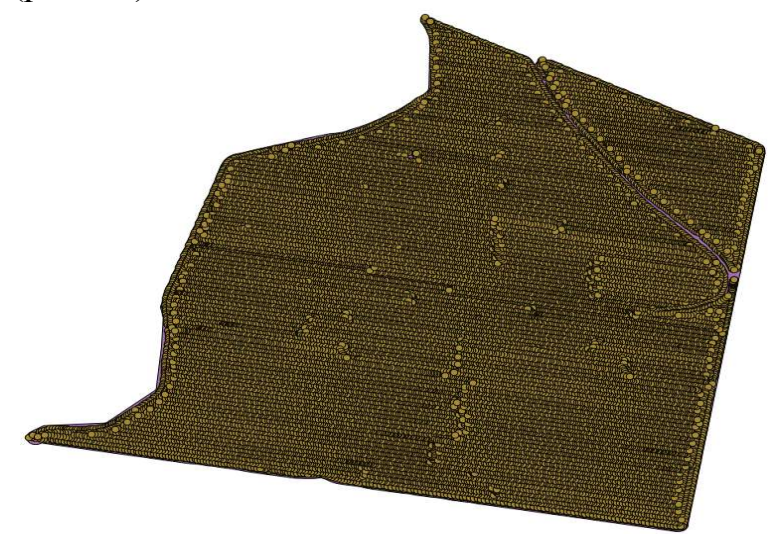

Рис. 88. Вид нанесенных отметок на карту

Растеризуем слой, используя алгоритм Rasterize (рис. 89).

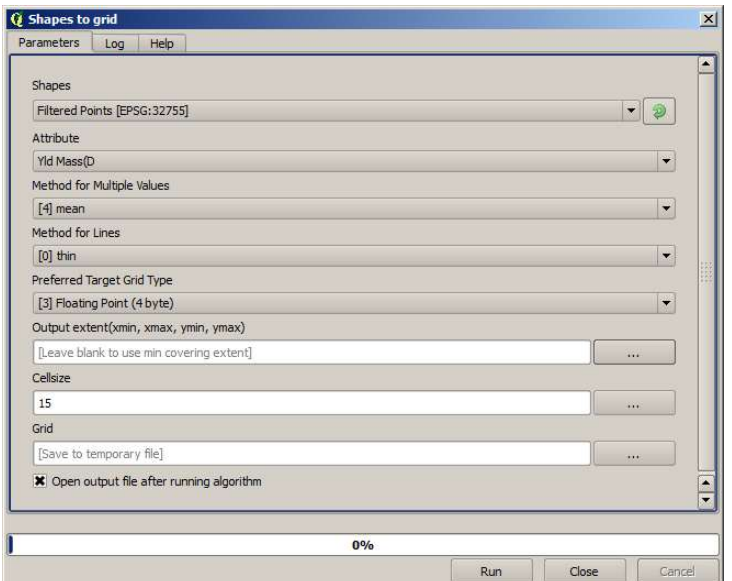

Рис. 89. Окно растеризации

Результирующий растровый слой выглядит следующим образом (рис. 90).

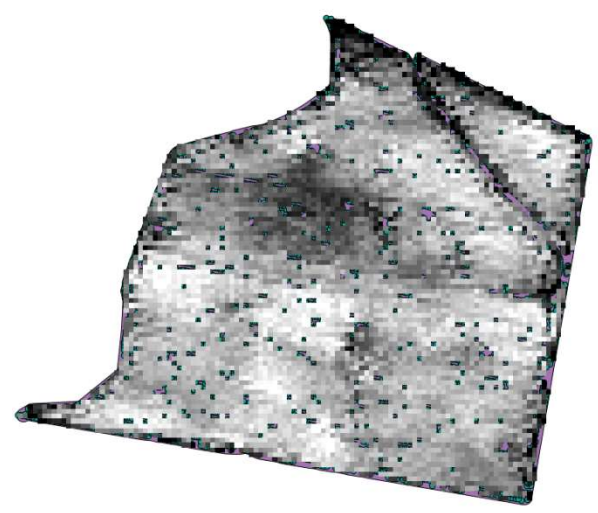

Рис. 90. Вариант растеризации проекта

Это уже растровый слой, но в некоторых его ячейках отсутствуют данные. Он содержит только допустимые значения в тех ячейках, которые содержат точку из векторного слоя, который мы только что растеризовали, и значение без данных во всех остальных. Чтобы заполнить пропущенные значения, мы можем использовать алгоритм « Закрыть пробелы» (рис. 91).

|                          | <b>Q</b> Close gaps |                                            |    |  |         |            |
|--------------------------|---------------------|--------------------------------------------|----|--|---------|------------|
| Parameters               | Log                 | Help                                       |    |  |         |            |
| Grid                     |                     |                                            |    |  |         |            |
|                          |                     |                                            |    |  | $\cdot$ |            |
| Grid [EPSG: 32755]       |                     |                                            |    |  |         | $\cdots$   |
| Mask                     |                     |                                            |    |  |         |            |
| [Not selected]           |                     |                                            |    |  |         | $\cdots$   |
| <b>Tension Threshold</b> |                     |                                            |    |  |         |            |
| 0.1                      |                     |                                            |    |  |         | $\dddotsc$ |
| Changed Grid             |                     |                                            |    |  |         |            |
| [Save to temporary file] |                     |                                            |    |  |         |            |
|                          |                     | X Open output file after running algorithm |    |  |         |            |
|                          |                     |                                            |    |  |         |            |
|                          |                     |                                            | 0% |  |         |            |

Рис. 91. Диалоговое окно закрытия пробелов

Слой без значений, без данных выглядит следующим образом (рис. 92).

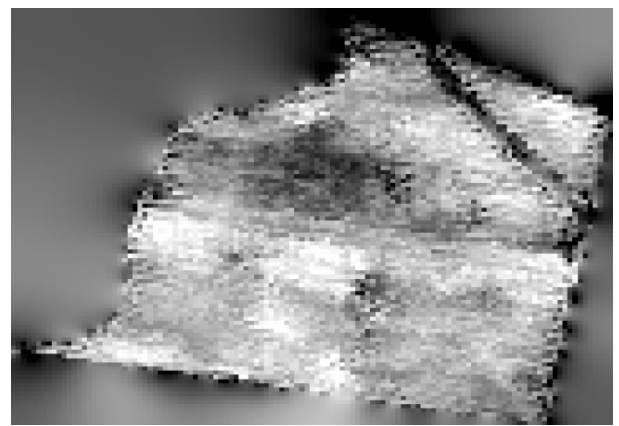

Рис. 92. Слой без значений

Чтобы ограничить область, охватываемую данными, только той областью, где была измерены высоты, мы можем обрезать растровый слой с помощью предоставленного слоя пределов (рис. 93).

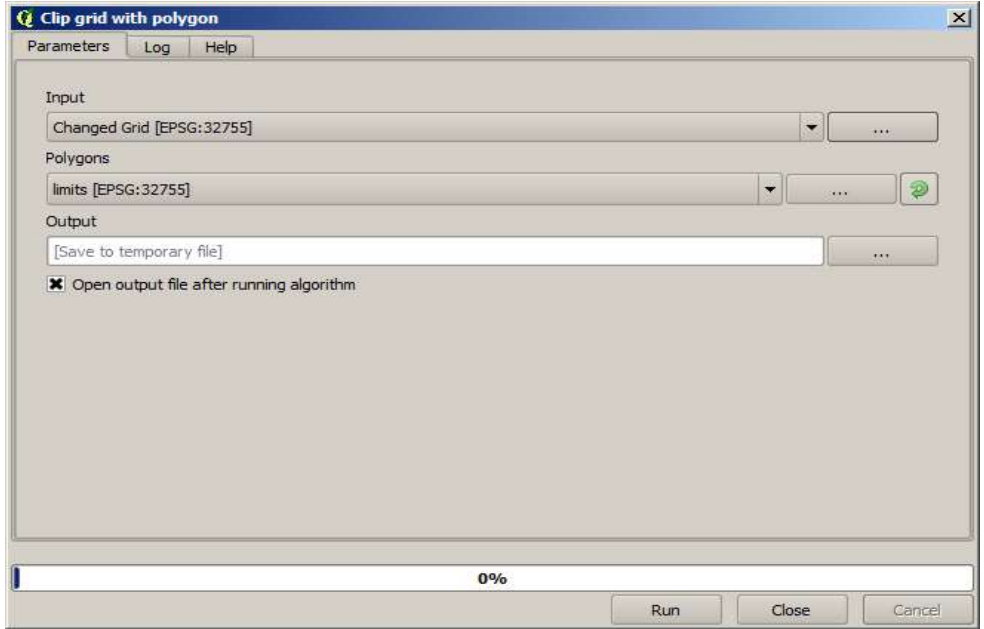

Рис. 93. Диалоговое окно «Слой пределов»

А для более плавного результата (менее точного, но лучше для рендеринга в фоновом режиме в качестве вспомогательного слоя) мы можем применить фильтр Гаусса к слою (рис. 94).

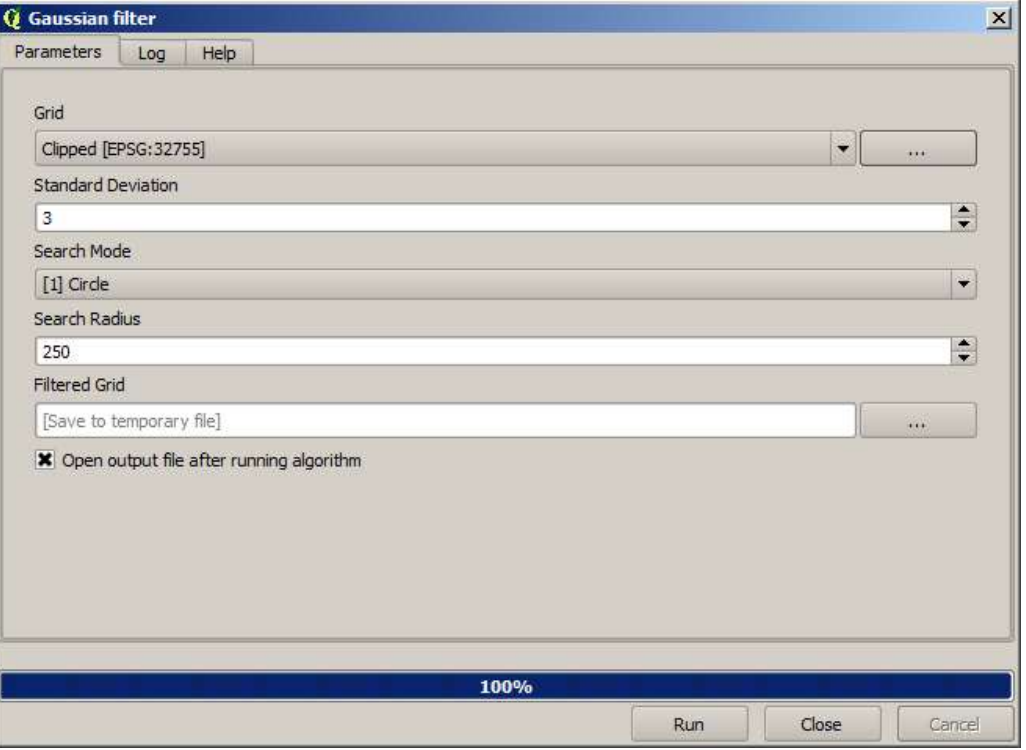

Рис. 94. Выбор фильтра «Гауса»

С указанными выше параметрами вы получите следующий результат (рис. 95).

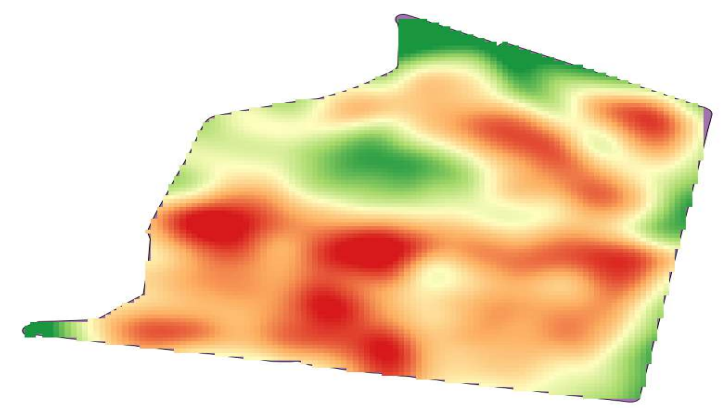

Рис. 95. Интерполяция «Гауса»

Интерполяция является распространенным методом, и его можно использовать для демонстрации нескольких методов, которые можно применять с использованием инфраструктуры обработки QGIS. Этот урок использует некоторые алгоритмы интерполяции, которые уже были введены, но имеют другой подход.

Мы собираемся интерполировать те же данные, но на этот раз мы сохраним часть исходных данных, чтобы использовать их для оценки качества процесса интерполяции.

Во-первых, мы должны растеризовать слой точек и заполнить результирующие ячейки без данных, но используя только часть точек в слое. Мы сохраним 10% точек для последующей проверки, поэтому нам нужно иметь 90% точек, готовых к интерполяции. Для этого мы могли бы использовать алгоритм случайного разделения слоя фигур, который мы уже использовали в предыдущем уроке, но есть лучший способ сделать это без создания какого-либо нового промежуточного слоя. Вместо этого мы можем просто выбрать точки, которые мы хотим использовать для интерполяции (доля 90%), а затем запустить алгоритм. Как мы уже видели, алгоритм растеризации будет использовать только эти выбранные точки и игнорировать остальные. Выбор может быть сделан с использованием случайного выбора алгоритм. Запустите его со следующими параметрами (рис. 96).

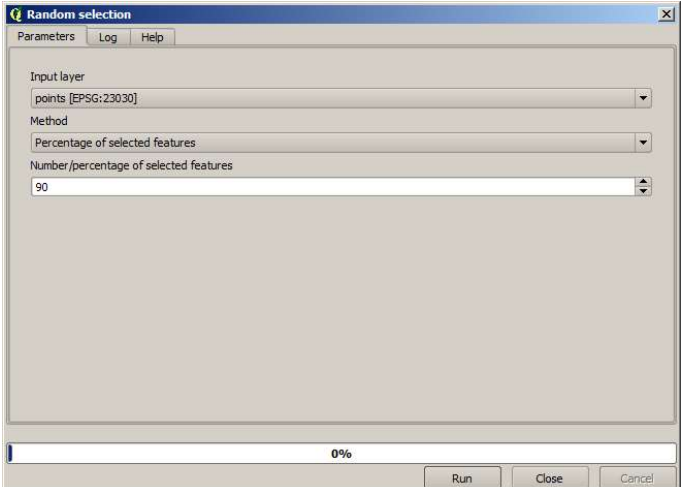

Рис. 96. Параметры случайного выбора

Это выберет 90 % точек в слое для растеризации (рис. 97).

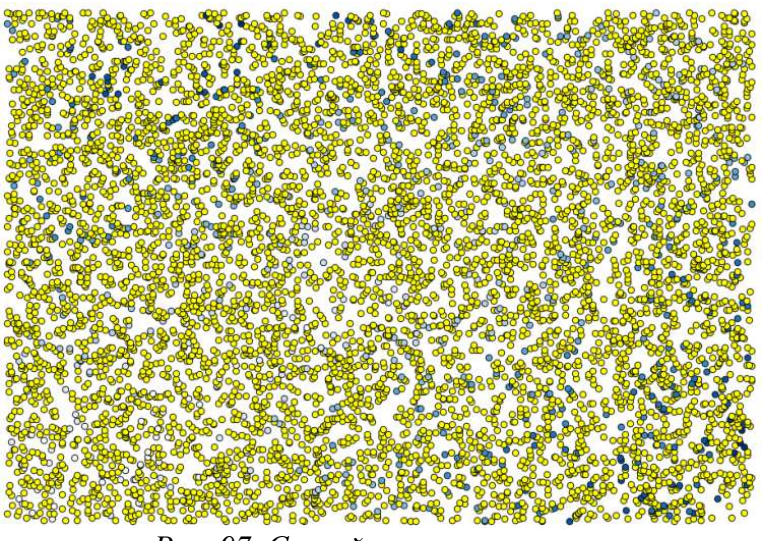

Рис. 97. Случайная растеризация

Выбор является случайным, поэтому ваш выбор может отличаться от выбора, показанного на изображении выше.

Теперь запустите алгоритм Rasterize, чтобы получить первый растровый слой, а затем запустите алгоритм «Закрыть пробелы», чтобы заполнить ячейки без данных [Разрешение ячейки: 100 м] (рис. 98).

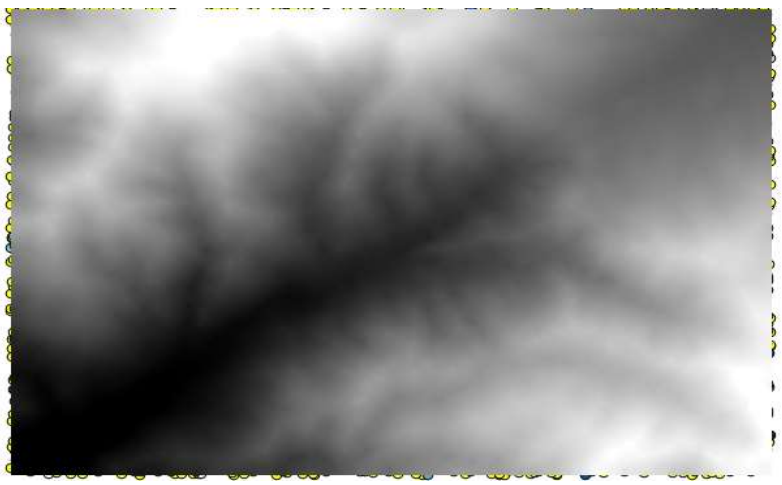

Рис. 98. Совмещение растеризации и заполнением пробелов

Чтобы проверить качество интерполяции, теперь мы можем использовать точки, которые не выбраны. На данный момент мы знаем реальную высоту (значение в слое точек) и интерполированную высоту (значение в интерполированном растровом слое). Мы можем сравнить их, вычислив различия между этими значениями.

Так как мы собираемся использовать точки, которые не выделены, сначала давайте обратим выделение (рис. 99).

Точки содержат исходные значения, но не интерполированные. Чтобы добавить их в новое поле, мы можем использовать алгоритм Добавить растровые значения в точки (рис. 100).

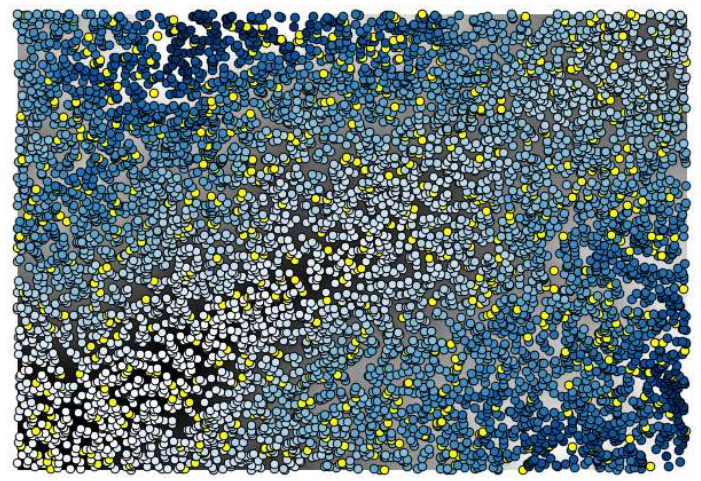

Рис. 99. Выбор поля точек

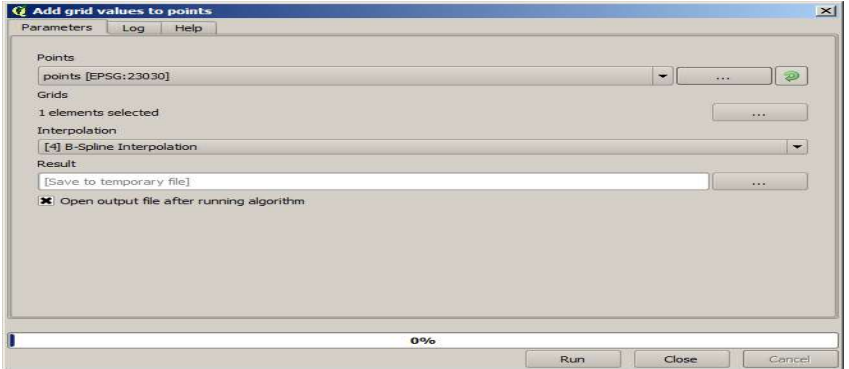

Рис. 100. Добавление растрового значения в точки

Выбранный растровый слой (алгоритм поддерживает несколько растров, но нам нужен только один) – это результат интерполяции. Мы переименовали его для интерполяции, и это имя слоя будет тем, которое будет использоваться для имени поля, которое нужно добавить.

Теперь у нас есть векторный слой, который содержит оба значения с точками, которые не использовались для интерполяции (рис.  $101$ ).

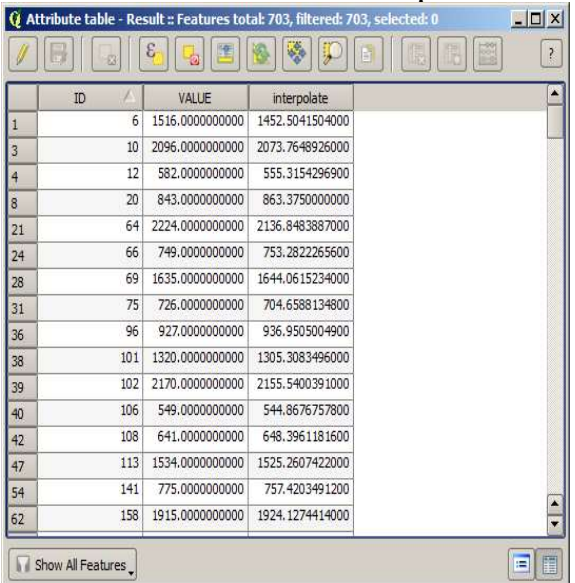

Рис. 101. Таблица атрибутов совмещения слоев

Теперь мы будем использовать калькулятор полей для этой задачи. Откройте алгоритм калькулятора полей и запустите его со следующими параметрами (рис. 102).

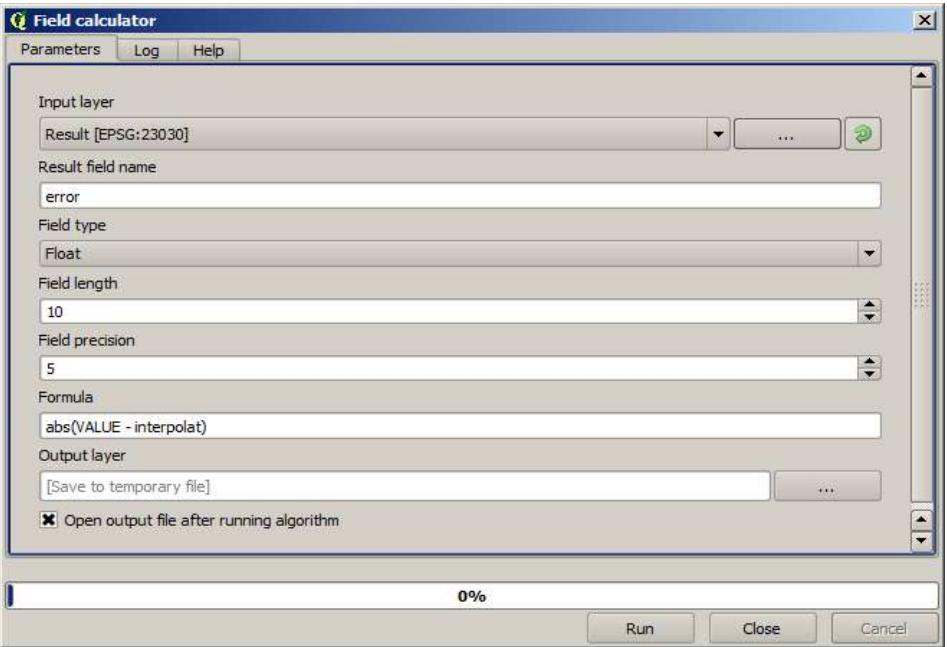

Рис. 102. Калькулятор полей

Если поле со значениями из растрового слоя имеет другое имя, вам следует соответствующим образом изменить приведенную выше формулу. Запустив этот алгоритм, вы получите новый слой, содержащий только те точки, которые мы не использовали для интерполяции, каждая из которых содержит разницу между двумя значениями высоты.

Представление этого слоя в соответствии с этим значением даст нам первое представление о том, где находятся самые большие расхождения (рис.103).

| ID             |      | VALUE           | interpolat      | error    |
|----------------|------|-----------------|-----------------|----------|
| $\Omega$       | 4107 | 1243.0000000000 | 1199.6501465000 | 43.34985 |
| $\mathbf{1}$   | 6    | 1516.0000000000 | 1452.5041504000 | 63.49585 |
| $\overline{2}$ | 4112 | 1594.0000000000 | 1590.4835205000 | 3.51648  |
| 3              | 10   | 2096.0000000000 | 2073.7648926000 | 22.23511 |
| $\overline{4}$ | 12   | 582.0000000000  | 555.3154296900  | 26.68457 |
| 5              | 4121 | 1101.0000000000 | 1103.0323486000 | 2.03235  |
| 6              | 6176 | 1258.0000000000 | 1260.9846191000 | 2.98462  |
| 7              | 4125 | 1241.0000000000 | 1225.0878906000 | 15.91211 |
| 8              | 20   | 843.0000000000  | 863.3750000000  | 20.37500 |
|                | 6179 | 1195.0000000000 | 1198.4991455000 | 3.49915  |
| 10             | 2075 | 1786.0000000000 | 1799.5468750000 | 13.54688 |
| 11             | 4133 | 1196.0000000000 | 1156.2314453000 | 39,76855 |
| 12             | 6188 | 1720.0000000000 | 1724.4638672000 | 4.46387  |
| 13             | 6189 | 1497.0000000000 | 1498.2706299000 | 1.27063  |
| 14             | 6191 | 1349.0000000000 | 1347.5555420000 | 1.44446  |
| 15             | 2086 | 1277.0000000000 | 1296.1885986000 | 19.18860 |

Рис. 103. Сопоставление расхождений

Интерполяция этого слоя даст вам растровый слой с оцененной ошибкой во всех точках интерполированной области (рис. 104).

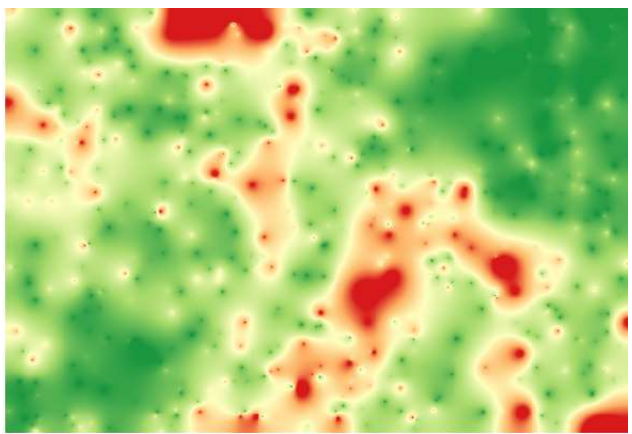

Рис. 104. Готовое интерполирование

Можно получить ту же информацию (разницу между исходными точечными и интерполированными значениями) напрямую с помощью GRASS v.sample.

# Задание для практической работы № 7

Представить собственный проект Геометрических и геодезических построений.

# Практическая работа № 8 Вывод и визуализация данных

Цель работы: рассмотреть вывод и визуализация данных с использованием Map Composer.

#### Использование макетов карт

Мы создали полноценную карту и должны иметь возможность распечатать ее или экспортировать в документ. Причина в том, что файл карты ГИС не является изображением. Скорее, он сохраняет состояние ГИС-программы со ссылками на все слои, их метки, цвета и т. д. QGIS может экспортировать свой файл карты в формат, который может прочитать любой компьютер, а также распечатать карту, если у вас подключен принтер. Как экспорт, так и печать обрабатываются с помощью Макеты карт.

## Менеджер композитора

QGIS позволяет создавать несколько карт, используя один и тот же файл карты. По этой причине у него есть инструмент под названием  $Ma$ кеты карт.

• Нажмите на пункт меню Проект, Макеты карт, чтобы открыть этот инструмент. Вы увидите пустой диалог управление макетами.

- Нажмите кнопку «Добавить» и дайте новому композитору имя
- $\bullet$  Нажмите ОК.
- Нажмите кнопку *Показать* (рис. 105).

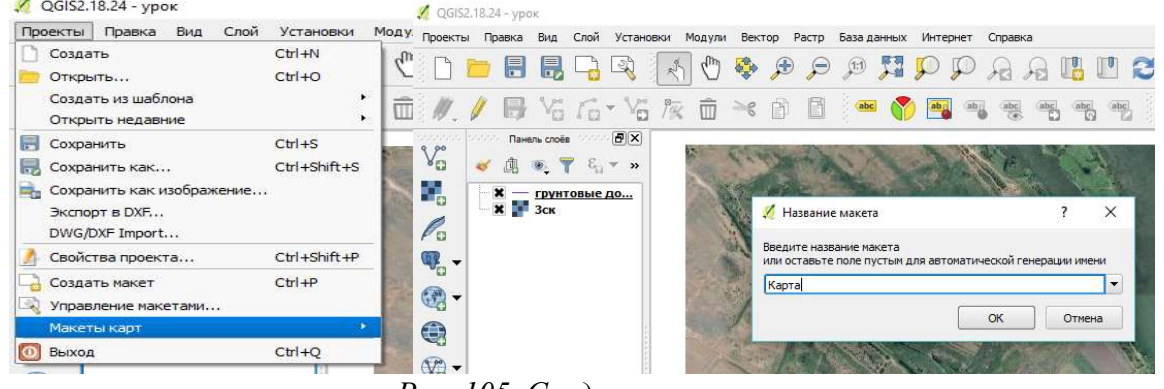

Рис. 105. Создание макета

После того как мы дали название своему макету откроется оно формирования макета откроется Диалоговое окно формирования макета.

# Свойства макета

В нашем примере композиция уже была такой, как мы хотели. Проверьте композицию макета (рис.106).

- *Размер* : A4 (210x297mm)
- Ориентация :альбомная
- Качество :300dpi

| Ø<br>Карта                                                                                                 |                                                                                                    |                                                      |                                           | □                    | $\times$                    |
|----------------------------------------------------------------------------------------------------|----------------------------------------------------------------------------------------------------|------------------------------------------------------|-------------------------------------------|----------------------|-----------------------------|
| Макет<br>Установки<br>Макет<br>Правка<br>Вид<br>Атлас                                                      |                                                                                                    |                                                      |                                           |                      |                             |
| <b>BOOOCOOO</b><br>H<br>e,<br>$\Rightarrow$<br>品も<br>¢<br>E.<br>料                                          |                                                                                                    |                                                      |                                           | $\rightarrow$        | $\sqrt{2}$ »                |
| <b>VERSITA</b><br>$\mathbf{f}_{\mathbf{u}}$<br>$\blacktriangle$<br>$\mathcal{F}$<br>$\overline{\circ}$ .   | Элементы<br>,,,,,,,,,,,,,,,,,,<br>$<$ пусто $>$                                                                                     | История команд                                       | История команд положенное составитель [Х] |                      |                             |
| $\mathcal{L}$<br>P.                                                                                        |                                                                                                    | ,,,,,,,,,,,,,,,,,,,,,                                |                                           |                      |                             |
| R<br>$\mathbb{S}$ -                                                                                        | Макет<br>concernations and are maker concernations and are the second second in the second second in the second second in ${\bf X}$ | Свойства элемента                                    | Атлас                                     |                      |                             |
| $\mathbb{L}_{\mathbf{C}}$                                                                                  | <b>• Размер страницы</b>                                                                                                    |                                                      |                                           |                      | ۰                           |
| ÷.                                                                                                    | Размер                                                                                                    | A4 (210x297 MM)                                      |                                           | $\blacktriangledown$ | €                           |
| $rac{100}{100}$<br>$T_{\odot}$                                                                             | Ширина                                                                                                    | 297.00                                               |                                           | $\frac{1}{x}$        | ⇐                           |
| Ł,                                                                                                    | Высота                                                                                                    | 210,00                                               |                                           | $\frac{1}{4}$        | ⇐                           |
| -- 6                                                                                                    | Единицы                                                                                                    | HM.                                                  |                                           |                      | $\mathbf{v}$                |
| $\leftarrow$                                                                                               | Ориентация Альбом                                                                                                    |                                                      |                                           | $\blacktriangledown$ | €                           |
| $\begin{bmatrix} 1 & 1 \\ 1 & 1 \end{bmatrix}$<br>$\mathcal{L}_{\mathbf{G}}$<br>$\mathcal{L}_{\mathbf{D}}$ | <b>• Параметры страницы</b>                                                                                                    | <b>• Размер страницы по содержимому</b>              |                                           |                      |                             |
| 200<br>圍<br>$\blacktriangle$                                                                               |                                                                                                    | ▶ Экспортировать настройки<br>• Направляющие и сетка |                                           |                      | ۰                           |
| $\overline{\phantom{a}}$<br>∃้∢<br>$\left  \cdot \right $<br>BBB<br>×                                      | • Переменные<br>$\overline{\phantom{a}}$                                                                                            | 888                                                  |                                           |                      | ٠<br>$\left  \cdot \right $ |

Рис. 106. Лист макета

Создав макет страницы так, мы добавляем созданную нами карту.

• Нажмите на кнопку Добавить новую карту :  $\Box$ ;

 С активированным этим инструментом вы сможете разместить карту на странице;

- Нажмите и перетащите поле на пустую страницу;
- Карта появится на странице;
- Переместите карту, нажав или перетащив ее (рис. 107).

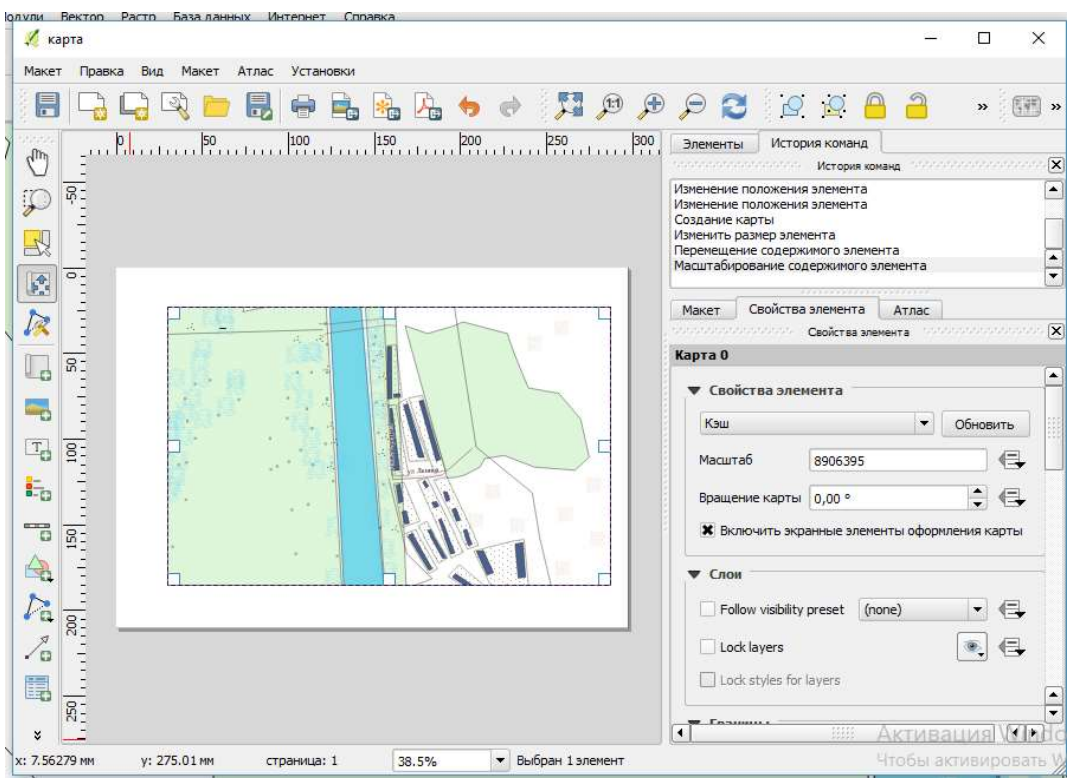

Рис. 107. Макет с перенесением карты

Измените размер, нажав и перетащив поля в углах.

Примечание: конечно, карта может выглядеть по-другому! Это зависит от того, как настроен ваш собственный проект:

Обязательно оставляйте поля по краям и пробел вдоль заголовка.

 Увеличение и уменьшение масштаба страницы (но не карты!) С помощью этих кнопок:

 $-399$  Масштаб и панорамирование карты в главном окне QGIS. Вы также можете перемещать карту с помощью инструмента « Переместить элемент» :

При увеличении изображение карты само по себе не обновляется. Это сделано для того, чтобы не тратить время на перерисовку карты при масштабировании страницы до нужного места, но это также означает, что при увеличении или уменьшении карта будет иметь неправильное разрешение и будет выглядеть уродливый или нечитаемый.

– Принудительно обновите карту, нажав эту кнопку: .

Помните, что размер и положение, которое вы дали карте, не обязательно должны быть окончательными. Вы всегда можете вернуться и изменить его позже, если вы не удовлетворены. На данный момент вам нужно убедиться, что вы сохранили свою работу на этой карте. Поскольку Composer в QGIS является частью основного файла карты, вам необходимо сохранить основной проект. Перейдите в главное Диалоговое окно QGIS (со списком слоев и всеми другими знакомыми элементами, с которыми вы работали ранее) и сохраните ваш проект оттуда как обычно.

#### Добавление заголовка

Если нас всё устраивает, давайте добавим заголовок.

• Нажмите на эту кнопку: <sup>Т</sup>

 Нажмите на страницу над картой, и в верхней части карты появится метка.

 Измените размер и поместите его в верхний центр страницы. Он может быть изменен и перемещен так же, как вы изменили размер и переместили карту.

При перемещении заголовка вы заметите, что появляются подсказки, помогающие расположить заголовок в центре страницы.

Тем не менее, есть также инструмент, помогающий расположить заголовок относительно карты (а не страницы) (рис. 108).

Нажмите на карту, чтобы выбрать ее.

 Удерживая shift клавиатуру, нажмите на метку, чтобы выбрать карту и метку.

• Найдите кнопку « Выровнять» и щелкните стрелку раскрывающегося списка рядом с ней, чтобы открыть параметры позиционирования, и нажмите « Выровнять по центру» :

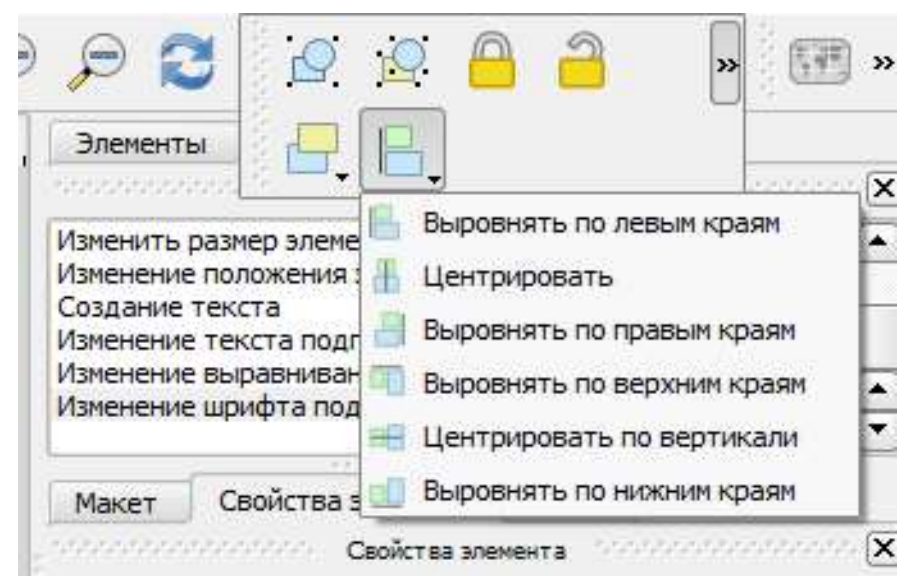

Рис. 108. Инструмент расположения карты

Чтобы убедиться, что вы случайно не переместите эти элементы теперь, когда вы выровняли их:

Щелкните правой кнопкой мыши на карте и метке.

Небольшой значок замка появится в углу, чтобы сказать вам, что элемент не может быть перетащен прямо сейчас. Однако вы всегда можете снова щелкнуть правой кнопкой мыши на элементе, чтобы разблокировать его.

Теперь метка центрирована на карте, но не на ее содержимом. Для центрирования содержимого этикетки:

Выберите ярлык, нажав на него.

• Нажмите на вкладку Свойства элемента в боковой панели окна Composer .

• Измените текст метки на «Карта в QGIS»:

• Используйте этот интерфейс, чтобы установить шрифт и параметры выравнивания:

 Выберите большой, но разумный шрифт (в примере будет использоваться шрифт по умолчанию с размером 36) и установите горизонтальное выравнивание поцентру .

Вы также можете изменить цвет шрифта, но, вероятно, лучше оставить его черным по умолчанию (рис. 109).

Настройка по умолчанию - не добавлять рамку в текстовое поле заголовка. Однако, если вы хотите добавить фрейм, вы можете сделать это:

• На вкладке Свойства элемента прокручивайте вниз, пока не увидите параметр «Рамка».

• Установите флажок «Рамка», чтобы включить рамку. Вы также можете изменить цвет и ширину рамки.

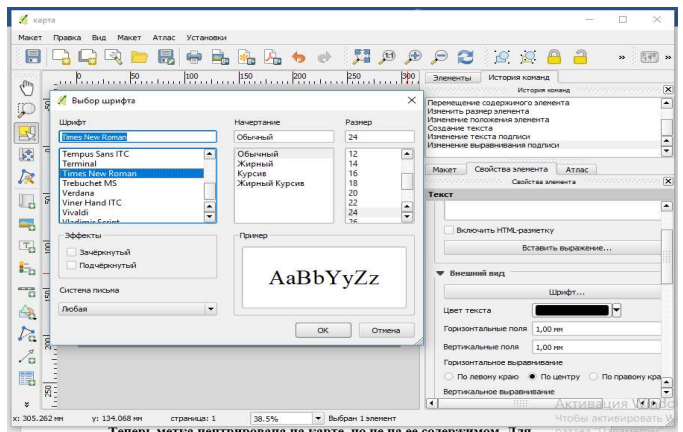

Рис. 109. Работа с легендой карты

#### Добавление легенды

Читатель карты также должен уметь видеть, что на самом деле означают различные вещи на карте. В некоторых случаях, например, названия мест, это совершенно очевидно. В других случаях это сложнее угадать, например, цвета объектов. Давайте добавим новую легенду.

• Нажмите на эту кнопку:  $\overline{L}$ 

 Нажмите на страницу, чтобы разместить легенду, и переместите ее туда, где вы хотите (рис. 110).

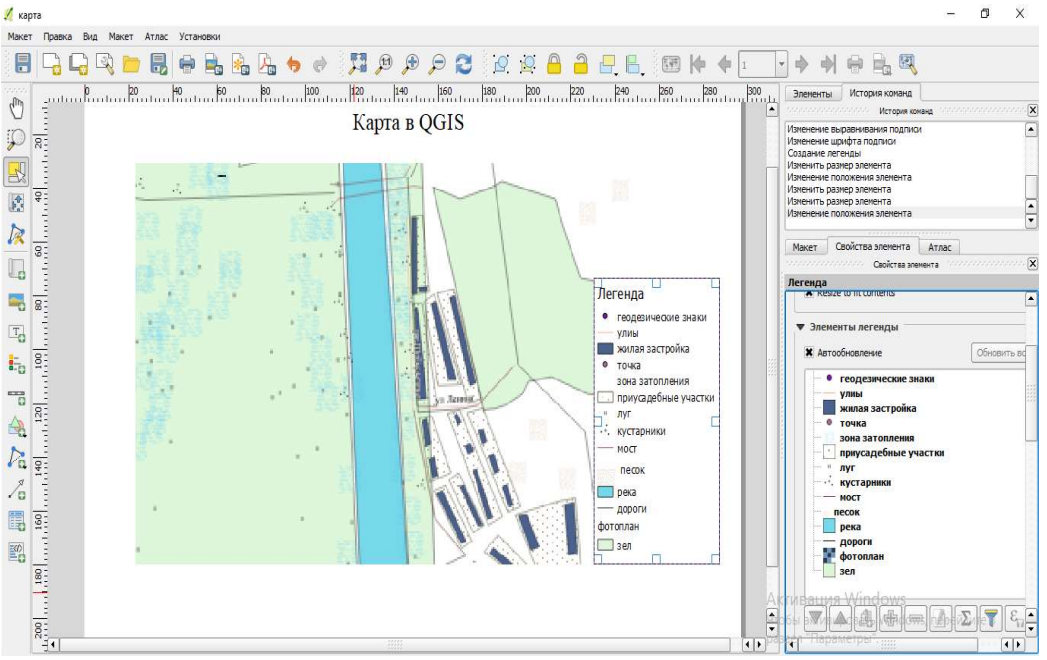

Рис. 110. Размещение легенды на карте

# Настройка элементов легенды

Не все в легенде необходимо, поэтому давайте удалим некоторые ненужные элементы.

• На вкладке « Свойства элемента » вы найдете панель « Элементы легенды» .

Выберите запись здания .

• Удалите его из легенды, нажав кнопку « минус» :

Вы также можете переименовать предметы.

- Выберите слой из того же списка.
- $\bullet$  Нажмите кнопку Изменить :
- Возможно переименовывать слои .

• Установите landuse значение « Скрытый», затем нажмите стрелку вниз и отредактируйте каждую категорию, указав их в легенде. Также можете изменить порядок элементов:

Поскольку легенда, вероятно, будет расширена новыми именами слоев, вы можете захотеть переместить и изменить размеры легенды и / или карты.

#### Экспорт карты

Созданная нами карта готова к экспорту! Вы увидите кнопки экспорта в верхнем левом углу окна Composer (рис. 111).

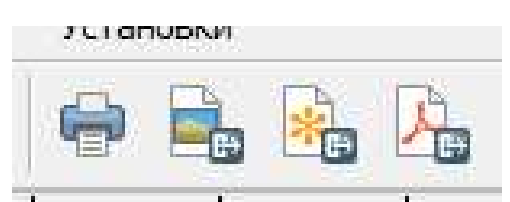

Рис. 111. Панель установок макета

Кнопка слева – это кнопка « Печать» , которая взаимодействует с принтером. Поскольку параметры принтера будут различаться в зависимости от модели принтера, с которым вы работаете, вероятно, лучше обратиться к руководству по эксплуатации принтера или к общему руководству по печати для получения дополнительной информации по этой теме.

Три другие кнопки позволяют вам экспортировать страницу карты в файл. Есть три формата экспорта на выбор:

- Экспортировать как изображение
- $\bullet$  Экспортировать как SVG
- Экспортировать как PDF

Экспорт в виде изображения предоставит вам возможность выбора из нескольких распространенных форматов изображений. Это, вероятно, самый простой вариант, но создаваемое изображение «мертвое» и его трудно редактировать.

Два других варианта встречаются чаще.

Если вы отправляете карту картографу (который может захотеть отредактировать карту для публикации), лучше всего экспортировать ее в формате SVG. SVG расшифровывается как «Масштабируемая векторная графика» и может быть импортирован в такие программы, как Inkscape или другое программное обеспечение для редактирования векторных изображений.
Если вам нужно отправить карту клиенту, чаще всего используется PDF, потому что проще настроить параметры печати для PDF. Некоторые картографы могут также предпочесть PDF, если у них есть программа, которая позволяет им импортировать и редактировать этот формат.

Для наших целей мы будем использовать PDF.

- Нажмите кнопку « Экспорт в  $PDF$ » :
- Выберите место сохранения и имя файла как обычно.
- Нажмите Сохранить.
- В заключение
- Закройте Диалоговое окно Composer .
- Сохраните свою карту.

 Найдите экспортированный PDF-файл с помощью файлового менеджера операционной системы.

Откройте его.

Поздравляем с первым завершенным проектом карты QGIS!

Задание 1: откройте существующий проект карты и тщательно пересмотрите его. Если вы заметили небольшие ошибки или вещи, которые вы хотели бы исправить ранее, сделайте это сейчас.

Настраивая свою карту, продолжайте задавать себе вопросы.

Легко ли читать и понимать эту карту для тех, кто не знаком с данными?

Если бы я увидел эту карту в Интернете, на плакате или в журнале, она бы привлекла мое внимание?

Хотел бы я прочитать эту карту, если бы она не была моей?

# Практическая работа №9 Работа с растровыми данными

Цель работы: научиться работать с растровыми данными в среде QGIS.

Растровые данные сильно отличаются от векторных данных. Векторные данные имеют дискретные элементы, построенные из вершин и, возможно, связанные с линиями и / или областями. Растровые данные, однако, похожи на любое изображение. Хотя он может отображать различные свойства объектов в реальном мире, эти объекты не существуют как отдельные объекты; скорее они представлены с использованием пикселей с различными значениями цвета.

Во время этого модуля вы будете использовать растровые данные, чтобы дополнить свой существующий ГИС-анализ.

# Загрузка растровых данных

• Откройте вашу analysis.qgsкарту (которую вы должны были создать и сохранить во время предыдущего модуля).

• Деактивировать все слои, кроме *раствора* и *important roads* слоев.

- Нажмите на кнопку «Загрузить растровый слой»:
- 

Откроется диалоговое Диалоговое окно «Загрузить растровый слой». Данные для этого проекта в exercise data/raster.

• Либо загрузите их все по отдельности, либо сtrlнажмите и удерживайте и по очереди нажмите на все четыре, а затем откройте их одновременно.

Первое, что вы заметите, это то, что на вашей карте ничего не происходит. Растры не загружаются? Ну, там они находятся в списке слоев, так что, очевидно, они загрузились. Проблема в том, что они не в одной проекции. К счастью, мы уже видели, что делать в этой ситуации.

- Выберите Проект, Свойства проекта в меню:
- Выберите вкладку  $CRS$  в меню:
- Включить репроекцию «на лету».
- Установите ту же проекцию, что и остальные ваши данные (WGS 84 / UTM zone 33S).
- $\bullet$  Haжмите [OK].

Растры должны хорошо вписаться (рис. 112).

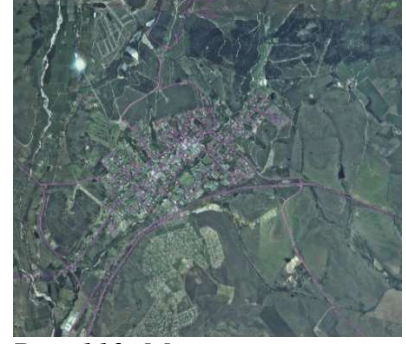

Рис. 112. Макет аэроснимка

Там у нас это есть – четыре аэрофотоснимка, покрывающие всю нашу область исслелования.

#### Создание виртуального растра

Теперь, как вы можете видеть из этого, слой вашего решения лежит на всех четырех фотографиях. Это означает, что вам придется постоянно работать с четырьмя растрами. Это не идеально; было бы лучше иметь один файл для одного (составного) изображения, верно?

К счастью, QGIS позволяет вам делать это точно, без необходимости создавать новый растровый файл, который может занимать много места. Вместо этого вы можете создать виртуальный растр. Это также часто называют Каталогом, который объясняет его функцию. Это не совсем новый растр. Скорее, это способ организации существующих растров в один каталог: один файл для удобного доступа.

Чтобы слелать каталог:

• Нажмите на пункт меню Растр, Разное, Построить виртуальный растр (Каталог).

• В появившемся диалоговом окне установите флажок Использовать видимые растровые слои для ввода.

• Введите exercise data/residential development качестве выходного местоположения.

- Введите в aerial photos.vrt качестве имени файла.
- Проверьте кнопку Загрузить на холсте, когда закончите.

Обратите внимание на текстовое поле ниже. На самом деле этот диалог делает то, что он пишет этот текст для вас. Это длинная команда, которую собирается запустить QGIS.

Примечание: помните, что текст команды является редактируемым, поэтому вы можете настроить его, если хотите. Найдите в Интернете начальную команду (в данном случае gdalbuildvrt) справку по синтаксису.

• Нажмите кнопку *ОК*, чтобы запустить команду (рис. 113).

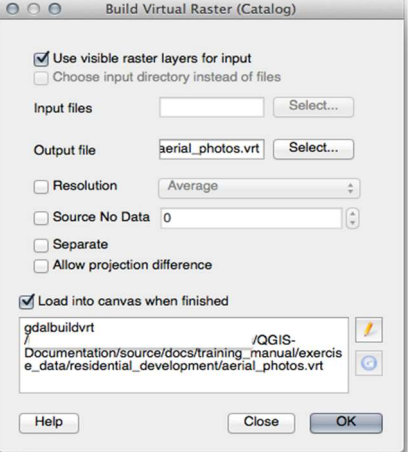

Рис. 113. Диалоговое окно виртуального растра

Это может занять некоторое время. Когда это будет сделано, он сообщит вам об этом в окне сообщения.

 $\bullet$  Нажмите *OK*, чтобы прогнать сообщение.

• Нажмите кнопку « Закрыть» в диалоговом окне « Создать **виртуальный растр (каталог)** ». (Не нажимайте кнопку **ОК еще** раз, иначе он снова начнет выполнять эту команду.)

 Теперь вы можете удалить оригинальные четыре растра из списка слоев .При необходимости щелкните и перетащите новый слой каталога растров *aerial photos в конец списка «Слои»*, чтобы другие активированные слои стали видимыми.

# Преобразование растровых данных

Вышеуказанные методы позволяют виртуально объединять наборы данных с использованием каталога и перепроектировать их «на лету». Однако, если вы настраиваете данные, которые будете использовать в течение достаточно долгого времени, может оказаться более эффективным создание новых растров, которые уже объединены и перепроектированы. Это повышает производительность при использовании растров на карте, но для первоначальной настройки может потребоваться некоторое время.

# Репроектирование растров

Нажмите на пункт меню Растр, Проекции, Деформация (перепроектирование).

Обратите внимание, что этот инструмент имеет удобную пакетную опцию для перепроектирования содержимого целых каталогов. Вы также можете перепроектировать виртуальные растры (каталоги), а также включить многопоточный режим обработки (рис. 114).

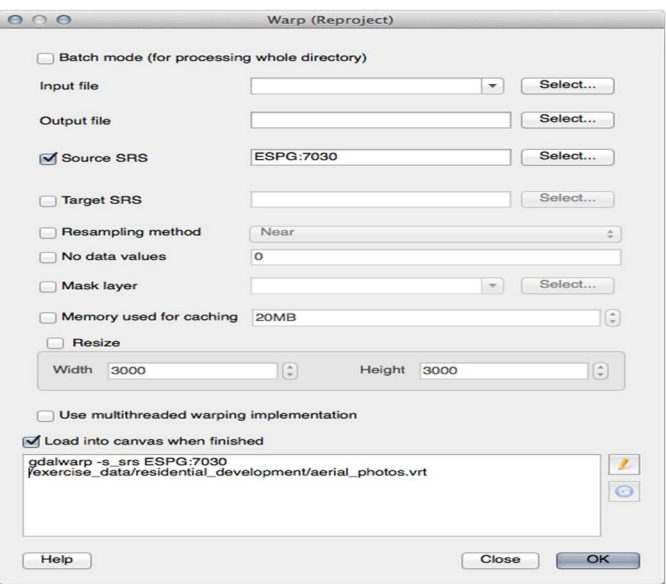

Рис. 114. Преобразование растра

#### Слияние растров

Нажмите на пункт меню Растр, Разное, Слияние.

Вы можете выбрать обработку целых каталогов вместо отдельных файлов, что дает вам очень полезную встроенную возможность пакетной обработки. В качестве входного файла вы также можете указать виртуальный растр, и все растры, из которых он состоит, будут обработаны.

Вы также можете добавить свои собственные параметры командной строки, используя флажок « Параметры создания» и список. Это применимо только в том случае, если вы знакомы с работой библиотеки GDAL (рис. 115).

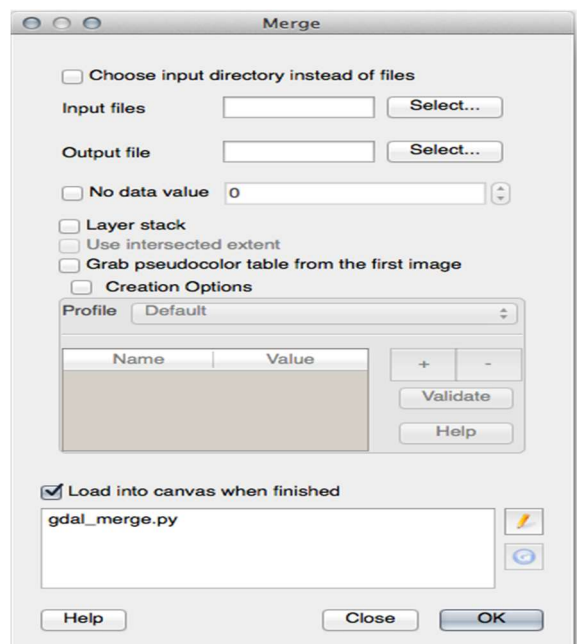

Рис. 115. Слияние растров

QGIS позволяет легко включать растровые данные в существующие проекты.

Далее мы будем использовать растровые данные, которые не являются аэрофотоснимками, и посмотрим, как символизация полезна и в случае растров.

#### Анализ местности

Определенные типы растров позволяют вам лучше понять местность, которую они представляют. Цифровые модели рельефа (ЦМР) особенно полезны в этом отношении. В этом уроке вы будете использовать инструменты анализа местности, чтобы узнать больше об области исследования для предлагаемой жилой застройки ранее.

#### Вычисление Hillshade

ЦМР, который у вас есть на вашей карте, показывает высоту местности, но иногда она может показаться немного абстрактной. Он содержит всю трехмерную информацию о местности, которая вам нужна, но он не похож на трехмерный объект. Чтобы лучше рассмотреть ландшафт,

можно рассчитать тень, которая представляет собой растр, который отображает ландшафт с использованием света и тени для создания трехмерного изображения.

Для работы с ЦМР вы должны использовать инструмент анализа QGIS «все в одном» (модели рельефа).

• Нажмите на пункт меню Растр, Анализ, ЦМР (модели местности).

• В появившемся диалоговом окне убедитесь, что входной файл является слоем матрицы высот.

• Установите выходной файл в hillshade.tif вкаталог

- eexercise data/residential development.
- Также убедитесь, что режим опция отмывки выбрана.
- Установите флажок «Загрузить в холст», когда закончите.
- Вы можете оставить все остальные параметры без изменений.
- $\bullet$  Нажмите кнопку  $OK$ , чтобы создать тень.

• Когда вам сообщат, что обработка завершена, нажмите  $OK$  в сообщении, чтобы избавиться от него.

• Нажмите Закрыть в главном диалоговом окне **DEM** (Модели местности) .

Теперь у вас будет новый слой с названием Hillshade, который выглядит следующим образом.

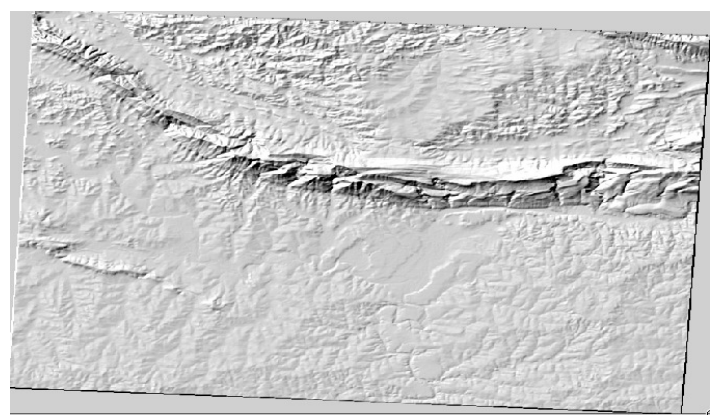

Рис. 116. Пример 3D модели

Это выглядит красиво и 3D, но можем ли мы улучшить это? Сам по себе горка выглядит как гипсовая повязка. Разве мы не можем использовать его вместе с другими, более красочными растрами? Конечно, мы можем, используя горку в качестве наложения.

# Использование Hillshade в качестве наложения

Горка может предоставить очень полезную информацию о солнечном свете в данное время дня. Но его также можно использовать в эстетических целях, чтобы карта выглядела лучше. Ключом к этому является установление большей прозрачности.

• Измените символы оригинальной матрицы высот, чтобы использовать схему псевдоцвета, как в предыдущем упражнении.

- Скройте все слои кроме DEM и слоев отмывки .
- Нажмите и перетащите DEM быть ниже отмывки слоя в списке слоев.

• Установите прозрачность слоя отмывки, открыв его Свойства слоя и перейдите на вкладку Прозрачность.

• Установите глобальную прозрачность на  $50\%$ :

 $\bullet$  Нажмите *OK* в диалоге *свойств слоя*. Вы получите такой результат (рис. 117).

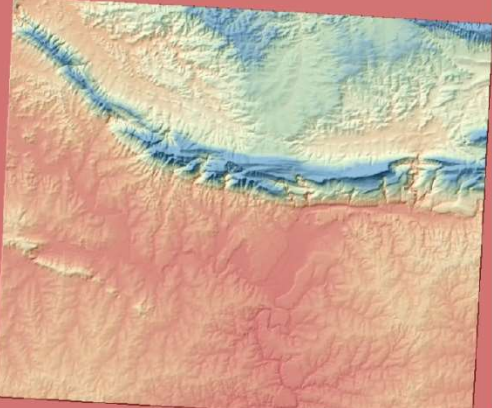

Рис. 117. Пример 3D модели с добавлением цвета

 Выключите и снова включите слой отмывки в списке слоев, чтобы увидеть разницу.

Таким образом, используя склон, можно улучшить рельеф ландшафта. Если эффект не кажется вам достаточно сильным, вы можете изменить прозрачность слоя отмывки; но, конечно, чем ярче становится горка, тем ярче будут цвета позади нее. Вам нужно будет найти баланс, который работает для вас.

Не забудьте сохранить свою карту, когда вы закончите.

Примечание: для следующих двух упражнений, пожалуйста, используйте новую карту. Загрузите в него только DEMнабор растровых данных ( exercise data/raster/SRTM/srtm 41 19.tif). Это упрощает работу при работе с инструментами растрового анализа. Сохранить карту как exercise data/raster analysis.qgs.

#### Вычисление уклона

Еще одна полезная вещь, которую нужно знать о местности, насколько она крутая. Если, например, вы хотите строить дома на земле, то вам нужна земля относительно плоская.

Для этого вам нужно использовать режим наклона инструмента  $DEM$ (модели местности) .

- Откройте инструмент, как и раньше.
- Выберите опцию режима наклона (рис. 118).

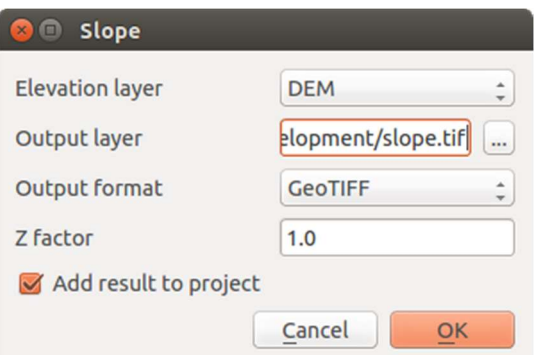

Рис. 118. Расчет уклонов

• Установите место сохранения exercise data/residential development/slope.tif

• Включение нагрузки в холсте ... флажок.

• Нажмите  $OK$  и закройте диалоговые окна после завершения обработки, а затем нажмите Close, чтобы закрыть диалоговое Диалоговое окно. Вы увидите новый растр, загруженный на вашу карту.

 $\bullet$  Выбрав новый растр в списке слоев, нажмите кнопку « Растянуть гистограмму до полного набора данных» . Теперь вы увидите наклон местности, где черные пиксели представляют собой плоскую поверхность, а белые пиксели – крутой ландшафт (рис. 119).

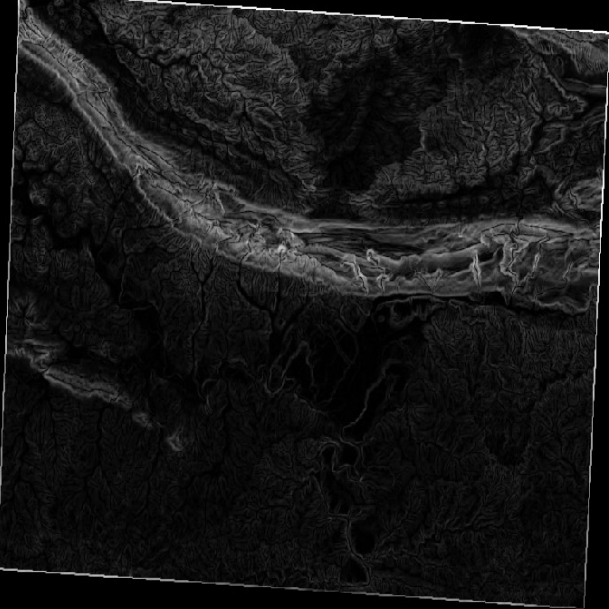

Рис. 119. Перемещение гистограммы

Попробуйте сами рассчитать аспект

Аспект местности относится к направлению он сталкивается. Поскольку это исследование проходит в южном полушарии, свойство в идеале должно быть построено на склоне северной стороны , так что они могут оставаться на солнце.

• Используйте *Aspect* mode инструмента **DEM** (Модели рельефа), чтобы вычислить аспект рельефа.

#### Использование калькулятора растра

Вспомните проблему с агентом по недвижимости, о которой мы в последний раз говорили на уроке векторного анализа . Давайте представим, что покупатели теперь желают приобрести здание и построить коттедж меньшего размера на участке. В Южном полушарии мы знаем, что идеальный участок для развития должен иметь участки на северной стороне с уклоном менее пяти градусов. Но если уклон меньше 2 градусов, то аспект не имеет значения.

К счастью, у вас уже есть растры, показывающие вам наклон и аспект, но у вас нет возможности узнать, где оба условия выполняются одновременно. Как можно провести этот анализ?

Ответ лежит на калькуляторе растра .

 $\bullet$  Нажмите на *Растр> Растровый калькулятор* ..., чтобы запустить этот инструмент.

• Чтобы использовать набор данных *аспектов*, дважды щелкните по элементуаспект @ 1 в списке растровых полос слева. Он появится в текстовом поле выражения Raster calculator ниже.

Север находится на 0 (ноль) градусах, поэтому для того, чтобы местность была обращена на север, его аспект должен быть больше 270 градусов и меньше 90 градусов.

- В поле выражения Калькулятор растра введите это выражение:
- aspect $(a)$ 1 <= 90 OR aspect $(a)$ 1 >= 270
- Установите выходной файл
- aspect north.tifb каталогexercise data/residential development/.
- Убедитесь, что установлен флажок Добавить результат в проект.
- Нажмите *ОК*, чтобы начать обработку (рис. 120).

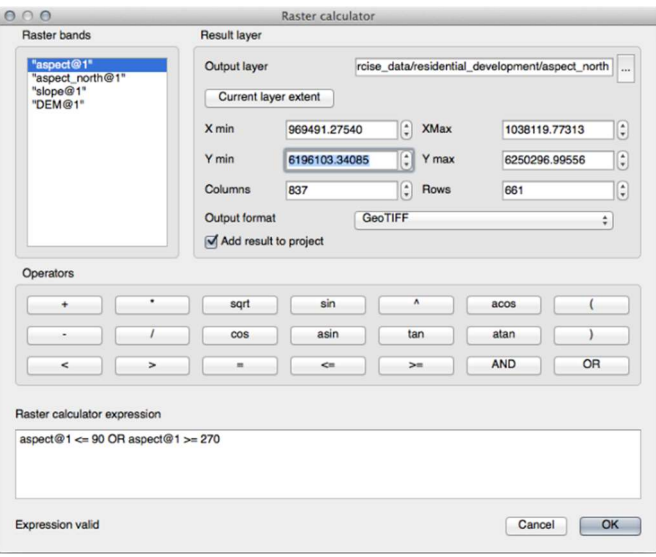

Рис. 120. Калькулятор растров

Ваш результат будет таким (рис. 121).

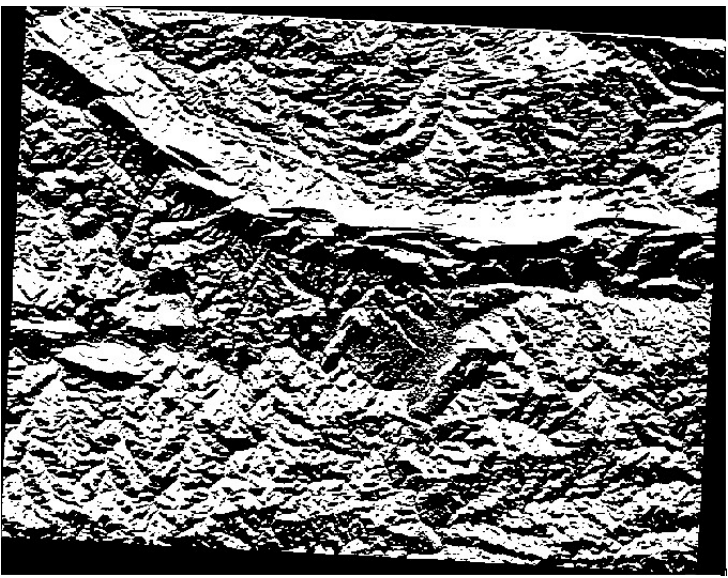

Рис. 121. Применение калькулятора растров

Теперь, когда вы сделали аспект, создайте два отдельных новых анализа слоя DEM .

 Первым будет идентифицировать все области, где уклон меньше или равен 2градусам.

 Второе похоже, но наклон должен быть меньше или равен 5 градусам.

• Сохраните их exercise data/residential development/ как slope lte2.tifu slope lte5.tif.

# Объединение результатов растрового анализа

Теперь у вас есть три новых аналитических растра слоя DEM:

- *aspect north* : местность обращена на север;
- slope  $lte2$ : наклон составляет или ниже 2 градусов;
- slope  $lte5$ : наклон составляет или ниже 5 градусов.

Там, где условия этих слоев выполнены, они равны 1. В другом месте они равны 0. Поэтому, если вы умножите один из этих растров на другой, вы получите области, где они оба равны 1.

Условия, которые должны быть выполнены: на склоне 5 градусов или ниже, местность должна быть ориентирована на север; но при наклоне 2 градуса или ниже направление, на которое смотрит местность, не имеет значения.

Поэтому вам нужно найти области, где уклон находится на уровне 5 градусов или ниже, ANDместность обращена на север; ORнаклон составляет или ниже 2 градусов. Такая местность подойдет для освоения.

Чтобы вычислить области, которые удовлетворяют этим критериям:

Снова откройте свой растровый калькулятор .

• Используйте список *noлос Raster*, кнопки *Operators* и клавиатуру, чтобы построить это выражение в текстовой области выражения Raster calculator:

(aspect north $@1 = 1$  AND slope  $\text{lte}5@1 = 1$ ) OR slope  $\text{lte}2@1 = 1$ 

• Сохранить вывод под exercise data/residential development/kakall conditions.tif.

• Нажмите *ОК* на калькуляторе растра. Ваши результаты (рис. 122).

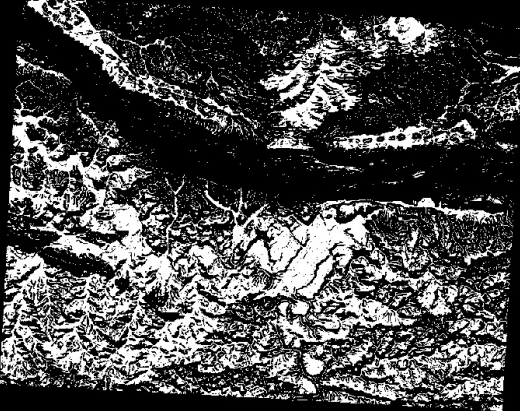

Рис. 122. Совмещение растров

#### Упрощение растра

Как видно из рисунка выше, комбинированный анализ оставил нам много очень маленьких областей, где выполняются условия. Но они не очень полезны для нашего анализа, поскольку они слишком малы, чтобы на них что-то строить. Давайте избавимся от всех этих крошечных непригодных областей.

• Откройте инструмент «Сито» (Растр, Анализ, Сито).

• Установите для Входного файла значение all conditions, а для all conditions sieve.tif **Выходного** *<i><u><u><b> Файла</u>*</u> значение (ниже exercise data/residential development/).

• Установить как Threshold и контакты пиксельные значения 8, а затем запустить инструмент (рис. 123).

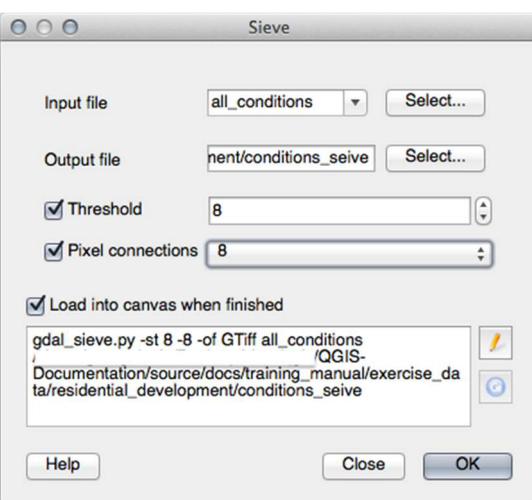

Рис. 123. Лиологовое окно «Сито»

После завершения обработки новый слой загрузится в холст. Но когда вы пытаетесь использовать инструмент растягивания гистограммы для просмотра данных, это происходит рис. 124.

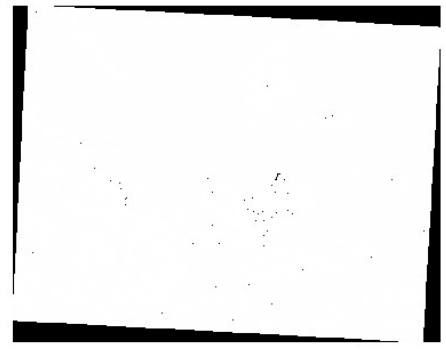

Рис. 124. Загрузка холста

В чем дело? Ответ заключается в метаданных нового растрового файла.

• Просмотрите метаданные на вкладке «Метаданные» диалогового окна «Свойства слоя». Посмотрите в разделе Свойства внизу (рис. 125).

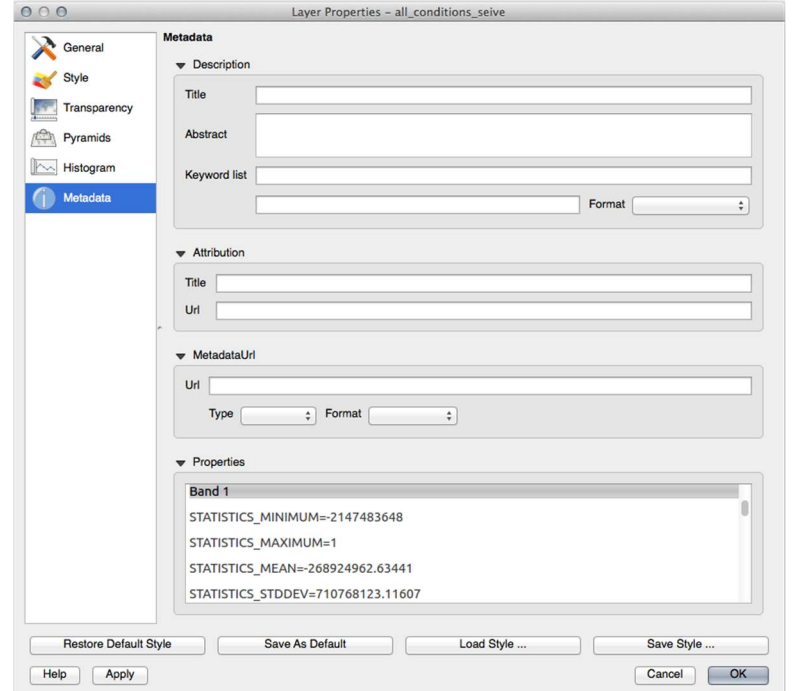

Рис. 125. Диалоговое окно «Свойства слоя»

Принимая во внимание, что этот растр, как и тот, из которого он получен, должен содержать только значения 1и 0 имеет

STATISTICS MINIMUM значение очень большого отрицательного числа. Исследование данных показывает, что это число действует как нулевое значение. Так как мы только после областей, которые не были отфильтрованы, давайте установим эти нулевые значения в ноль.

• Снова откройте Растровый калькулятор и создайте ЭТО выражение: (all conditions sieve $(a)$ 1 <= 0) = 0

Это сохранит все существующие нулевые значения, а также установит отрицательные числа на ноль; который оставит все области со значением 1 нетронутыми.

• Сохранить вывод под exercise data/residential development/kakall conditions simple.tif.

Ваш вывод выглядит так (рис. 126).

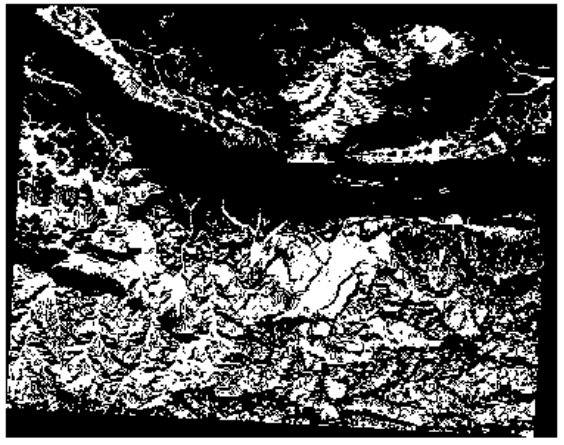

Рис. 126. Упрощенная версия предыдущих результатов

Это то, что ожидалось: упрощенная версия предыдущих результатов. Помните, что если результаты, полученные с помощью инструмента, не соответствуют ожидаемым, просмотр метаданных (и векторных атрибутов, если применимо) может оказаться важным для решения проблемы.

Вы видели, как получить все виды аналитических продуктов из матрицы высот. К ним относятся расчеты на склоне, склоне и аспекте. Вы также узнали, как использовать растровый калькулятор для дальнейшего анализа и объединения этих результатов.

Теперь у вас есть два анализа: векторный анализ, который показывает вам потенциально подходящие участки, и растровый анализ, который показывает вам потенциально подходящий ландшафт.

# Сканирование карты

Первая задача, которую вам нужно будет выполнить, - это сканирование вашей карты. Если ваша карта слишком большая, вы можете отсканировать ее по разным частям, но имейте в виду, что вам придется повторять задачи предварительной обработки и геопривязки для каждой части. Поэтому, если возможно, отсканируйте карту как можно меньшим количеством частей.

Если вы собираетесь использовать карту, отличную от той, которая предусмотрена в этом руководстве, используйте свой собственный сканер для сканирования карты в виде файла изображения, с разрешением 300 DPI. Если ваша карта имеет цвета, отсканируйте изображение в цвете, чтобы впоследствии вы могли использовать эти цвета для разделения информации от вашей карты на разные слои (например, лесные насаждения, контурные линии, дороги).

Лля этого упражнения будете использовать BЫ ранее отсканированную карту, вы можете найти ее как rautjarvi map.tifв папке с даннымиехетсізе data/forestry.

#### Привязка отсканированной карты

Вы будете использовать плагин с геопривязкой от QGIS, плагин уже установлен в QGIS. Активируйте плагин, используя менеджер плагинов, как вы делали в предыдущих модулях. Плагин называется Georeferencer GDAL. Для географической привязки карты:

• Откройте инструмент географической привязки: Растр, Привязка растров, Привязка растров (рис. 127).

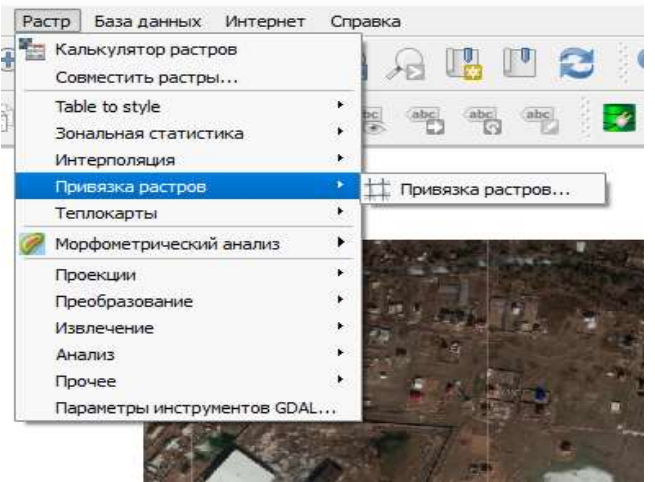

Рис. 127. Привязка растров

• Добавьте файл изображения карты, rautjarvi map.tifв качестве изображения для привязки, Файл, Открыть растр .выбираем отсканированный фрагмент топографической карты.

• Нажмите  $\boldsymbol{OK}$ .

 Далее вы должны определить параметры преобразования для географической привязки карты:

• Откройте Настройки Settings Настройки трансформации (рис. 128).

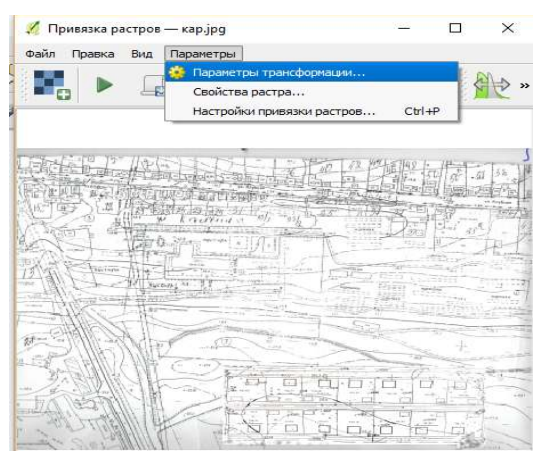

Рис. 128. Параметры привязки растров

 Нажмите значок рядом с Целевой растр полем, перейдите в папку и создайте папку и назовите файл как топографическая карта.tif.

Установите остальные параметры, как показано ниже (рис. 129).

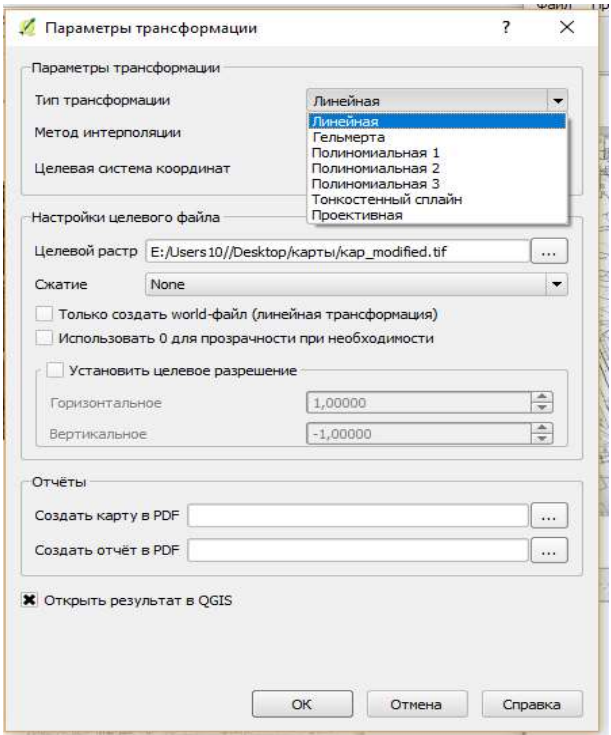

Рис. 129. Параметры трансформации

 $\bullet$  Нажмите ОК.

 Карта содержит несколько перекрестков, отмечающих координаты на карте, мы будем использовать их для привязки этого изображения. Вы можете использовать инструменты масштабирования и панорамирования, как вы это обычно делаете в QGIS, для проверки изображения в окне Georeferencer.

 Увеличьте левый нижний угол карты и обратите внимание, что есть перекрестие с парой координат x и y, которые, как упоминалось ранее, есть геодезические опорные знаки. Вы будете использовать эту точку в качестве первой наземной контрольной точки для географической привязки вашей карты.

 $\bullet$  Выберите инструмент « Добавить точку» и щелкните на пересечении перекрестий (при необходимости измените масштаб и панорамирование).

• В диалоговом окне « Ввести координаты карты» введите координаты, которые отображаются на карте (X: 2557000 и Y: 6786000).

 $\bullet$  Нажмите  $\mathbf{OK}$ .

Первая координата для географической привязки готова.

Посмотрите на другие перекрестия на изображении черных линий, они расположены на расстоянии 1000 метров друг от друга как в северном, так и в восточном направлении. Вы должны быть в состоянии рассчитать координаты этих точек относительно первой.

Уменьшите изображение и двигайтесь вправо, пока не найдете другое перекрестие, и оцените, сколько километров вы прошли. Постарайтесь расположить наземные контрольные точки как можно дальше друг от друга.

Оцифруйте как минимум еще три наземные контрольные точки так же, как вы делали первую. Вы должны получить что-то похожее на это (рис. 130).

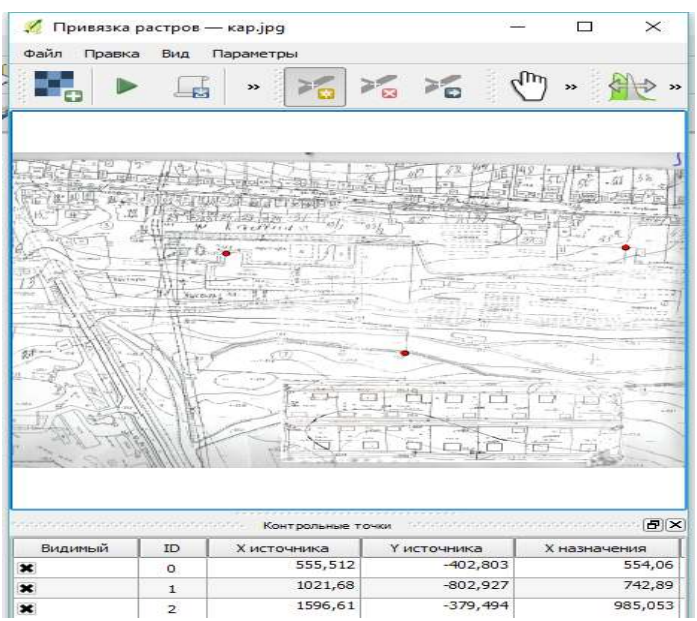

Рис. 130. Координирование точек привязки

Уже с тремя оцифрованными наземными контрольными точками вы сможете увидеть ошибку географической привязки в виде красной линии, выходящей из точек. Ошибка в пикселях также видна в таблице ССР в столбцах dX [пиксели] и dY [пиксели] . Ошибка в пикселях не должна превышать 10 пикселей. Если это так, вы должны просмотреть оцифрованные точки и введенные вами координаты, чтобы выяснить, в чем проблема. Вы можете использовать изображение выше в качестве руководства.

Если вы довольны своими контрольными точками, сохраните свои наземные контрольные точки на тот случай, если они понадобятся вам позже, и вы:

Файл, Сохранить точки GCP , как ... .

• В папке exercise data\forestry\digitizingназовите файл rautjarvi map.tif.points.

Наконец, географическая привязка у вас на карте:

Файл, Начать привязку .

 Обратите внимание, что вы назвали файл уже, как rautjarvi georef.tifпри редактировании настроек Georeferencer.

Теперь вы можете видеть карту в проекте QGIS как растр с географической привязкой. Обратите внимание, что растр кажется слегка повернутым, но это просто потому, что данные есть, KKJ / Finland zone 2а ваш проект находится в ETRS89 / ETRS-TM35FIN.

Чтобы убедиться, что ваши данные имеют географическую привязку, вы можете открыть аэрофотоснимок в exercise data\forestryпапке с именем rautjarvi aerial.tif. Ваша карта и это изображение должны совпадать.

Установите прозрачность карты на 50% и сравните ее с аэрофотоснимком (рис. 131).

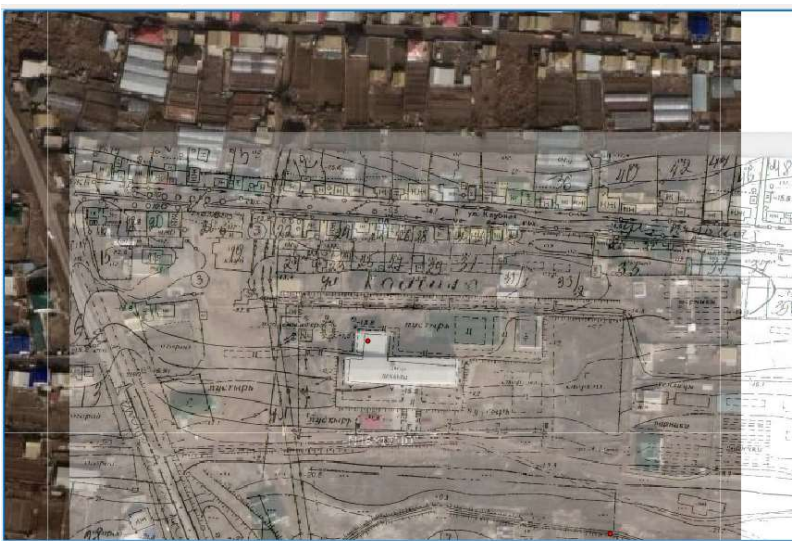

Рис. 131. Результат привязки

Сохраните изменения в своем проекте QGIS.

С помощью параметра привязка растров возможно осуществлять накидной монтаж фотоматериалов и снимков с космических аппаратов. Примерно это будет выглядеть так (рис. 132).

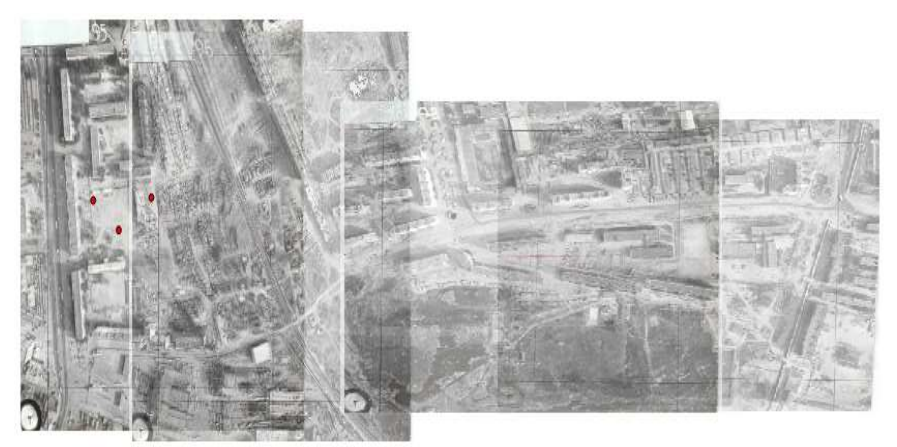

Рис. 132. Накидной монтаж

# Создание опорных точек для оцифровки

Имея в виду инструменты оцифровки в QGIS, вы, возможно, уже подумали, что было бы полезно привязаться к этим зеленым пикселям при оцифровке. Это именно то, что вы собираетесь сделать, затем создайте точки из этих пикселей, чтобы использовать их позже, чтобы помочь вам следовать границам древостоев при оцифровке, используя инструменты привязки, доступные в QGIS.

Используйте инструмент Растр, Преобразование, Полигонизация (Растр в вектор), чтобы векторизовать ваши зеленые линии в многоугольники.

Сохранить как преобразование .shp внутри своей папки.

Увеличьте масштаб и посмотрите, как выглядят полигоны. Вы получите что-то вроде этого (рис. 133).

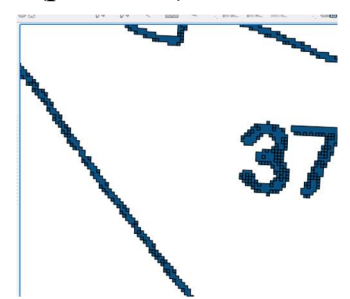

Рис. 133. Вид увеличенного масштаба

Следующий вариант получения очков из этих многоугольников – получить их центроиды:

 Открыть Вектор, Инструменты геометрии cent Многоугольные центроиды .

 Установите слой полигона, который вы только что получили в качестве входного файла для инструмента.

- Установите флажок Добавить результат на холст.
- Запустите инструмент, чтобы вычислить центроиды для полигонов.

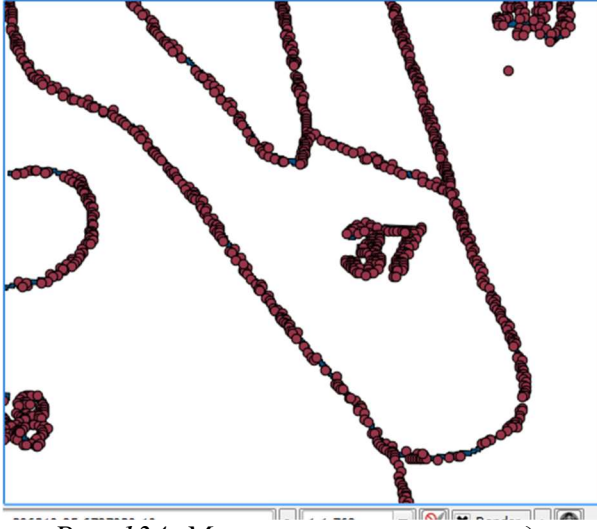

Рис. 134. Многоугольные центроиды

Измените символику слоя центроидов следующим образом:

- Откройте Свойства слоя для green centroids.
- Перейдите на вкладку Стиль.
- Установите блок на блок Карта.
- Установите размер 1.

Нет необходимости различать точки друг от друга, вам просто нужно, чтобы они использовались инструментами привязки. Вы можете использовать эти точки сейчас, чтобы следовать оригинальным линиям намного легче, чем без них.

#### Задание оцифруйте лесные насаждения

Теперь вы готовы начать с реальной работы по оцифровке. Вы начнете с создания векторного файла типа многоугольника, но для этого упражнения есть файл формы с уже оцифрованной частью области интереса. Вы просто закончите оцифровывать ПОЛОВИНУ древостоев, оставшихся между основными дорогами (широкие розовые линии) и озером:

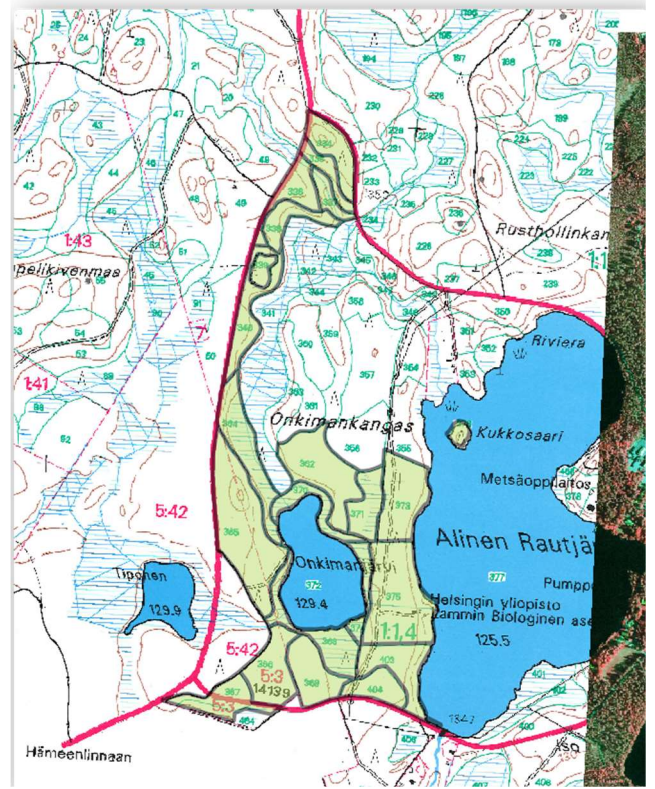

Рис. 135. Совмешение векторного и растрового слоя

• Перейдите в свою папку с помощью браузера файлового менеджера.

• Перетащите лес.shp векторный файл на свою карту.

Измените символику нового слоя, чтобы было легче увидеть, какие полигоны уже оцифрованы:

- Заполнение многоугольника до зеленого.
- Границы полигонов до 1 мм.
- и установите прозрачность до 50%.

Теперь, если вы помните прошлые модули, нам нужно настроить и активировать параметры привязки:

- Перейти к щелкающим опциям Настройки ... .
- Активируйте привязку green centroids aforest standsслои.
- Установите их *терпимость* до 5 единиц карты.
- Проверьте Avoid Int. коробка для forest standsслоя.
- Установите флажок Включить топологическое редактирование.
- Нажмите Применить.

С этими настройками привязки всякий раз, когда вы оцифровываете и подходите достаточно близко к одной из точек в слое центроидов или к любой вершине ваших оцифрованных полигонов, на точке, к которой будет привязываться, появится розовый крест.

Наконец, отключите видимость всех кроме слоев, лес  $\overline{M}$ топографическая карта. Убедитесь, что изображение карты больше не имеет прозрачности.

Перед тем как начать оцифровку, обратите внимание на пару важных моментов:

• Не пытайтесь быть слишком точными с оцифровкой границ.

• Если граница представляет собой прямую линию, оцифруйте ее всего двумя узлами. В общем случае оцифруйте, используя как можно меньше узлов.

• Увеличьте масштаб, чтобы закрыть диапазоны, только если вы чувствуете, что вам нужно быть точным, например, в некоторых углах или МНОГОУГОЛЬНИК BЫ хотите. чтобы соединялся  $\mathbf{c}$ когла ЛРУГИМ многоугольником в определенном узле.

• Используйте среднюю кнопку мыши, чтобы увеличивать / уменьшать масштаб и перемещаться по мере оцифровки.

• Оцифровывать только один полигон за раз.

 $\bullet$   $\Box$ oc $\Box$ e оцифровки одного многоугольника напишите идентификатор древостоя, который вы видите на карте.

Теперь вы можете начать оцифровку:

- Найдите лесной стенд  $N_2$  357 в окне карты.
- Включить редактирование для forest stands.shpслоя.
- Выберите инструмент Добавить функцию.
- Начните оцифровывать подставку 357, соединив несколько точек.
- Обратите внимание на розовые крестики, обозначающие привязку.

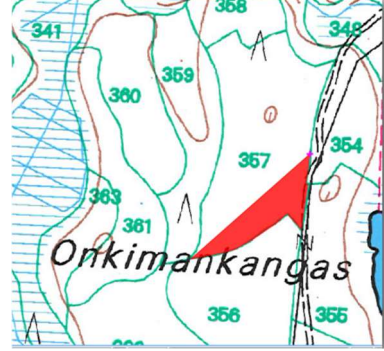

Рис. 136. Оцифровка

• Когда вы закончите, щелкните правой кнопкой мыши, чтобы закончить оцифровку этого многоугольника.

- Введите лесной насаждение  $id$ (в данном случае 357).
- Нажмите  $\overline{OK}$ .

Если вам не было предложено ввести многоугольник, іскогда вы завершили его оцифровку, перейдите в «Настройки», «Параметры», «Оцифровка» и убедитесь, что форма атрибута «Подавить» после создания объекта не проверена.

Ваш оцифрованный полигон будет выглядеть так:

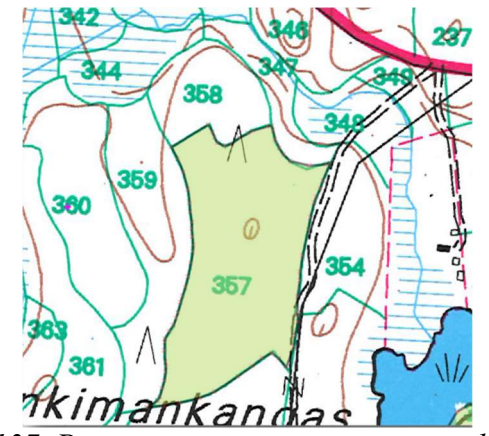

Рис. 137. Результат проекта после оцифровки

Теперь для второго многоугольника подберите стенд номер 358. Убедитесь, что Avoid int. проверяется на лес слой. Эта опция не позволяет пересекать полигоны при оцифровке, поэтому, если вы оцифруете по существующему полигону, новый полигон будет обрезан, чтобы соответствовать границе уже существующих полигонов. Вы можете использовать эту характеристику для автоматического получения общей границы.

 Начните оцифровывать подставку 358 в одном из общих углов с подставкой 357.

 Затем продолжайте в обычном режиме, пока не дойдете до другого общего угла для обоих стендов.

 Наконец, оцифруйте несколько точек внутри многоугольника 357, убедившись, что общая граница не пересекается. Смотрите левое изображение ниже.

 Щелкните правой кнопкой мыши, чтобы закончить редактирование древостоя 358.

• Введите idкак 358.

• Нажмите  $OK$ , ваш новый многоугольник должен показать общую границу с подставкой 357, как вы можете видеть на изображении справа.

Часть многоугольника, которая перекрывала существующий многоугольник, была автоматически обрезана, и у вас осталась общая граница, как вы и предполагали.

Самостоятельно попробуйте закончить оцифровку лесных насаждений

Теперь у вас есть два готовых лесных насаждения. И хорошая идея о том, как поступить. Продолжайте оцифровывать самостоятельно, пока не оцифруете все лесные насаждения, ограниченные главной дорогой и озером.

Это может показаться большой работой, но вы скоро привыкнете оцифровывать лесные насаждения. Это займет у вас около 15 минут.

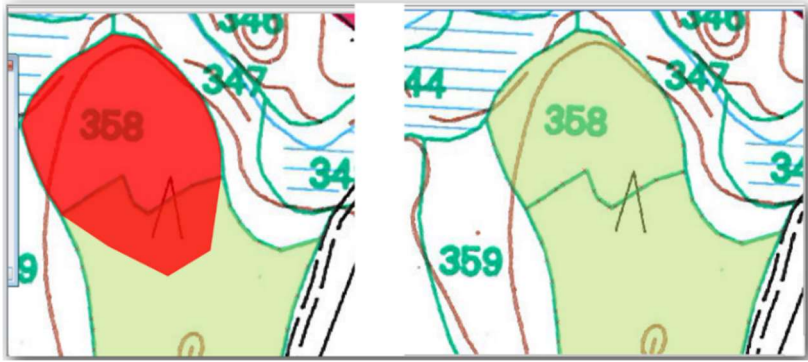

Рис. 138. Возможность не просекания полигонов

Во время оцифровки вам может понадобиться редактировать или удалять узлы, разбивать или объединять полигоны.

Помните, что, активировав Включить топологическое редактирование , вы можете перемещать узлы, общие для двух полигонов, чтобы общая граница редактировалась одновременно для обоих полигонов. Ваш результат будет выглядеть так рис 139.

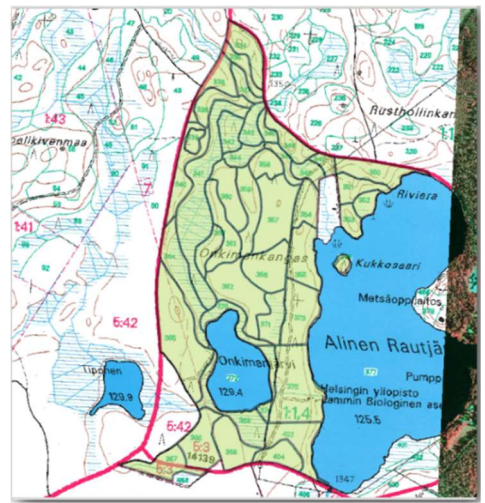

Рис. 139. Конечный вариант

# Возможности при преобразовании растра в вектор

Используя Map Composer, создайте новую карту, представляющую результаты вашего анализа. Включите эти слои:

- места (с ярлыками),
- отмывка,
- решение (или new solution),
- дороги и
- или *aerial* photos или DEM.

Напишите краткий пояснительный текст, чтобы сопровождать его. Включите в этот текст критерии, которые использовались при рассмотрении дома для покупки и последующей застройки, а также объяснения ваших рекомендаций, для которых подходят здания.

# Дополнительное упражнение

На этом уроке вы проведете полный анализ ГИС в QGIS.

# Постановка проблемы

Вам поручено найти районы на полуострове и вокруг него, которые являются подходящей средой обитания для редких видов финбосов. Область вашего исследования на мысе полуострова: к югу от Мелкбосстранд, к западу от Стрэнд. Ботаники предоставили вам следующие предпочтения, проявляемые данным видом:

Растет на восточных склонах.

• Растет на склонах с уклоном от 15 до 60 %.

 $\bullet$  Он растет в районах с общим годовым количеством осадков  $>1200$  мм.

 Он будет найден на расстоянии не менее 250 м от любого населенного пункта.

 Площадь растительности, на которой это происходит, должна составлять не менее  $6000 \text{ m}^2$ .

Как волонтер для Cape Nature, вы согласились искать растение на ближайшем подходящем участке земли к вашему дому. Используйте свои навыки ГИС, чтобы определить, куда вам следует обратиться.

#### Схема решения

Чтобы решить эту проблему, вам нужно загрузить данные с https://www.dropbox.com/s/q5evvkizuunrcs0/more\_analysis.zip?dl=0 и поместить их в exercise data/more analysis папку. Вы будете использовать это, чтобы найти область кандидата, которая является самой близкой к Вашему дому. Если вы не живете в Кейптауне (где основана эта проблема), вы можете выбрать любой дом в регионе Кейптауна. Решение будет включать в себя:

 анализ матрицы высот, чтобы найти склоны, обращенные на восток, и склоны с правильными уклонами;

 анализировать растр осадков, чтобы найти области с правильным количеством осадков;

 анализируя векторный слой зонирования, чтобы найти области, которые находятся за пределами населенного пункта и имеют правильный размер.

# Настройка карты

• Нажмите на кнопку «Статус CRS» в крайнем правом нижнем углу экрана. На вкладке CRS появившегося экрана вы увидите поле Системы координат мира.

 В этом поле перейдите к Проектированные системы координат, Универсальный поперечный Меркатор (UTM) .

• Выберите запись WGS  $84 / UTM$  зона 33S (с кодом EPSG 32733).

• Нажмите  $\overline{OK}$ . Карта теперь находится в системе UTM33Sкоординат координат.

• Сохраните карту, нажав кнопку « Сохранить проект как» на панели инструментов, или используйте пункт меню « Файл», «Сохранить проект как ...».

 Сохраните карту в каталоге, Rasterpracкоторый вы должны создать где-то на вашем компьютере. В этом каталоге вы также сохраните все слои, которые создадите.

#### Загрузка данных в карту

Чтобы обработать данные, вам потребуется загрузить необходимые слои (названия улиц, зоны, ливень, DEM) на холст карты.

# Для векторов ...

• Нажмите кнопку « Добавить векторный слой» или используйте пункт меню « Слой, Добавить векторный слой ...» .

 В появившемся диалоговом окне убедитесь, что выбран переключатель « Файл» .

• Нажмите на кнопку  $\bm{O6}$ зор.

 $\bullet$  В появившемся диалоговом окне откройте каталог exerc data / more analysis / street .

• Выберите файл Street Names UTM33S.shp.

• Нажмите Открыть.

Диалоговое Диалоговое окно закрывается и показывает исходное диалоговое Диалоговое окно с указанием пути к файлу в текстовом поле рядом с кнопкой «Обзор». Это позволяет вам убедиться, что выбран правильный файл. Также вы можете ввести путь к файлу в этом поле вручную, если вы захотите это сделать.

• Нажмите Открыть . Векторный слой будет загружен в вашу карту. Его цвет назначается автоматически. Это будет изменено позже.

• Переименуйте слой в Streets.

• Щелкните правой кнопкой мыши по нему в списке слоев (по умолчанию панель расположена в левой части экрана).

• Нажмите *Rename* в появившемся диалоговом окне и переименуйте его, нажав клавишу Enter, когда закончите.

 Повторите процесс добавления вектора, но на этот раз выберите файл Generalised Zoning Dissolve UTM33S.shp в каталоге Zoning.

• Переименуйте его в Zoning.

Для растров ...

• Нажмите кнопку «Добавить растровый слой» или используйте пункт меню «Слой, Добавить растровый слой ...».

 Перейдите к соответствующему файлу, выберите его и нажмите «Открыть».

 Сделайте это для каждого из двух растровых файлов. Нужные файлы: DEM / reproject / DEM и Rainfall / reprojected / rainfall.tif.

 Переименуйте растр осадков в Rainfall(с начальным капиталом). Первоначально, когда вы загрузите их, изображения будут серыми прямоугольниками. Не волнуйтесь, это будет изменено позже.

Сохраните карту.

Чтобы правильно увидеть, что происходит, необходимо изменить символы для слоев.

# Изменение символов векторных слоев

В списке слоев щелкните правой кнопкой мыши на слое улиц .

• Выберите *Properties* из появившегося меню.

• Переключитесь на вкладку Стиль в появившемся диалоговом окне.

• Нажмите на кнопку с налписью Изменить , с квадратом, показывающим текущий цвет слоя улиц .

Выберите новый цвет в появившемся диалоговом окне.

 $\bullet$  Нажмите  $OK$ .

 $\bullet$  Нажмите *OK еще* раз в диалоге *свойств слоя*. Это изменит цвет слоя улиц .

 $\bullet$  Выполните аналогичный процесс для слоя **Zoning** и выберите для него подходящий цвет.

# Изменение символов растровых слоев

Символы растрового слоя несколько иные.

 $\bullet$  Откройте диалоговое Диалоговое окно «Свойства» для растра Rainfall.

• Переключитесь на вкладку Стиль. Вы заметите, что это диалоговое Диалоговое окно стиля сильно отличается от версии, используемой для векторных слоев.

• Убедитесь, что выбрана кнопка Использовать стандартное отклонение.

 Измените значение в соответствующем поле на 2.00(оно должно быть установлено0.00по умолчанию).

 $\bullet$   $\Pi$ <sub>O</sub> $\mu$  заголовком «Повышение контрастности» измените значение раскрывающегося списка «Текущий» с «Растянуть» на «Минмакс» .

• Нажмите *ОК*. Растр «Дождь», если он виден, должен менять цвета, чтобы вы могли видеть разные значения яркости для каждого пикселя.

 Повторите этот процесс для матрицы высот, но установите стандартные отклонения, используемые для растяжения, до 4.00.

# Изменение порядка слоев

В списке «Слои» щелкните и перетащите слои вверх и вниз, чтобы изменить порядок их отображения на карте.

Более новые версии QGIS могут иметь флажок «Порядок визуализации элемента управления» под списком «Слои». Убедитесь, что это проверено.

Теперь, когда все данные загружены и правильно видны, можно начинать анализ. Лучше всего, если сначала выполняется операция отсечения. Это связано с тем, что вычислительные значения не расходуются на вычислительные значения в областях, которые в любом случае не будут использоваться.

1. SAS.Wiki – Веб-картография и навигация. – Режим доступа: http://www.sasgis.org/wikisasiya/doku.php.

2. Официальный сайт программы SASGIS – Веб-картография и навигация. – Режим доступа: www.sasgis.org/sasgis.ru/2011/02/17/wiki-dlya-sasplanety.

3. Взгляд из-за Гугла – нужны ли нам эти снимки и… как их вставить в ГИС? // Wayback machine. – Режим доступа: https://web.archive.org/web/ 20121227195921/http://www.geofaq.ru/art/2google\_geo.shtm.

4. SAS.Планета // Википедия. – Режим доступа: https://ru.wikipedia.org/wiki/SAS.Планета.

5. GDAL-SOFTWARE-SUITE. Geospatial data abstraction library // GDAL documentation. – Режим доступа: http://www.gdal.org. – 2013.

6. GRASS-PROJECT. Geographic ressource analysis support system // Grass gis. – Режим доступа: http://grass.osgeo.org. 2013.

7. Neteler, M. Open source gis: A grass gis approach / M. Neteler, H. Mitasova. –  $3<sup>rd</sup>$  ed. – New York : Springer, 2008. – 406 p.

8. OPEN-GEOSPATIAL-CONSORTIUM. Web map service (1.1.1) implementation specification. – Режим доступа: http://portal.opengeospatial.org. – 2002.

9. OPEN-GEOSPATIAL-CONSORTIUM. Web map service (1.3.0) implementation specification. – Режим доступа: http://portal.opengeospatial.org. – 2004.

10. POSTGIS-PROJECT. Spatial support for postgresql. – Режим доступа: http://postgis.refractions.net/. – 2013.